# **Introduction**

This guide provides information about using the mobile computer and accessories.

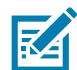

**NOTE:** Screens and windows pictured in this guide are samples and can differ from actual screens. REVIEW

# **Configurations**

This guide covers the following configurations:

#### **Table 1** Configurations

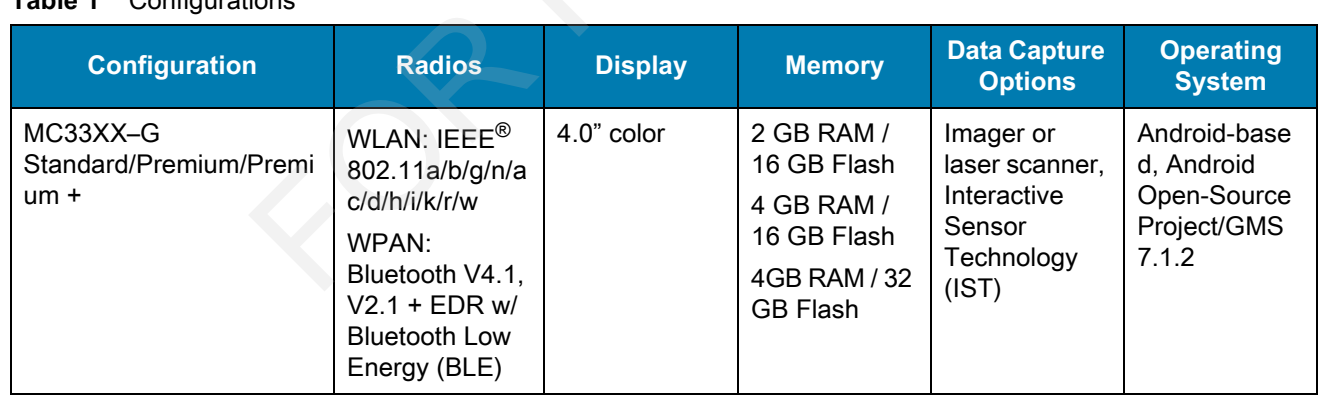

# **Software Versions**

To determine the current software versions touch  $\overline{Q}$  >  $\overline{Q}$  About phone.

- **Model** Displays the model number.
- **Android version** Displays the operating system version.
- **Kernel version** Displays the kernel version number.
- **Build number** Displays the software build number.

To determine the device serial number touch  $\overline{Q}$  >  $\overline{Q}$  About phone > Status.

**• Serial number** - Displays the serial number.

# **Chapter Descriptions**

Topics covered in this guide are as follows:

- **•** Getting Started provides information on getting the MC33XX up and running for the first time.
- **•** Using the MC33XX provides basic instructions for using the MC33XX with Android OS, including powering on and resetting the MC33XX.
- **•** Applications describes the applications installed on the device.
- **•** Data Capture provides information for capturing bar code data using the internal camera and optional scan modules and Bluetooth scanner.
- **•** Wireless provides information on the various wireless options.
- **•** Accessories describes the available accessories and how to use them with the MC33XX.
- **•** Maintenance and Troubleshooting includes instructions on cleaning and storing the MC33XX, and provides troubleshooting solutions for potential problems during MC33XX operation. vides information on the various wireless options.<br>
describes the available accessories and how to use them with th<br>
eand Troubleshooting includes instructions on cleaning and storir<br>
ibleshooting solutions for potential p
- **•** Technical Specifications provides the technical specifications for the MC33XX.
- **•** MC33XX Keypads provides keypad descriptions and special character generation tables.

# **Notational Conventions**

The following conventions are used in this document:

- **• Bold** text is used to highlight the following:
	- **•** Dialog box, window and screen names
	- **•** Drop-down list and list box names
	- **•** Check box and radio button names
	- **•** Icons on a screen
	- **•** Key names on a keypad
	- **•** Button names on a screen.
- **•** Bullets (•) indicate:
	- **•** Action items
	- **•** Lists of alternatives
	- **•** Lists of required steps that are not necessarily sequential.
- **•** Sequential lists (e.g., those that describe step-by-step procedures) appear as numbered lists.

# **Icon Conventions**

The documentation set is designed to give the reader more visual clues. The following graphic icons are used throughout the documentation set. These icons and their associated meanings are described below.

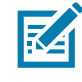

**NOTE:** NOTE contains information more important than the surrounding text, such as exceptions or preconditions. They also refer the reader elsewhere for additional information, remind the reader how to complete an action (when it is not part of the current procedure, for instance), or tell the reader where something is located on the screen. There is no warning level associated with a note.

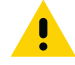

**CAUTION:**The word CAUTION with the associated safety icon implies information that, if disregarded, may result in minor or moderate injury, or serious product damage.

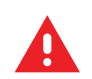

**WARNING:** The word WARNING with the associated safety icon implies information that, if disregarded, could result in death or serious injury, or serious product damage.

# **Related Documents**

- **•** MC33XX Quick Start Guide, p/n MN-003143-01
- **•** MC33XX Regulatory Guide, p/n MN-003144-01
- **•** MC33XX Integrator Guide, p/n MN-003136-01

For the latest version of this guide and all guides, go to: http://www.zebra.com/support.

# **Service Information**

If you have a problem with your equipment, contact Zebra Support Center for your region. Contact information is available at: http://www.zebra.com/support. **nts**<br>
ick Start Guide, p/n MN-003143-01<br>
gulatory Guide, p/n MN-003144-01<br>
agrator Guide, p/n MN-003136-01<br>
ion<br>
of this guide and all guides, go to: http://www.zebra.com/suppor<br>
ion<br>
with your equipment, contact Zebra Su

When contacting the Zebra Support Center, please have the following information available:

- **•** Serial number of the unit (found on manufacturing label)
- **•** Model number or product name (found on manufacturing label)
- **•** Software type and version number

**Figure 1** Manufacturing Label Location

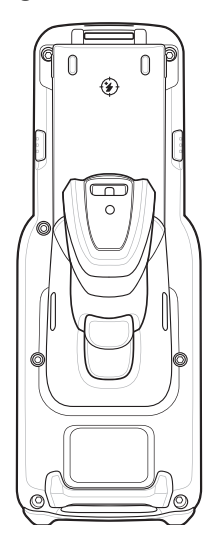

Zebra responds to calls by email or telephone within the time limits set forth in support agreements.

If your problem cannot be solved by the Zebra Support Center, you may need to return your equipment for servicing and will be given specific directions. Zebra is not responsible for any damages incurred during shipment if the approved shipping container is not used. Shipping the units improperly can possibly void the warranty.

If you purchased your product from a Zebra business partner, contact that business partner for support.

# **Provide Documentation Feedback**

If you have comments, questions, or suggestions about this guide, send an email to EVM-Techdocs@zebra.com.

# **Introduction**

This chapter provides the features of the MC33XX and explains how to set it up for the first time.

# **MC33XX-G Features**

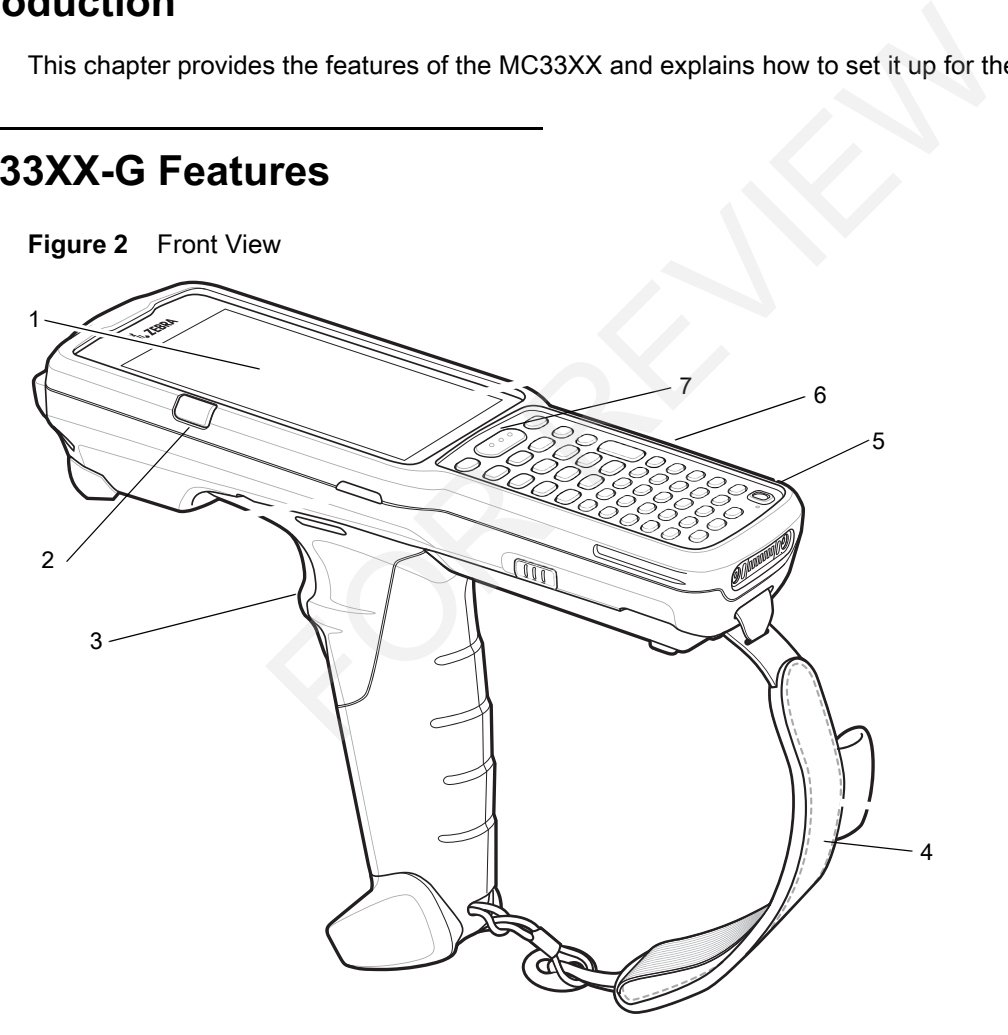

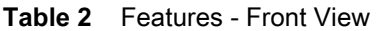

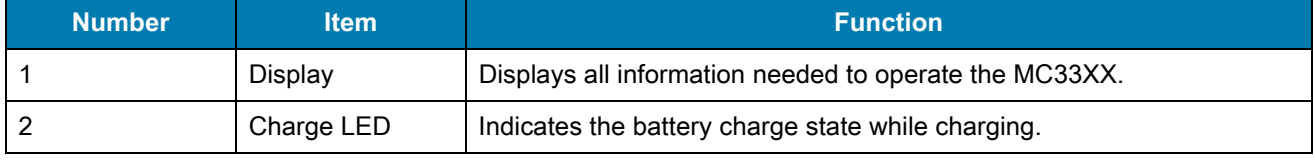

| <b>Number</b> | <b>Item</b>        | <b>Function</b>                                                                                                    |
|---------------|--------------------|----------------------------------------------------------------------------------------------------|
| 3             | Trigger            | Initiates data capture when a scan application is enabled.                                                                  |
| 4             | Handstrap          | Use for securely holding the device.                                                                                        |
| 5             | Power Button       | Press and hold to turn on the MC33XX. Press to turn on or off the<br>screen. Press and hold to select one of these options: |
|               |                    | <b>Power off</b> - Turn off the MC33XX.                                                                                     |
|               |                    | <b>Reset</b> - Reboot the MC33XX when software stops responding.                                                            |
|               |                    | Airplane mode - Disable all wireless connections.                                                                           |
|               |                    | <b>Battery swap</b> - Places the device in Battery Swap mode when<br>replacing the battery.                                 |
|               |                    | Silent mode - All notifications are disabled except for alarms.                                                             |
| 6             | Keypad             | Use to enter data and navigate on screen functions.                                                                         |
| 7             | <b>Scan Button</b> | Initiates data capture when a scan application is enabled.                                                                  |

**Table 2** Features - Front View (Continued)

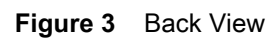

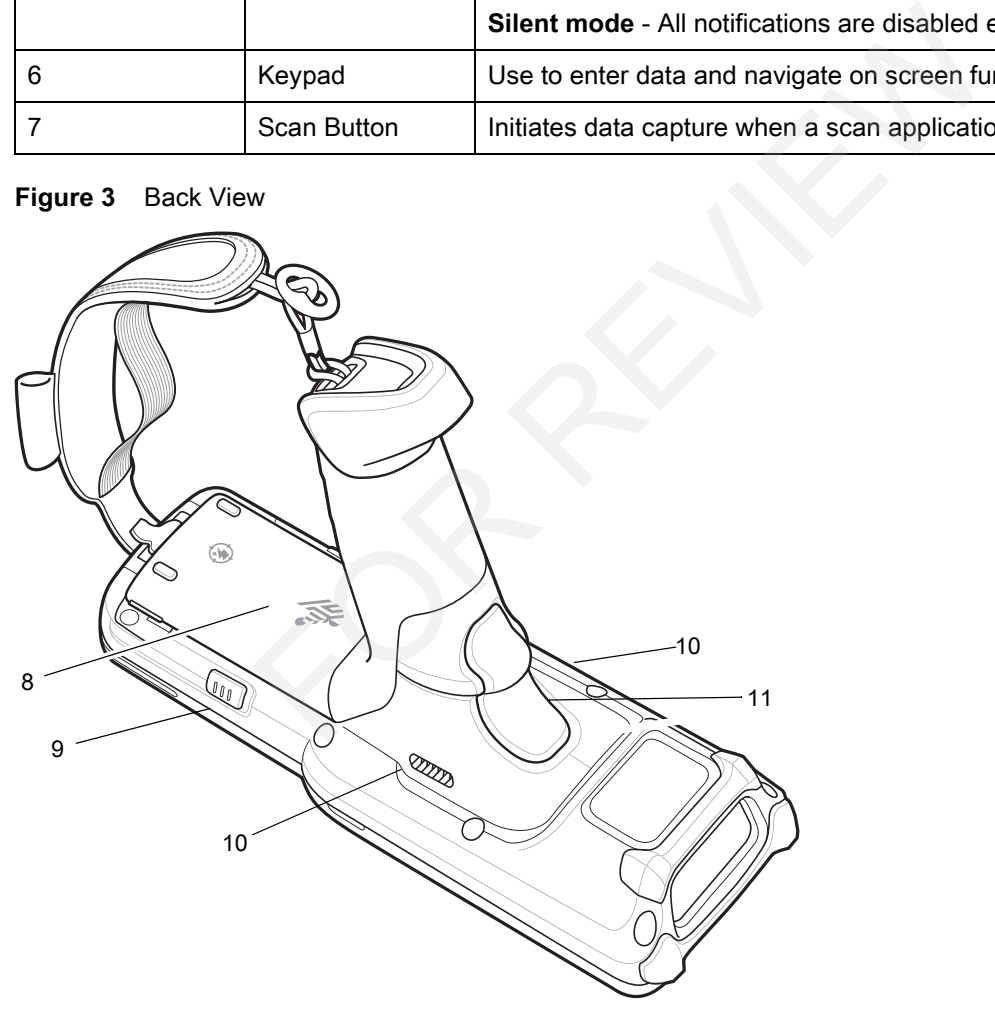

**Table 3** Features - Back View

| <b>Number</b> | <b>Item</b>                              | <b>Function</b>                                            |
|---------------|------------------------------------------|------------------------------------------------------------|
| 8             | Battery                                  | Provides power for operating the device.                   |
| 9             | <b>Battery Release</b><br><b>Buttons</b> | Release the battery from the device.                       |
| 10            | <b>Speakers</b>                          | Provides audio output for video and music playback.        |
| 11            | Trigger                                  | Initiates data capture when a scan application is enabled. |

# **Unpacking**

Carefully remove all protective material from the MC33XX and save the shipping container for later storage and shipping.

Verify the following items are in the box:

- **•** MC33XX
- **•** Lithium-ion battery
- **•** Quick Start Guide
- **•** Regulatory Guide.

Inspect the equipment for damage. If any equipment is missing or damaged, contact the Zebra Support Center immediately. See Service Information on page 12 for contact information.

# **Setup**

To start using the MC33XX for the first time:

- **•** Install a microSD card (optional)
- **•** Install the battery
- **•** Charge the MC33XX
- **•** Power on the MC33XX.

# **Installing a microSD Card**

The microSD card slot provides secondary non-volatile storage. The slot is located under the battery pack. Refer to the documentation provided with the card for more information, and follow the manufacturer's recommendations for use. Provide the state of the state decaded under the state of the state decaded under the state of the state of the state of the state of the state of the state of the state of the state of the state of the state of the state

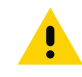

**CAUTION:**Follow proper electrostatic discharge (ESD) precautions to avoid damaging the microSD card. Proper ESD precautions include, but are not limited to, working on an ESD mat and ensuring that the operator is properly grounded. d slot provides secondary non-vola<br>
covided with the card for more infor<br>
CAUTION:Follow proper electrostatie<br>
Proper ESD precautions in<br>
the operator is properly gr<br>
NOTE: After installing the microSD<br>
the file content on

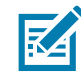

**NOTE:** After installing the microSD card, the device will automatically reset. This ensures proper reading of

**1.** Remove the microSD card cover.

#### **Figure 4** Remove microSD Card Cover

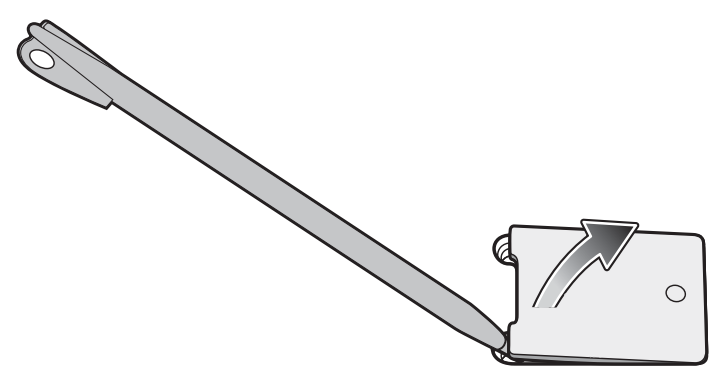

**2.** Slide the microSD card holder down to unlock.

**Figure 5** Unlock microSD Card Holder

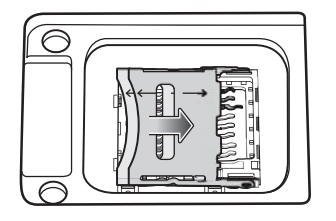

**3.** Lift the microSD card holder.

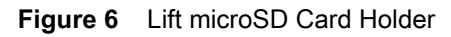

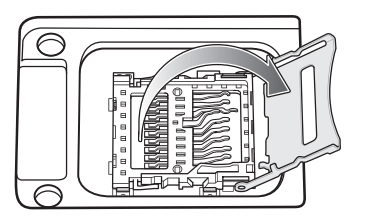

**4.** Place the microSD card into the contact area.

**Figure 7** Install microSD Card

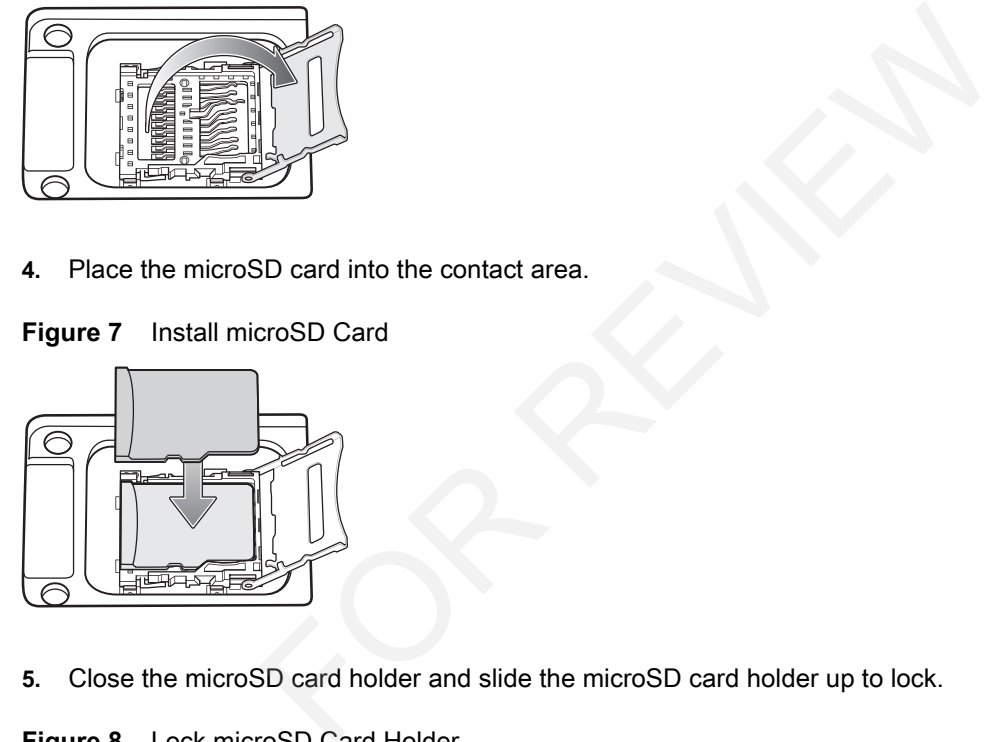

**5.** Close the microSD card holder and slide the microSD card holder up to lock.

**Figure 8** Lock microSD Card Holder

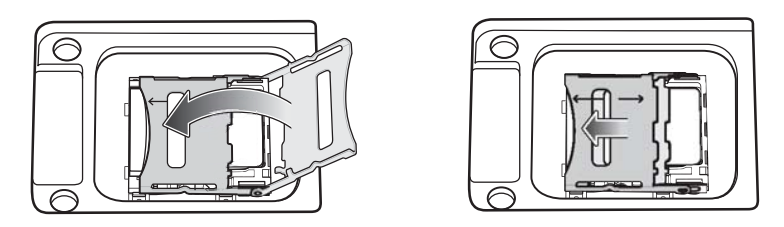

**6.** Replace the microSD card cover and ensure that it is installed properly.

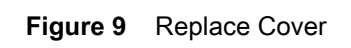

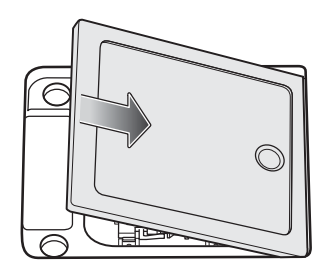

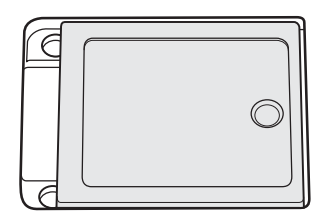

# **Installing the MC33XX-G Battery**

To install the battery:

**1.** Align the battery into the battery compartment.

#### **Figure 10** Inserting the Battery

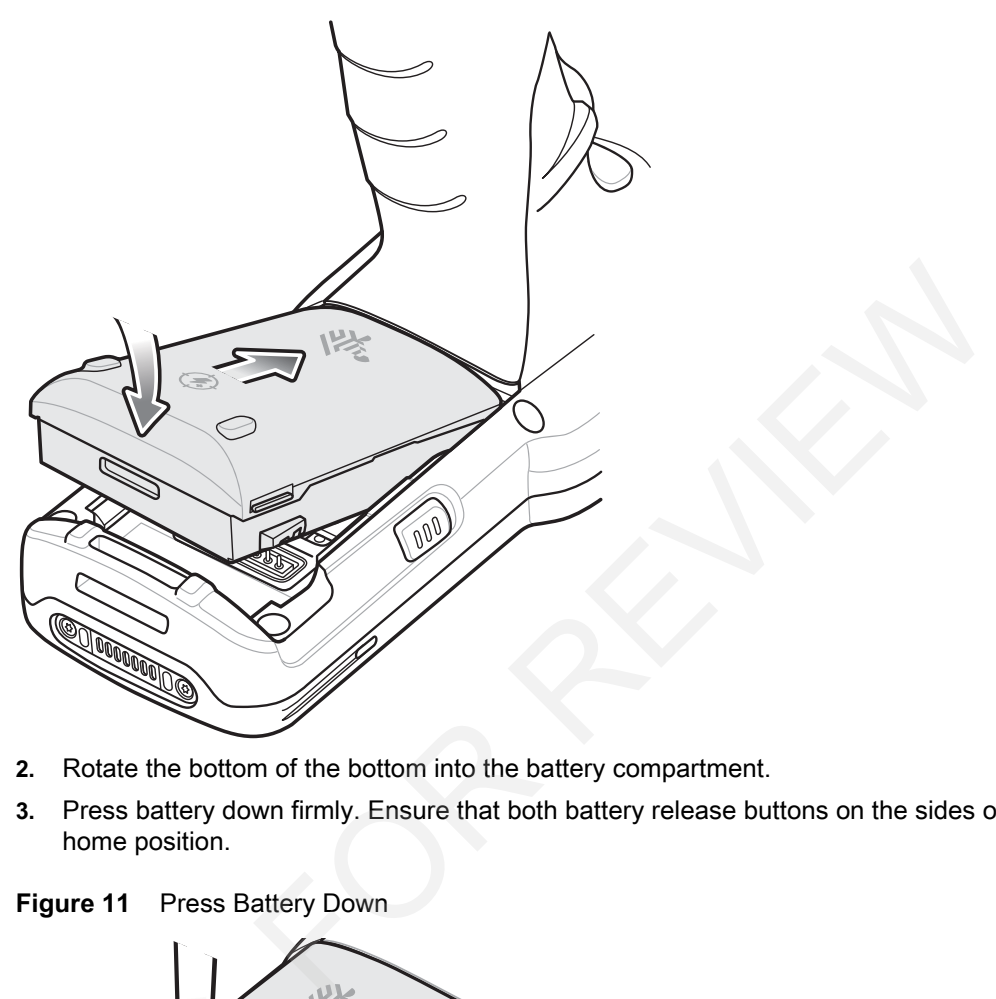

- **2.** Rotate the bottom of the bottom into the battery compartment.
- **3.** Press battery down firmly. Ensure that both battery release buttons on the sides of the MC33XX return to the home position.

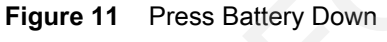

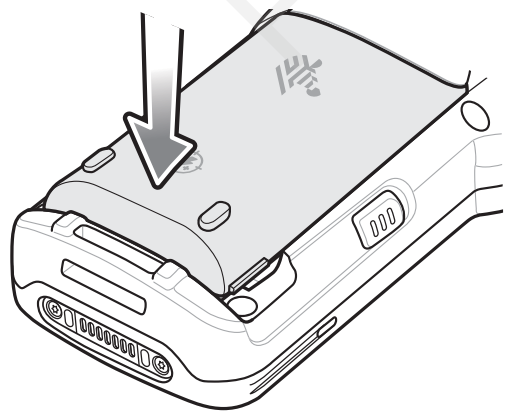

**4.** Press the Power button to turn on the device.

# **Charging the Battery**

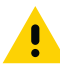

**CAUTION:**Ensure that you follow the guidelines for battery safety described in Battery Safety Guidelines on page 113.

Use the mobile computer cradles, cables and spare battery chargers to charge the mobile computer main battery.

The main battery can be charged before insertion into the mobile computer or after it is installed. The Extended Life Battery ships from the factory in all MC33XX-G configurations. Use one of the spare battery chargers to charge the main battery (out of the mobile computer) or one of the cradles to charge the main battery while it is installed in the mobile computer.

Before using the mobile computer for the first time, fully charge the main battery until the amber Charge LED Indicator remains lit (see LED Charge Indicators on page 21 for charge status indications). The Standard Battery fully charges in less than five hours and the Extended Life Battery fully charges in less than eight hours.

The MC33XX retains data in memory for at least five minutes when the mobile computer's main battery is removed or fully discharged. That inversions and the Extended Ene Battery halfy diaryed in tests<br>data in memory for at least five minutes when the mobile comput<br>ry reaches a very low battery state, the battery retains data in me<br>arged within the 0° to

When the main battery reaches a very low battery state, the battery retains data in memory for at least 36 hours.

Batteries must be charged within the 0° to +40° C (32° to 104° F) ambient temperature range.

The following accessories can be used to charge batteries:

- **•** Cradles (and a power supply):
	- **•** Single Slot Serial/USB Cradle with Battery Adapter
	- **•** Four Slot Cradles.
- **•** Cables (and a power supply):
	- **•** USB Client Charge Cable
	- **•** Serial (RS232) Charge Cable.
- **•** Spare Battery Chargers (and a power supply):
	- **•** Four Slot Spare Battery Charger
	- **•** Universal Battery Charger (UBC) Adapter with Battery Adapter.

To charge the mobile computer using the cradles:

1. Insert the mobile computer into a cradle. See Accessories for accessory setup.

2. The mobile computer starts to charge automatically. The amber Charge LED Indicator indicates the charge status. See the table below for charging indications.

To charge the mobile computer using the cables:

1. Connect the MC33XX Communication/Charge Cable to the appropriate power source and connect to the mobile computer. See Accessories for accessory setup.

2. The mobile computer starts to charge automatically. The amber Charge LED Indicator indicates the charge status.

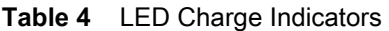

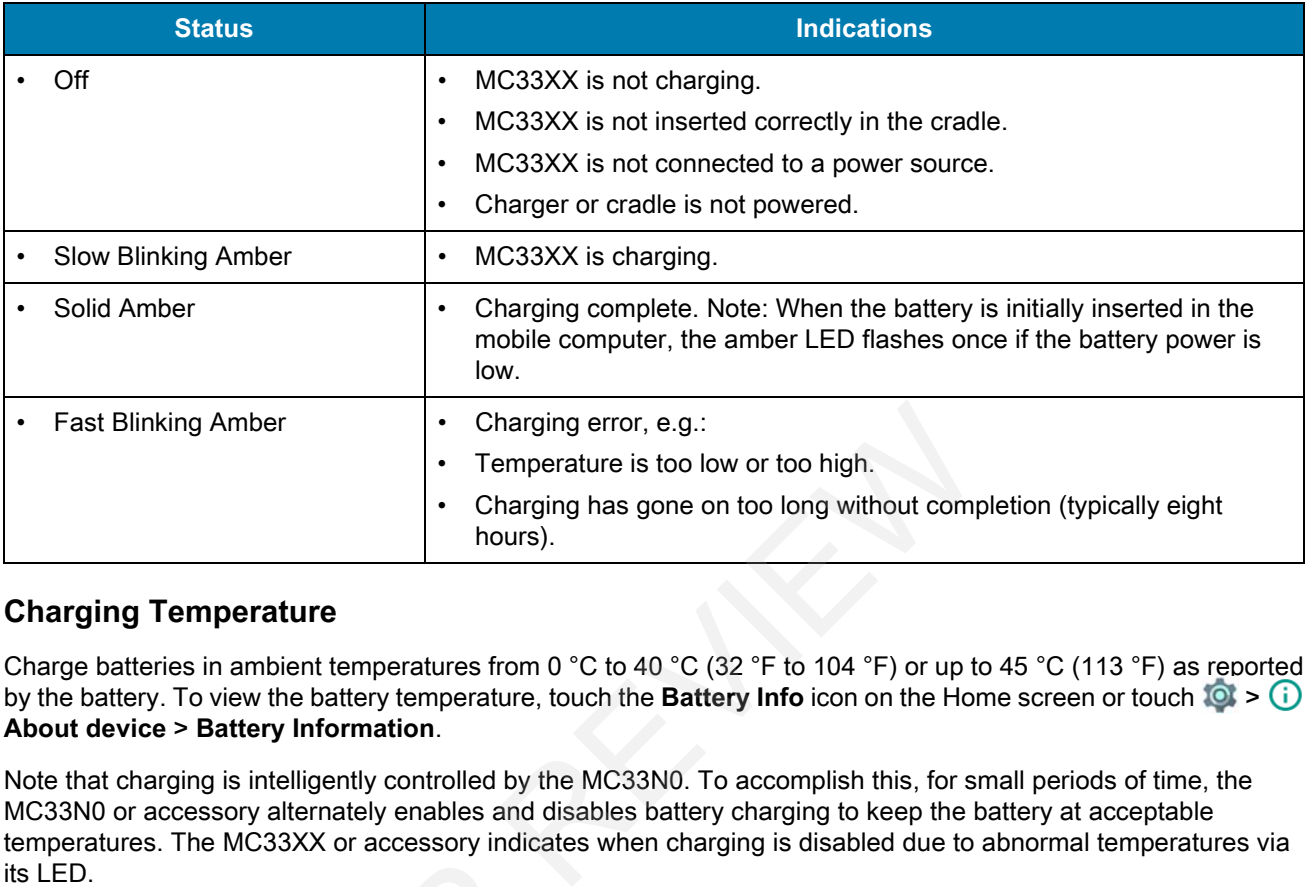

#### **Charging Temperature**

Charge batteries in ambient temperatures from 0 °C to 40 °C (32 °F to 104 °F) or up to 45 °C (113 °F) as reported by the battery. To view the battery temperature, touch the **Battery Info** icon on the Home screen or touch **O** > **(i) About device** > **Battery Information**.

Note that charging is intelligently controlled by the MC33N0. To accomplish this, for small periods of time, the MC33N0 or accessory alternately enables and disables battery charging to keep the battery at acceptable temperatures. The MC33XX or accessory indicates when charging is disabled due to abnormal temperatures via its LED. Batteries<br>information on using access<br>Setup

#### **Charging Spare Batteries**

See Accessories for information on using accessories to charge spare batteries.

#### **Google Account Setup**

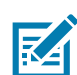

NOTE: The MC33XX has to be connected to the internet in-order to set up a Google account.

The first time the MC33XX starts, the Setup Wizard displays. Follow the on-screen instructions to set up a Google account, configure Google Wallet for purchasing items from the Play Store, entering your personal information, and enabling backup/restore features.

# **Replacing the MC33XX-G Battery**

- **1.** Press the Power button until the menu appears.
- **2.** Touch **Battery swap**. Wait for the Scan LED to light red and then turn off.
- **3.** Push in the two Battery Release buttons. The battery ejects slightly.

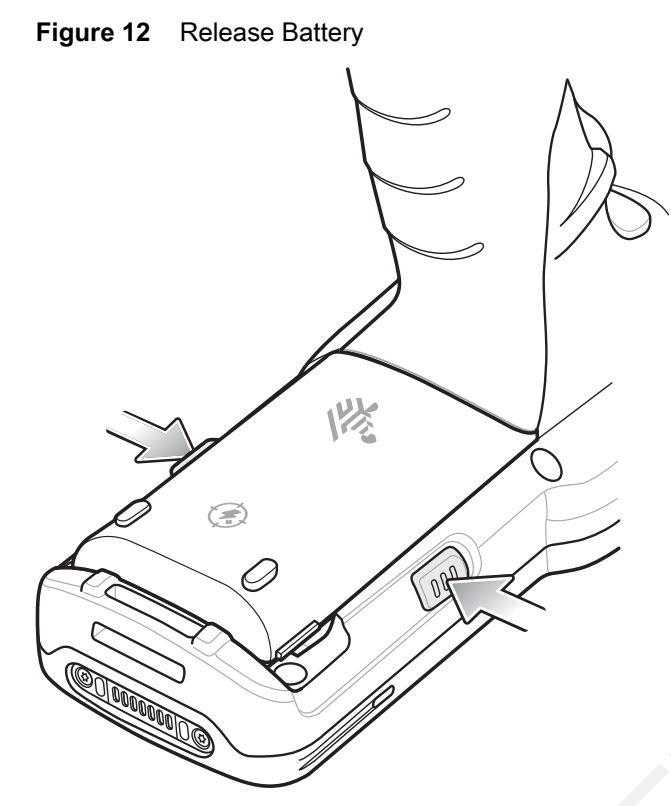

**4.** Remove the battery from the battery compartment.

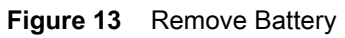

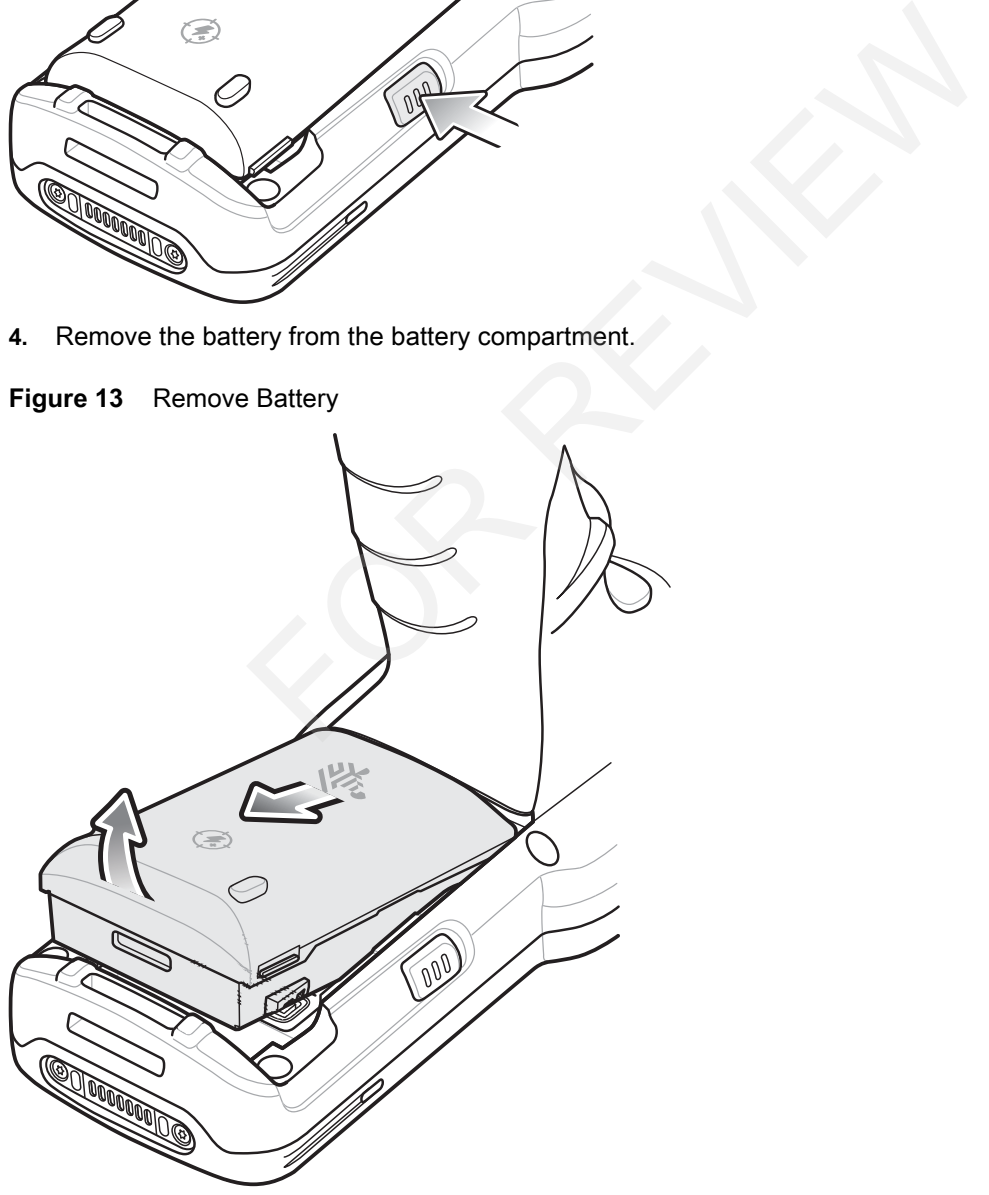

**5.** Align the battery into the battery compartment.

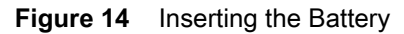

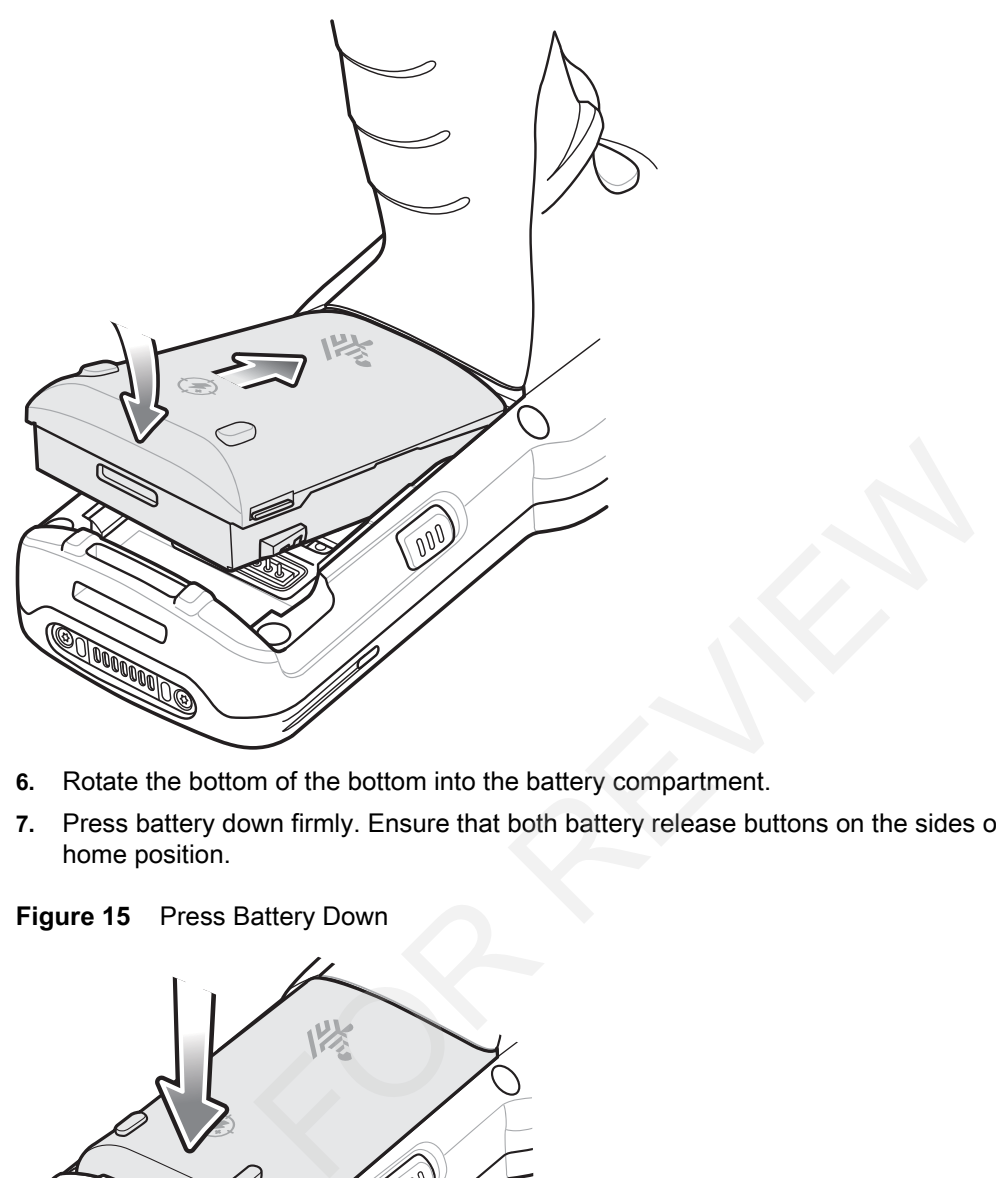

- **6.** Rotate the bottom of the bottom into the battery compartment.
- **7.** Press battery down firmly. Ensure that both battery release buttons on the sides of the MC33XX return to the home position.

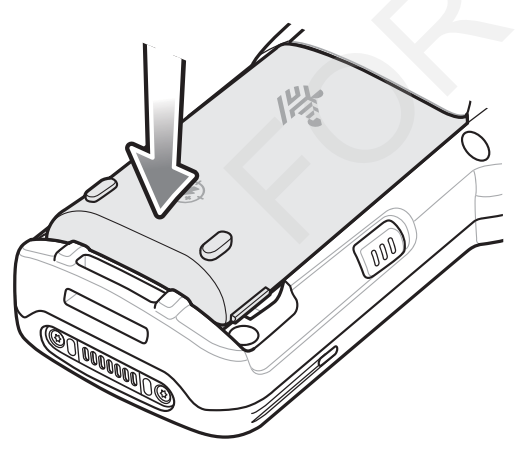

**Figure 15** Press Battery Down

**8.** Press the Power button to turn on the device.

# **Accessing Device Settings**

Throughout this guide, the user can access device:

- 1. Swipe down with two fingers from the status bar to open the quick access panel and then touch  $\blacktriangleright$ .
- **2.** On the Home screen, swipe up from the bottom of the screen and touch <sup>104</sup>.

# **Battery Management**

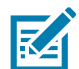

**NOTE:** Prior to checking the battery charge level, remove the MC33XX from any AC power source (cradle or cable).

To check the charge status of the main battery, touch  $\overrightarrow{Q}$  >  $\overrightarrow{Q}$  About phone > Status.

**Battery status** indicates that the battery is discharging and **Battery level** lists the battery charge (as a percentage of fully charged). Status of the main battery, touch **10.** > (i) About phone > Status<br>tes that the battery is discharging and Battery level lists the batt<br>Usage<br>ists which applications consume the most battery power. Also us<br>if they are cons

# **Monitor Battery Usage**

The **Battery** screen lists which applications consume the most battery power. Also use it to turn off applications that were downloaded if they are consuming too much power.

Touch > **Battery** or swipe down with two fingers from the status bar to open the quick access panel and then touch  $\blacksquare$ 

**Figure 16** Battery Screen

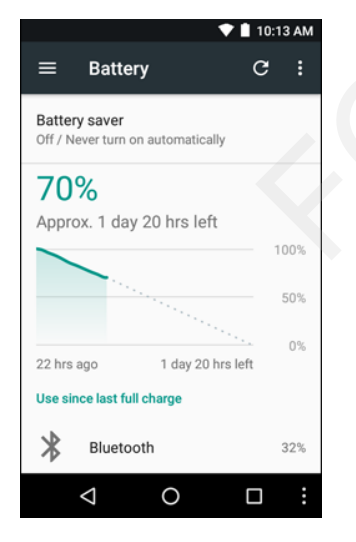

The **Battery** screen lists the applications using the battery. The discharge graph at the top of the screen shows the rate of the battery discharge since last charged (short periods of time when connected to a charger are shown as thin green lines at the bottom of the chart), and how long it has been running on battery power.

Touch an application in the **Battery** screen to display details about its power consumption. Different applications display different information. Some applications include buttons that open screens with settings to adjust power use.

# **Low Battery Notification**

When the battery charge drops below 11% (Extended Capacity Battery), the MC33XX displays a notice to connect the MC33XX to power. The user should charge the battery using one of the charging accessories.

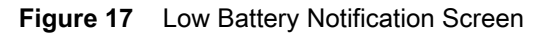

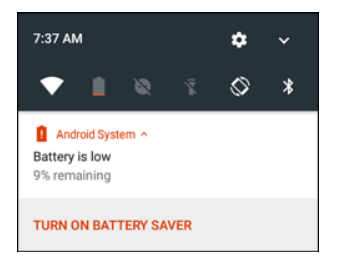

When the battery charge drops below 8% (Extended Capacity Battery), the MC33XX goes into critical suspend mode to save data. The screen turns off. If the Power button is pressed, the Right LED flashes amber.

The user must replace the battery or charge the MC33XX using one of the charging accessories to retain data.

# **Battery Optimization**

Observe the following battery saving tips:

- **•** Leave the MC33XX connected to AC power at all times when not in use.
- **•** Disable DataWedge Launcher profile. Refer to the MC33XX Mobile Computer Integrator Guide for instructions.
- Set the screen to turn off after a short period of non-use. See Changing the Screen Timeout Setting on page 27. arge drops below 8% (Extended Capacity Battery), the MC33XX (The screen turns off. If the Power button is pressed, the Right LEI<br>ce the battery or charge the MC33XX using one of the charging a<br>**tion**<br>g battery saving tips:
- **•** Set the MC33XX to turn off when not in use. See Scheduled Power On and Off on page 50.
- **•** Reduce the screen brightness. See Setting the Screen Brightness on page 26.
- **•** Turn off all wireless radios when not in use.
- **•** Turn off automatic syncing for Email, Calendar, Contacts, and other applications.
- **•** Minimize use of applications that keep the MC33XX from suspending, for example, music and video applications.

#### **Turning Off the Radios**

To turn off all the radios:

- **1.** Press the Power button until the menu appears.
- **2.** Touch **Airplane mode**. The airplane icon  $\vec{X}$  appears in the Status bar indicating that all the radios are off.

# **Using a Bluetooth Headset**

You can use a Bluetooth headset for audio communication when an audio enabled application is used. See Bluetooth on page 84 for information on connecting a Bluetooth device to the mobile computer. Ensure that the mobile computer's volume is set appropriately before putting the headset on. When a Bluetooth headset is connected the speaker is muted.

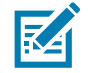

**NOTE:** If the mobile computer goes into suspend mode the Bluetooth connection is disabled and the mobile computer automatically switches to speakerphone mode.

# **Real-Time Clock Backup**

The MC33XX provides a Real-time Clock (RTC) backup feature. After boot-up, the device saves the system time in a file in persistent storage. When the device re-boots, it compares the system time to the time saved in a file. If the system time in not the latest, it restores the time from the file.

# **Setting the Date and Time**

The user is only required to set the time zone or set the date and time when not connected to a wireless network. ired to set the time zone or set the date and time when not conne<br>two fingers from the status bar to open the quick access panel a<br>**& time**.<br>**c** date & time to disable automatic date and time synchronization<br>set today's da

- **1.** Swipe down with two fingers from the status bar to open the quick access panel and then touch  $\blacksquare$ .
- **2.** Touch **Date & time**.
- **3.** Touch **Automatic date & time** to disable automatic date and time synchronization.
- **4.** Touch **Set date**.
- **5.** In the calendar, set today's date.
- **6.** Touch **OK**.
- **7.** Touch **Set time**.
- **8.** Touch the green circle, drag to the current hour and then release.
- **9.** Touch the green circle, drag to the current minute and then release.
- **10.** Touch **AM** or **PM**.
- **11.** Touch **OK**.
- **12.** Touch **Automatic time zone** to disable automatic date and time synchronization.
- **13.** Touch **Select time zone**.
- **14.** Select the current time zone from the list.
- 15. Touch  $\circ$ .

# **Display Setting**

Use Display settings to change the screen brightness, change the background image, enable screen rotation, set sleep time and change font size.

#### **Setting the Screen Brightness**

To manually set the screen brightness:

- **1.** Swipe down with two fingers from the status bar to open the quick access panel.
- **2.** Slide the icon to adjust the screen brightness level.

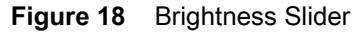

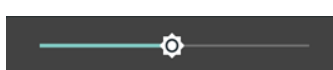

To let the MC33XX automatically adjust the screen brightness using the built-in light sensor:

- **1.** Swipe down with two fingers from the status bar to open the quick access panel and then touch  $\blacksquare$ .
- **2.** Touch **Display**.
- **3.** Touch **Brightness Level**.
- **4.** Touch **Adaptive brightness** to automatically adjust the brightness.
- 5. Touch  $\circ$ .

# **Night Light**

To make it easier to look at the screen in dim light, reduce the screen's blue color. Set Night Light to turn on automatically from sunset to sunrise, or at other times. Nook at the screen in dim light, reduce the screen's blue color. Set<br>
Inset to sunrise, or at other times.<br>
Freen Timeout Setting<br>
ep time:<br>
two fingers from the status bar to open the quick access panel a<br>
ay.<br>
sleep valu

# **Changing the Screen Timeout Setting**

To set the screen sleep time:

- **1.** Swipe down with two fingers from the status bar to open the quick access panel and then touch  $\bullet$ .
- **2.** Touch **Display**.
- **3.** Touch **Sleep**
- **4.** Select one of the sleep values.
	- **• 15 seconds**
	- **• 30 seconds**
	- **• 1 minute** (default)
	- **• 2 minutes**
	- **• 5 minutes**
	- **• 10 minutes**
	- **• 30 minutes**
- $5.$  Touch  $\circ$ .

#### **Setting Font Size**

To set the size of the font in system applications:

- 1. Swipe down with two fingers from the status bar to open the quick access panel and then touch  $\blacktriangleright$ .
- **2.** Touch **Display**.
- **3.** Touch **Font Size**.

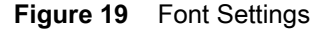

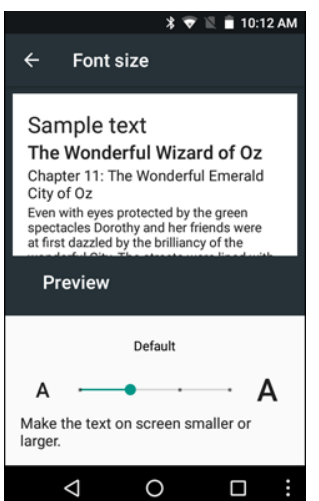

- **4.** Select one of the font size values.
	- **• Small**
	- **• Default** (default)
	- **• Large**
	- **• Largest**.
- **5.** Touch  $\circ$ .

# **Setting Screen Rotation**

By default, screen rotation is disabled. To enable screen rotation:

- 1. Swipe down with two fingers from the status bar to open the quick access panel and then touch  $\blacklozenge$ .
- **2.** Touch **Display**.
- **3.** Touch **When device is rotated** and select **Rotate the contents of the screen** to set the MC33XX to automatically switch orientation when the MC33XX is rotated. Font size values.<br>
A font size values.<br>
A contained and select Rotate the contents of the screen to<br>
a select Rotate the contents of the screen to<br>
day.<br>
Note is rotated and select Rotate the contents of the screen to<br>
tic
- 4. Touch  $\bigcirc$

# **General Sound Setting**

Use the **Sounds** settings to configure media and alarm volumes.

- **1.** Swipe down with two fingers from the status bar to open the quick access panel and then touch  $\bullet$ .
- 2. Touch Sounds.

**Figure 20** Sound Screen

- **• Media volume** Controls the music, games and media volume.
- **• Alarm volume** Controls the alarm clock volume.
- **• Notification volume** -

- **• Do not disturb** Mutes the MC33XX so that it does not make sounds or vibrate when you do not want it to.
	- **• Priority only allows** Use to set priorities.
		- **Alarms** Disabled.
		- **Reminders and Events** Switch on or off.
		- **Messages and Calls** Choose from anyone, starred contacts, any contact, or none. To star contacts, use the Contacts app.
		- **Repeat callers** Choose whether to let the MC33XX ring if the same person calls again within 15 minutes.
	- **• Automatic rules** To automatically silence the MC33XX during certain times, like at night or on weekends. Touch a default rule Weekend or Weeknight. Or, to make your own rule, tap Add rule and then Time rule.
	- **• Block visual disturbances**
		- **Block when screen is on** option pertains to notifications you receive when you are actively using the device. If you would like to disable the banner like notifications when Do not Disturb is enabled, turn this option On. This will also prevent you from peeking at notifications.
		- **Block when screen is off** option pertains to notifications you receive when you are not using your device i.e. the display is asleep. If you want to prevent the display from waking up when a new notification is received, turn this option On. This will additionally disable the LED light alerts your phone sends you when you have new notifications. Is when screen is on - option pertains to notifications you receivabled, turn this option On. This will also prevent you from peeking a between is off-option pertains to notification between the displomed by the device i.
- **• Default notification ringtone** Touch to select a sound to play for all system notifications.
- **• Default alarm ringtone** Touch to select a sound to play for alarms.
- **• Other sounds**
	- **• Screen locking sounds** play a sound when locking and unlocking the screen (default enabled)
	- **• Charging sounds** Not applicable.
	- **• Touch sounds** Play a sound when making screen selections (default enabled).
	- **• Vibrate on tap** Device vibrates when making screen selections (default disabled).

# **Wake-Up Sources**

By default the MC33XX wakes from suspend mode when the user presses the power button. The MC33XX can be configured to wake when the user presses the Gun Trigger or the Center Trigger.

- 1. Swipe down with two fingers from the status bar to open the quick access panel and then touch  $\blacktriangleright$ .
- **2.** Touch **Wake-Up Sources**.

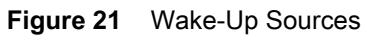

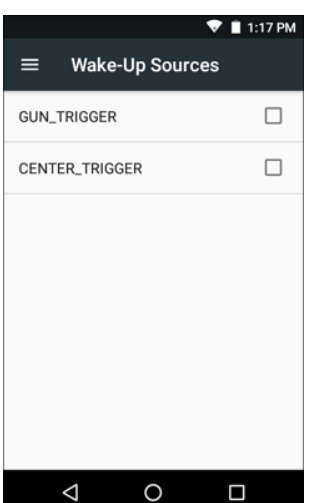

- **3.** Touch **GUN\_TRIGGER** checkbox. A check appears in the checkbox.
- **4.** Touch **CENTER\_TRIGGER** checkbox. A check appears in the checkbox. IGGER checkbox. A check appears in the checkbox.<br>
IRIGGER checkbox. A check appears in the checkbox.<br>
A check appears in the checkbox.
- $5.$  Touch  $\overline{O}$ .

# **Using the MC33XX**

# **Introduction**

This chapter describes the screens, status and notification icons, and controls on the MC33XX, and provides basic instructions for using the MC33XX. FOR REVIEW

# **Google Mobile Services**

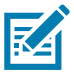

**NOTE** This section only applies to MC33XX devices with Google Mobile Services (GMS) software.

The MC33XX with GMS contains applications and services that provide additional functionality to the MC33XX.

GMS includes:

- **• Applications** GMS adds a variety of Google applications and associated widgets including Chrome, Gmail, Drive and Maps.
- **• Services:**
	- **• Speech to Text** Allows for free format speech to text, in many languages for both connected and disconnected network. Launch by touching the microphone icon on the keyboard.
	- **• TalkBack Service** Provides spoken feedback on various parts of the user interface. To enable, go to Settings > Accessibility.
	- **• Network Location Provider** Adds a location provider which uses mobile network tower information and Wi-Fi access point information to provide a location without using GPS. To enable, go to Settings > Location access.
	- **• Widevine DRM** Enables the digital rights management so that protected content can be played. Enable via DRM Info from the Play Store.
	- **• Google Cloud Messaging** Allows the sending of data from your server to your MC33XX and also to receive messages from devices on the same connection.
	- **• Backup and Restore** Allows the users settings and applications to be backed up to a Google server and subsequently restored from that server after a factory reset.
- **• Google accounts** Create and use a Google account to synchronize mail, files, music, photos, contacts and calendar events.

# **Home Screen**

The Home screen displays when the MC33XX turns on. Depending upon the configuration, the Home screen might appear different. Contact your system administrator for more information.

After a suspend or screen time-out, the Home screen displays with the lock sliders. Touch the screen and slide up to unlock.  $\bigoplus$  For screen locking information see Un-Locking the Screen on page 48.

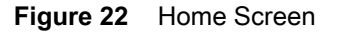

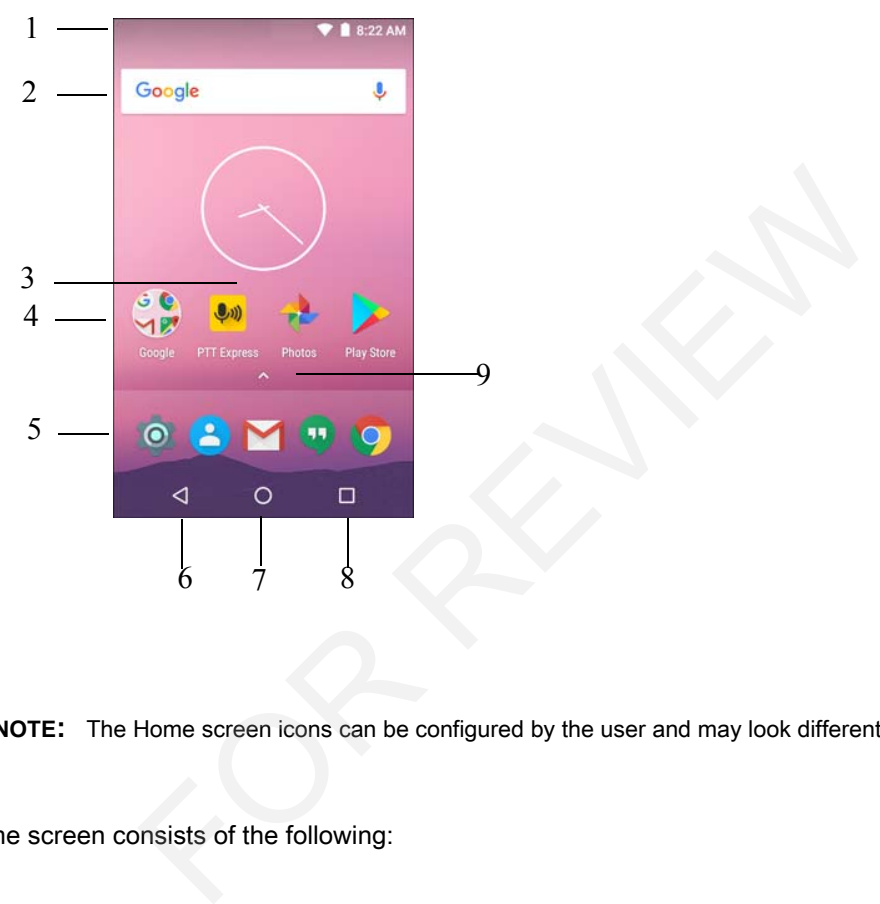

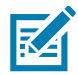

**NOTE:** The Home screen icons can be configured by the user and may look different than shown.

The Home screen consists of the following:

#### **Table 5** Home Screen Items

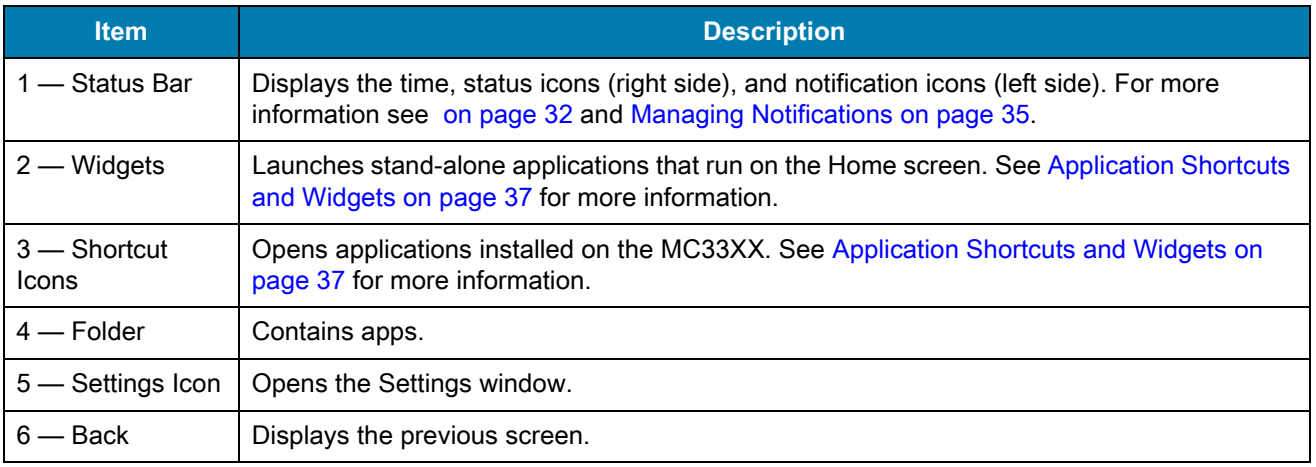

**Table 5** Home Screen Items (Continued)

| <b>Item</b>                   | <b>Description</b>                         |
|-------------------------------|--------------------------------------------|
| $7 -$ Home                    | Displays the Home screen.                  |
| $8$ — Recent<br><b>Button</b> | Displays recently used applications.       |
|                               | 9 — All Apps Icon   Opens the APPS window. |

The Home screen provides four additional screens for placement of widgets and shortcuts. Swipe the screen left or right to view the additional screens.

# **Setting Home Screen Rotation**

By default the Home screen rotation is disabled. To enable Home screen rotation:

- **1.** Touch and hold anywhere on the Home screen until the options appear.
- 2. Touch  $\bullet$ .
- **3.** Touch **Allow Home screen rotation** switch.
- 4. Touch  $\mathbf{O}$ .
- **5.** Rotate the device.

#### **Figure 23** Rotated Home Screen

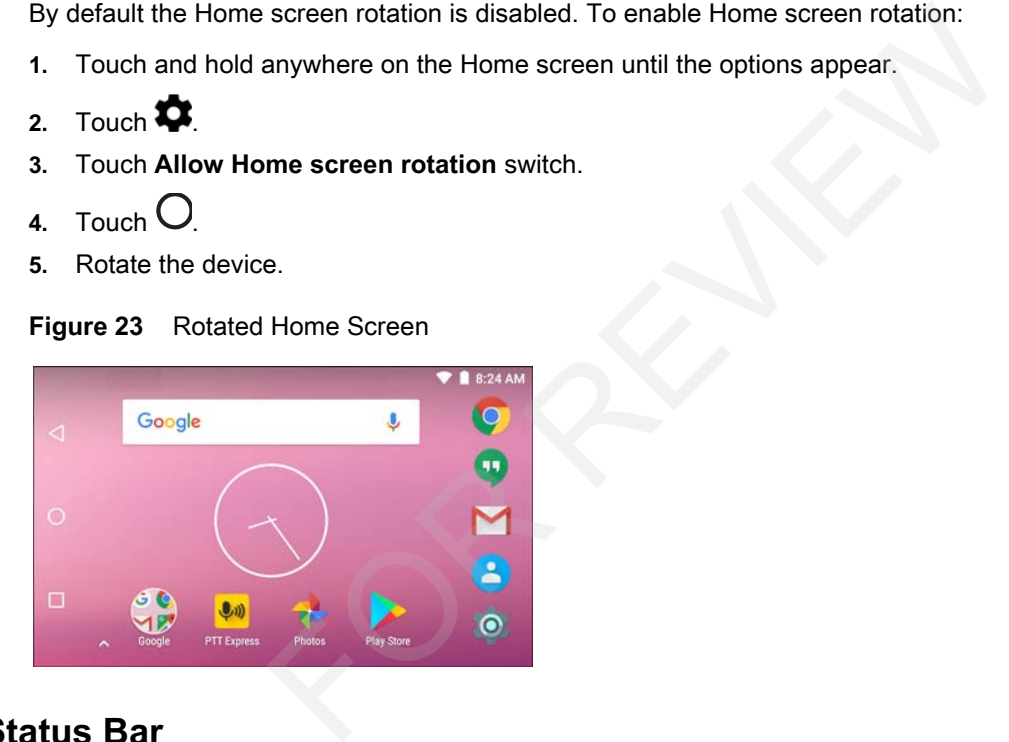

# **Status Bar**

The Status bar displays the notification icons (left side), time and status icons (right side).

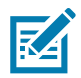

**NOTE:** Some status icons may not appear in the Status Bar if there are too many icons to display.

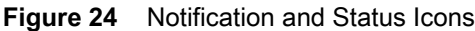

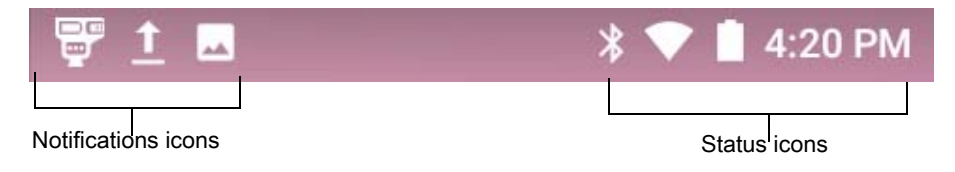

If there are more notifications than can fit in the Status bar,  $\blacksquare$  displays indicating that more notifications exist. Open the Notifications panel to view all notifications and status.

#### **Status Icons**

**Table 6** Status Icons

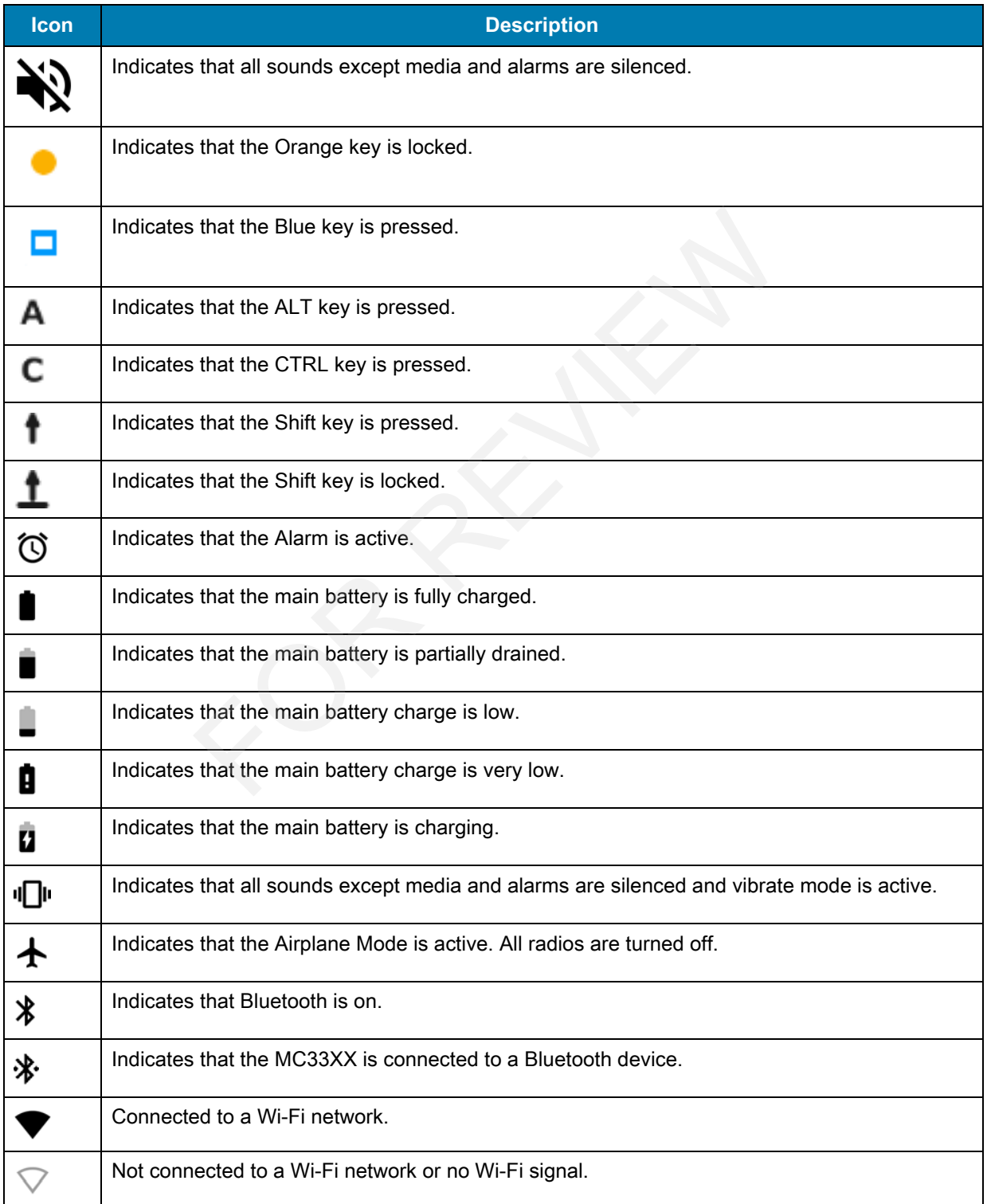

**Table 6** Status Icons (Continued)

| <b>Icon</b> | <b>Description</b>                |
|-------------|-----------------------------------|
| ぐふ          | Connected to an Ethernet network. |
| ౷           | Portable Wi-Fi Hotspot is active. |

# **Notification Icons**

#### **Table 7** Notification Icons

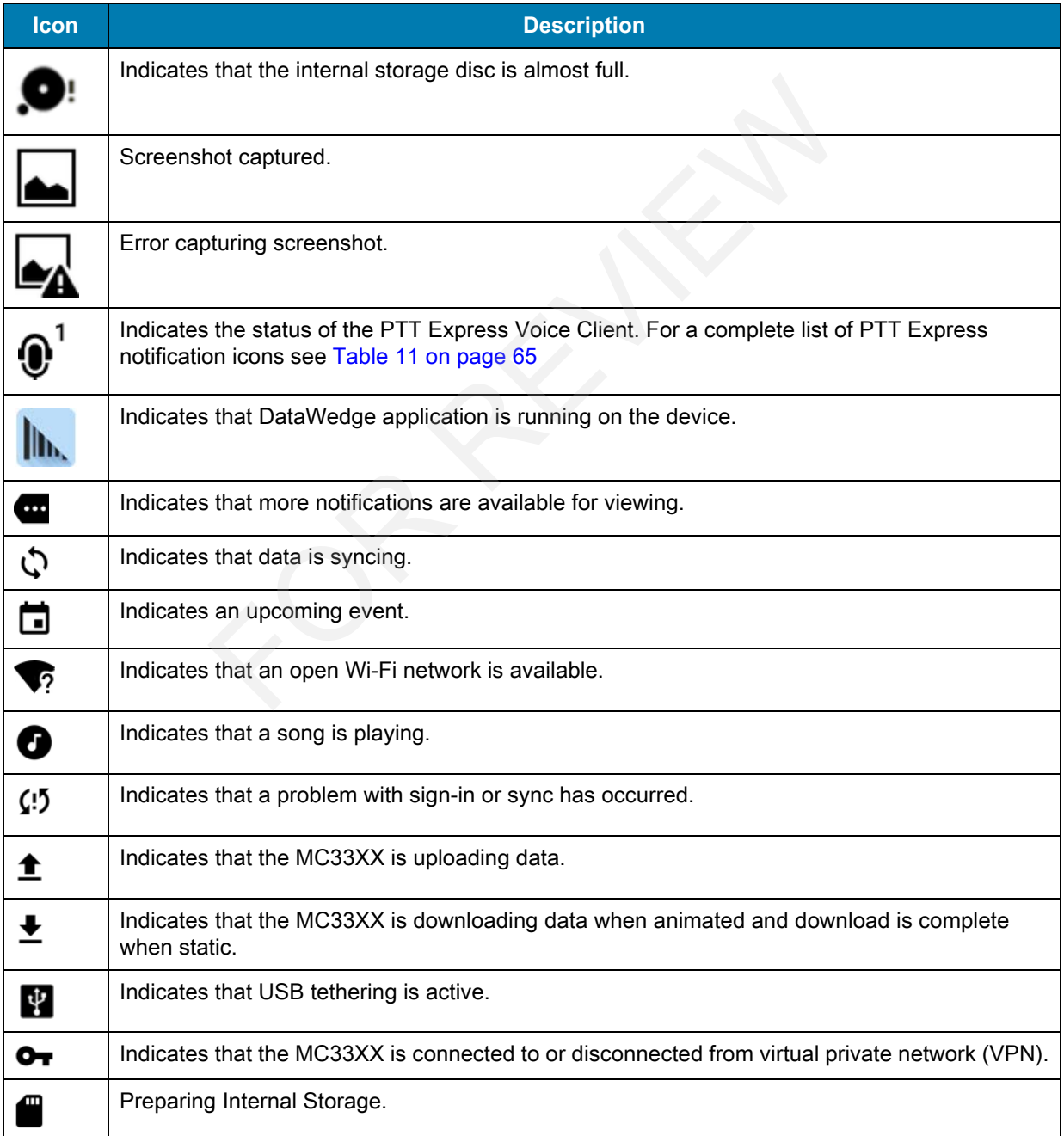

**Table 7** Notification Icons (Continued)

| lcon              | <b>Description</b>                                                                                                    |
|-------------------|----------------------------------------------------------------------------------------------------|
| Ŏ                 | Indicates that USB debugging is enabled on the MC33XX.                                                                               |
| $\mathbf{Q}^1$ d) | Indicates the status of the PTT Express Voice Client. See Notification Icons for complete list of<br>PTT Express notification icons. |
| Ŗ                 | Indicates that RxLogger application is running.                                                                                      |
| 턓                 | Indicates a Bluetooth scanner is connected to the MC33XX.                                                                            |

#### **Managing Notifications**

Notification icons report the arrival of new messages, calendar events, and alarms, as well as ongoing events. When a notification occurs, an icon appears in the Status bar with a brief description. See Notification Icons on page 34 for a list of possible notification icons and their description. Open the **Notifications** panel to view a list of all the notifications. For the arrival of new messages, calendar events, and alarms, as<br>accurs, an icon appears in the Status bar with a brief description.<br>Sossible notification icons and their description. Open the **Notification**<br>ion panel drag

To open the Notification panel drag the Status bar down from the top of the screen.

#### **Figure 25** Notification Panel

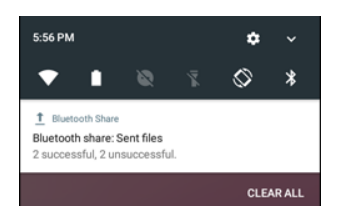

To respond to a notification, open the Notifications Panel and then touch a notification. The Notifications Panel closes and the subsequent activity is dependent on the notification.

To clear all notifications, open the Notifications Panel and then touch **CLEAR ALL**. All event-based notifications disappear. Ongoing notifications remain in the list.

To close the Notification Panel, swipe the Notifications Panel up.

#### **Setting Application Notifications**

To change notification settings for a specific app:

- **1.** Swipe down with two fingers from the status bar to open the quick access panel and then touch  $\blacktriangleright$ .
- **2.** Touch **Notifications**.
- **3.** Select an app.
- **4.** Select an available option:
	- **• Block all**
	- **• Show silently**
	- **• On the lock screen**
	- **• Override Do Not Disturb.**

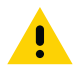

**IMPORTANT** In the notification, slide the notification slightly left or right and touch  $\blacksquare$ .

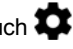

#### **Viewing Notification Settings for All Apps**

- **1.** Swipe down with two fingers from the status bar to open the quick access panel and then touch  $\blacksquare$ .
- **2.** Touch **Notifications**.
- **3.** Touch down-arrow next to **All apps**.
- **4.** To see all the apps currently set to a specific setting, touch that setting.

#### **Controlling Lock Screen Notifications**

To control notification content on the lock screen:

- **1.** Swipe down with two fingers from the status bar to open the quick access panel and then touch  $\blacksquare$ .
- **2.** Touch **Notifications**  $> 2$ .
- **3.** Touch **On the lock screen**.
- **4.** Select **Show all notification content** to or select **Don't show notifications at all**.

# **Quick Access Panel**

Use Quick Settings to get to frequently used settings, like turning on airplane mode. To open the Quick Settings bar, swipe down once from the top of an unlocked screen. Transformant of the lock screen.<br>
two fingers from the status bar to open the quick access panel a<br>
ons >  $\bullet$ <br>
ck screen.<br>
motification content to or select Don't show notifications at al<br>
anel<br>
o get to frequently used s

#### **Figure 26** Quick Settings Bar

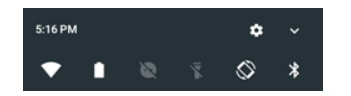

To see the full Quick Settings panel:

- **•** If the MC33XX is locked, swipe down once.
- **•** If the MC33XX is unlocked, swipe down once with 2 fingers, or twice with one finger.
- **•** If the Quick Settings bar is open, touch the Down arrow.

#### **Figure 27** Full Quick Settings

Available setting tiles:

- **•** Display brightness: Slide to lower or increase the brightness of the screen.
- **•** Wi-Fi network: Turn Wi-Fi on or off. To open Wi-Fi settings, touch the Wi-Fi network name.
- **•** Battery Power Indicates percentage of battery power remaining. Touch to view battery usage.
- **•** Do not disturb: Control how and when to receive notifications.
- **•** Flashlight: Turn camera flash on or off.
- **•** Auto-rotate: Lock the device's orientation in portrait or landscape mode or set to automatically rotate.
- **•** Bluetooth settings: Turn Bluetooth on or off. To open Bluetooth settings, touch the **Bluetooth**.
- **•** Airplane mode: Turn airplane mode on or off. Airplane mode means device will not connect to Wi-Fi or Bluetooth.

- **•** Location Turn locationing on or off.
- **•** Hotspot Turn mobile hotspot on or off.
- **•** Invert colors Invert the display colors.
- **•** Data Saver Turn on to prevent some apps from sending or receiving data in the background.
- **•** Night Light Tint the screen amber to make it easier to look at the screen in dim light. Set Night Light to turn on automatically from sunset to sunrise, or at other times.
- **•** Nearby Helps find and interact with services and devices close to the device.

#### **Edit Icons on Quick Settings**

The first several setting tiles become the Quick Settings bar.

To move a setting tile:

- **1.** Touch and drag a setting tile to another location.
- **2.** Release the tile.
- **3.** Touch  $\leftarrow$  to save tiles and return to quick settings.

To add a setting tile:

- **1.** Open Quick Settings.
- 2. Touch  $\mathcal{L}$ .
- **3.** Slide Quick Settings panel up to reveal additional tiles.
- **4.** Touch and drag a setting tile from the **Drag to add tiles** area to the main area. a setting tile to another location.<br>
The tiles and return to quick settings.<br>
Ings.<br>
Ings panel up to reveal additional tiles.<br>
a setting tile from the **Drag to add tiles** area to the main area.<br>
Etile:<br>
Ings.<br>
a setting t
- **5.** Release the tile.
- **6.** Touch  $\leftarrow$  to save tiles and return to quick settings.

To remove a setting tile:

- **1.** Open Quick Settings.
- 2. Touch  $\mathcal{L}$ .
- **3.** Touch and drag a setting tile to the **Drag here to remove** area.
- **4.** Release the tile.
- **5.** Touch  $\leftarrow$  to save tiles and return to quick settings.

# **Application Shortcuts and Widgets**

Application shortcuts placed on the Home screen allow quick and easy access to applications. Widgets are self-contained applications placed on the Home screen to access frequently used features.

#### **Adding an Application to the Home Screen**

- **1.** Go to the desired Home screen.
- **2.** Swipe up from the bottom of the screen.
- **3.** Scroll through the list to find the application icon.
- **4.** Touch and hold the icon until the Home screen appears.
- **5.** Position the icon on the screen and then release.

#### **Adding a Widget to the Home Screen**

To add a widget to the Home screen:

- **1.** Go to the desired Home screen.
- **2.** Touch and hold until the menu appears.
- **3.** Touch **WIDGETS**.
- **4.** Scroll through the list to find the widget.
- **5.** Touch and hold the widget until the Home screen appears.
- **6.** Position the widget on the screen and then release.

#### **Moving Items on the Home Screen**

- **1.** Touch and hold the item until it floats on the screen.
- **2.** Drag the item to a new location. Pause at the edge of the screen to drag the item onto an adjacent Home screen. a new location. Pause at the edge of the screen to drag the item<br>
e the item on the Home screen.<br>
pplication Shortcut or Widget from the Home Screen<br>
Home screen.<br>
<br>
A Remove on the top of the screen and then release.<br>
<br>
<br>
- **3.** Lift finger to place the item on the Home screen.

#### **Removing an ApplicationShortcut or Widget from the Home Screen**

- **1.** Go to the desired Home screen.
- **2.** Touch and hold the application shortcut or widget icon until it floats on the screen.
- **3.** Drag the icon to  $\times$  Remove on the top of the screen and then release.

# **Folders**

Use Folders to organize similar applications together. Tap the folder to open and display items in the folder.

# **Creating Folders**

To create a folder, there must be at least two app icons on the Home screen.

- **1.** Go to the desired Home screen.
- **2.** Touch and hold on one application icon.
- **3.** Drag the icon and stack on top of another icon.
- **4.** Lift and release.

#### **Naming Folders**

To name a folder:

**1.** Touch the folder.

**Figure 28** Open Folder

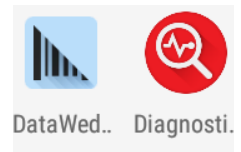

**Unnamed Folder** 

- **2.** Touch the title area and enter a folder name using the keyboard.
- **3.** Touch  $\heartsuit$  on the keyboard.
- **4.** Touch anywhere on the Home screen to close the folder. The folder name appears under the folder.

#### **Figure 29** Renamed Folder

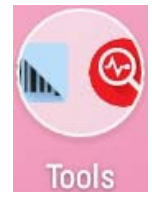

# **Removing Folders**

To remove a folder:

- **1.** Touch and hold the folder icon until it enlarges.
- **2.** Drag the folder to  $\chi$  Remove and release.

# **Home Screen Wallpaper**

To change the Home screen wallpaper.

- **1.** Touch and hold on the screen until the menu appears.
- **2.** Touch **WALLPAPERS**.
- **3.** Touch **My photos** to select a photo from Gallery or select one of the pre-installed photos. The folder icon until it enlarges.<br>
S X Remove and release.<br>
<br> **Illpaper**<br>
screen wallpaper.<br>
The screen until the menu appears.<br>
PERS.<br>
S to select a photo from Gallery or select one of the pre-installed<br>
paper.<br>
SCTEEN
- **4.** Touch **Save wallpaper**.

# **Using the Touchscreen**

Use the multi-tap sensitive screen to operate the device.

- **• Tap** Tap to:
	- **•** select items on the screen
	- **•** type letters and symbols using the on-screen keyboard
	- **•** press on-screen buttons.
- **• Tap and Hold** Tap and hold:
	- **•** an item on the Home screen to move it to a new location or to the trash.
	- **•** an item in Apps to create a shortcut on the Home screen.
	- **•** the Home screen to open a menu for customizing the Home screen.
	- **•** an empty area on the Home screen until the menu appears.
- **• Drag** Tap and hold an item for a moment and then move finger on the screen until reaching the new position.

- **• Swipe** Move finger up and down or left and right on the screen to:
	- **•** unlock the screen
	- **•** view additional Home screens
	- **•** view additional application icons in the Launcher window
	- **•** view more information on an application's screen.
- **• Double-tap** Tap twice on a web page, map, or other screen to zoom in and out.
- **• Pinch** In some applications, zoom in and out by placing two fingers on the screen and pinching them together (to zoom out) or spreading them apart (to zoom in).

# **On-screen Keyboards**

Use the on-screen keyboard to enter text in a text field.

# **Editing Text**

Edit entered text and use menu commands to cut, copy, and paste text within or across applications. Some applications do not support editing some or all of the text they display; others may offer their own way to select text.

# **Entering Numbers, Symbols and Special Characters**

To enter numbers and symbols:

- **•** Touch and hold one of the top-row keys until a menu appears then select a number. Keys with alternate characters display an ellipsis ( ... ) below the character.
- **•** Touch and hold the Shift key with one finger, touch one or more capital letters or symbols to enter them, and then lift both fingers to return to the lowercase keyboard. eyboard to enter text in a text field.<br>
use menu commands to cut, copy, and paste text within or acros<br>
upport editing some or all of the text they display; others may offer<br> **FS, Symbols and Special Characters**<br>
d symbols
- Touch  $\frac{1}{10}$  to switch to the numbers and symbols keyboard.
- Touch the key on the numbers and symbols keyboard to view additional symbols.

To enter special characters, touch and hold a number or symbol key to open a menu of additional symbols.

- **•** A larger version of the key displays briefly over the keyboard.
- **•** Keys with alternate characters display an ellipsis ( ... ) below the character.

#### **Hiding On-Screen Keyboard**

On devices with keypads, the user can hide the on-screen keyboard.

Touch in a text field to display the on-screen keyboard. Touch at the bottom right corner of the screen.

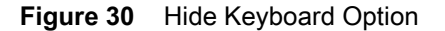

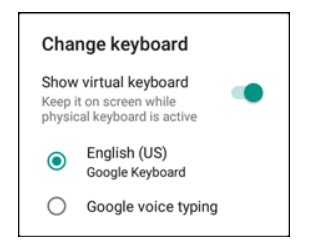

Touch the **Show virtual keyboard** switch to off. The on-screen keyboard automatically disappears.

To show the on-screen keyboard, Touch in a text field. Touch at the bottom right corner of the screen. Touch the **Show virtual keyboard** switch to on. The keyboard re-appears.

#### **Switching Language Keyboards**

The user can enable multiple language keyboards. The available language codes appear on the space bar.

**Figure 31** Keyboard with Multiple Languages

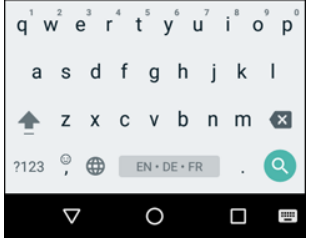

To switch between language keyboard, touch at the bottom right corner of the screen.

**Figure 32** Change Keyboard Option

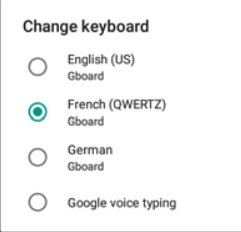

Select one of the keyboard languages. The keyboard automatically changes to the selected language.

# **Configuring the Keyboard**

To configure the keyboard, refer to the Keyboard Settings section in the MC33XX Mobile Computer Integrator Guide. Formal<br>
Inguage keyboard, touch at the bottom right corner of the screen<br>
Keyboard Option<br>
Formal<br>
Subsets the sextend atomatically changes to the sextend atomatically changes to the sextend<br>
Reyboard<br>
Noard, refer to the

# **Do Not Disturb Feature**

This mode mutes the MC33XX so that it does not make sounds or vibrate.

For example, use Do Not Disturb to:

- **•** Automatically limit sounds at night or during events
- **•** Mute interruptions other than alarms
- **•** Get alerted to messages only from favorite contacts.

#### **Limit Sounds and Vibrations**

Mute the MC33XX completely, or let through the important alarms or important calls.

#### **Total Silence**

To completely mute the MC33XX so that it does not make a sound or vibrate, choose **Total silence**.

In Total silence mode:

- **•** Alarms do not make noise.
- **•** MC33XX does not vibrate or make sounds when receiving a message, or notification.
- **•** Sounds from music, videos, games, and other media are muted.

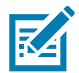

**NOTE:** The user will not hear alarms in Total silence mode.

- **1.** Swipe down with two fingers from the status bar to open the quick access panel.
- **2.** Touch **Do not disturb** > **Total silence**.
- **3.** Choose **Until you turn it off** or select a time period.
- **4.** Touch **Done**.

When Total Silence is on,  $\bigcirc$  appears in the quick access panel and the Status Bar.

To turn off Total Silence, open quick access panel and touch **Total silence**.

#### **Alarms Only**

To mute the MC33XX so that the user hears alarms, choose **Alarms only**. This option does not mute sounds from music, videos, games, or other media. **sturb > Total silence**.<br> **u turn it off** or select a time period.<br>
nce is on, ● appears in the quick access panel and the Status B<br>
nce, open quick access panel and touch **Total silence**.<br>
K so that the user hears alarms

- **1.** Swipe down with two fingers from the status bar to open the quick access panel.
- **2.** Touch **Do not disturb** > **Alarms only**.
- **3.** Choose **Until you turn it off** or select a time period.
- **4.** Tap **Done**.

When Alarms Only is on,  $\bigcirc$  appears in the quick access panel and the Status Bar.

To turn off Alarms Only, open quick access panel and touch **Alarms only**.

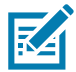

**NOTE:** To quickly turn on Alarms Only, with the screen on, press and hold the Volume Down button until the volume is all the way down. Then, press Volume Down again to turn on Alarms Only.

To turn off Alarms Only, press either the Volume Up or Volume Down button and the touch **END NOW** in the alert message. Then, press Volume Up again to turn on Alarms Only.

#### **Priority Notifications Only**

To only be interrupted by important notifications, choose Priority Only. This option does not mute sounds from music, videos, games, or other media.

Before turning on Priority Only mode, set the notification priorities:

- **1.** Swipe down with two fingers from the status bar to open the quick access panel and then touch  $\blacksquare$ .
- **2.** Touch **Sounds and notifications** > **Do not disturb** > **Priority only allows**.
- **3.** Set priorities.
	- **• Alarms**: Disabled by default.

- **• Reminders** and **Events**: Switch on or off.
- **• Messages** and **Calls**: Choose **From anyone**, **From contacts only**, **From starred contacts only**, or **none**. To star contacts, use the **Contacts** app.
- **• Repeat callers**: Choose whether to let the MC33XX ring if the same person calls again within 15 minutes.

After setting notification priorities, turn on Priority only mode to limit interruptions. The priority notifications make a sound or vibrate based on the current ringer volume, but other notifications will be silenced.

- **1.** Swipe down with two fingers from the status bar to open the quick access panel.
- **2.** Touch **Do not disturb** > **Priority only**.
- **3.** Choose **Until you turn it off** or select a time period.
- **4.** Tap **Done**.

When Priority Only is on,  $\Box$  appears in the quick access panel and the Status Bar.

To turn off Priority Only, open quick access panel and touch **Priority only**.

# **Automatically Block Sounds and Vibrations** nly, open quick access panel and touch Priority only.<br> **FOCK Sounds and Vibrations**<br>
During Certain Times<br>
more the MC33XX during certain times, like at night or on weekend<br>
two fingers from the status bar to open the quic

#### **Silence Sounds During Certain Times**

To automatically silence the MC33XX during certain times, like at night or on weekends, set the time rules.

- **1.** Swipe down with two fingers from the status bar to open the quick access panel and then touch  $\blacksquare$ .
- **2.** Touch **Sound & notification** > **Do not disturb** > **Automatic rules**.
- **3.** Touch a default **Weekend** or **Weeknight**. Or, to make a new rule, touch **Add rule** and then **Time rule**.
- **4.** Edit the new rule:
	- **• Rule name**: Name the rule.
	- **• Days**, **Start time**, and **End time**: Set the rule's schedule.
	- **• Do not disturb**: Choose whether the rule uses **Alarms only**, **Priority only**, or **Total silence.**
- **5.** Touch the On/Off text or switch at the top to turn on the rule.

#### **Silence Sounds During Events and Meetings**

To automatically silence the MC33XX during events or meetings, set an event rules.

- **1.** Swipe down with two fingers from the status bar to open the quick access panel and then touch  $\blacksquare$ .
- **2.** Touch **Sound & notification** > **Do not disturb** > **Automatic rules**.
- **3.** To edit the default rule, touch **Event**. Or, to create a new rule, touch **Add rule** > **Event rule**.
- **4.** Edit the rule settings.
	- **• During events for**: Select which Google Calendar events the rule uses.
	- **• Where reply is**: Options: **Yes, Maybe, or Not replied, Yes or Maybe**, or **Yes**.
	- **• Do not disturb**: Choose whether the rule uses **Priority only**, **Alarms only**, or **Total silence**.
- **5.** Touch the On/Off switch at the top to turn on the rule.
#### **Turn Sounds Back On**

When the MC33XX is in Do Not Disturb mode, Alarms or Priority only  $\bigcirc$  or Total silence  $\bigcirc$  display.

To turn off Do Not Disturb, either:

- **•** In the quick access panel, touch **Alarms only**, **Priority only**, or **Total silence**.
- **•** Press the Volume Down button and touch **End Now**.

#### **Override Do Not Disturb for Specific Apps**

To let through notifications from specific apps:

- **1.** Open **Settings** > **Sounds**.
- **2.** Touch an app.
- **3.** Touch **Override Do Not Disturb**.

# **Applications**

The **APPS** screen displays icons for all installed applications. The table below lists the applications installed on the MC33XX. Refer to the MC33XX Integrator Guide for information on installing and uninstalling applications.

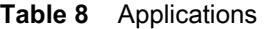

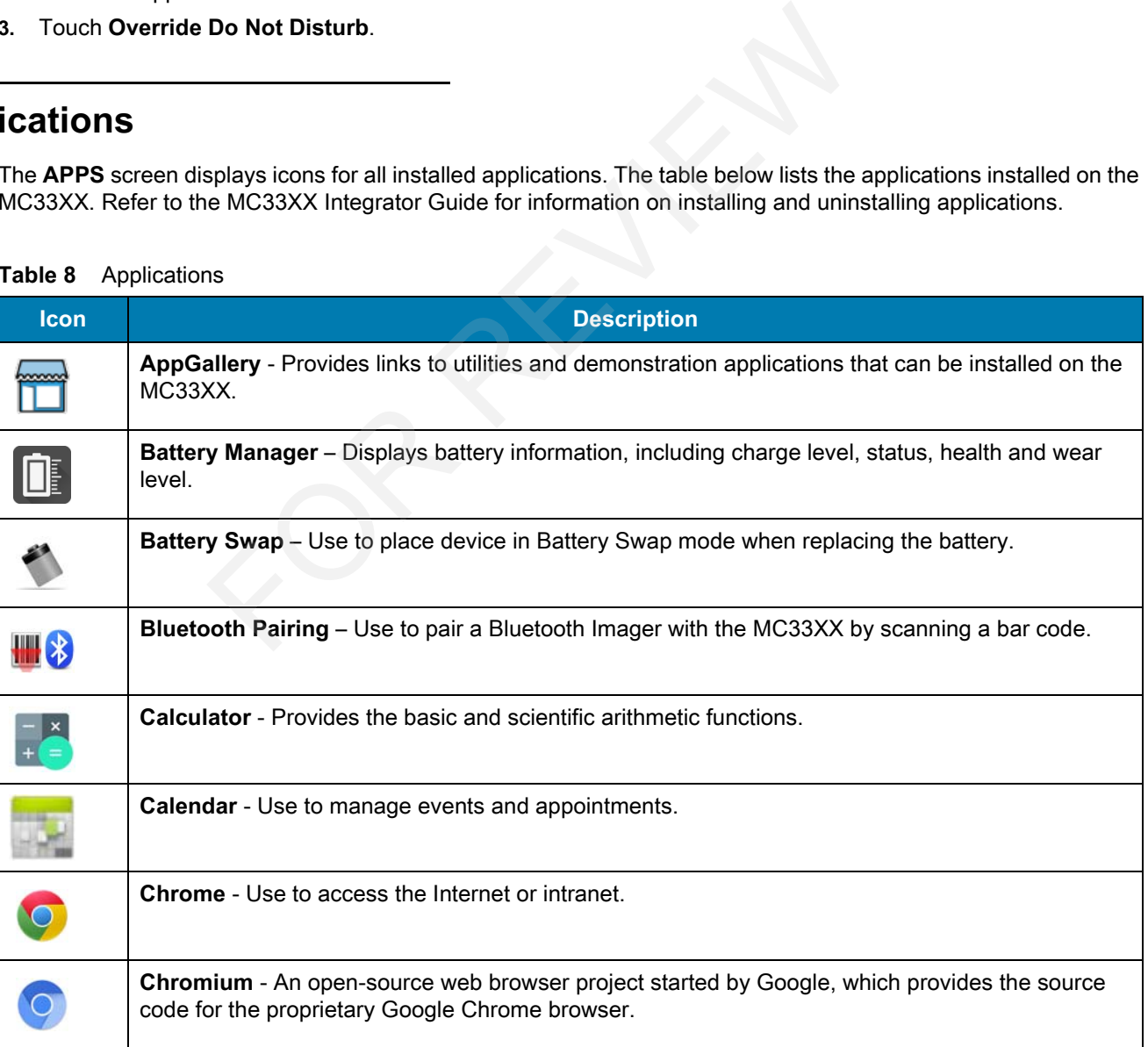

**Table 8** Applications (Continued)

| <b>Icon</b>    | <b>Description</b>                                                                                                    |
|----------------|----------------------------------------------------------------------------------------------------|
|                | Clock - Use to schedule alarms for appointments or as a wake-up.                                                                                                    |
| $\mathbf{B}$   | <b>Contacts</b> - Use to manage contact information. See Contacts on page 57 for more information.                                                                                                    |
| Ib.            | DataWedge - Enables data capture using the scanner or imager.                                                                                                    |
|                | Device Central - Displays detailed information about the MC33XX and supported peripherals. See<br>Device Central for more information.                                                                                                    |
|                | Diagnostic Tool - Use to diagnose the MC33XX. See Diagnostic Tool for more information.                                                                                                    |
| C              | Downloads - lists all downloads files.                                                                                                    |
|                | Drive - Upload photos, videos, documents, and other files to personal storage site.                                                                                                    |
|                | DWDemo - Provides a way to demonstrate the data capture features using the Linear Imager. See<br>DataWedge Demonstration on page 62 for more information.                                                                                                    |
|                | Email - Use to send and receive email.                                                                                                    |
|                | File Browser - Organize and manage files on the MC33XX. See File Browser on page 56 for more<br>information.                                                                                                    |
|                | Gmail - Use to send and receive email using a Google email account.                                                                                                    |
|                | Google - Launches Google search application.                                                                                                    |
| $\overline{u}$ | Hangouts - Use to communicate with friends using text messages and photos.                                                                                                    |
| $\infty$       | Maps - Use to see your location on a map (with public transit, traffic or satellite overlays). Search<br>for any business or place of interest. Provides turn-by-turn navigation with voice guidance and<br>traffic-avoidance and alternate routes, for drivers, cyclists, walkers and users of public<br>transportation. |
| a<br>B         | MSRN - Use verify authenticity of the paired Snap-on MSR and to provision the Snap-on MSR.                                                                                                    |

**Table 8** Applications (Continued)

| <b>Icon</b> | <b>Description</b>                                                                                                    |
|-------------|----------------------------------------------------------------------------------------------------|
|             | Music - Play music stored on the microSD card and internal memory.                                                                                                |
|             | Notes - Use to take and save notes.                                                                                                    |
|             | <b>Photos</b> – Use to sync photos with Google account.                                                                                                    |
| F           | Play Movies & TV - View movies and video on your device.                                                                                                    |
|             | <b>Play Music</b> – Use to listen to music.                                                                                                    |
|             | Play Store - Download music, movies, books, and Android apps and games from the Google Play<br>Store.                                                             |
| $( \bm{0}$  | PTT Express - Use to launch the PTT Express client for Voice over IP (VoIP) communication.                                                                        |
|             | RxLogger - Use to diagnose device and application issues. See RxLogger on page 67 for more<br>information.                                                        |
|             | RxLogger Utility- Use to monitor data from log files on the MC33XX while RxLogger is running.                                                                     |
|             | Search - Use the Google search engine to search the Internet and the MC33XX.                                                                                      |
|             | Settings - Use to configure the MC33XX.                                                                                                    |
|             | SimulScan - Use to demonstrate the document capture feature of the MC33XX.                                                                                        |
|             | <b>SMARTMU</b> - A diagnostic intelligent app. Use to diagnose surrounding area and display network<br>stats, such as coverage hole detection, or AP in vicinity. |
| offic.      | <b>Sound Recorder - Use to record audio.</b>                                                                                                    |
|             | StageNow - Allows the MC33XX to stage a device for initial use by initiating the deployment of<br>settings, firmware and software.                                |
|             | TechDocs - Opens the on-device User Guide for the MC33XX.                                                                                                    |

**Table 8** Applications (Continued)

| <b>Icon</b> | <b>Description</b>                                            |
|-------------|---------------------------------------------------------------|
|             | <b>Videos</b> - Use to view videos on the MC33XX.             |
|             | Voice Search - Use to perform searches by asking questions.   |
|             | <b>YouTube</b> - Use to view videos on the YouTube web site.  |
| <u>a</u>    | Velocity - Opens the Wavelink terminal emulation application. |

#### **Accessing Applications**

All applications installed on the device are accessed using the **APPS** window.

**1.** On the Home screen, swipe up from the bottom of the screen.

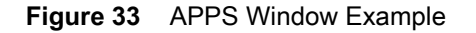

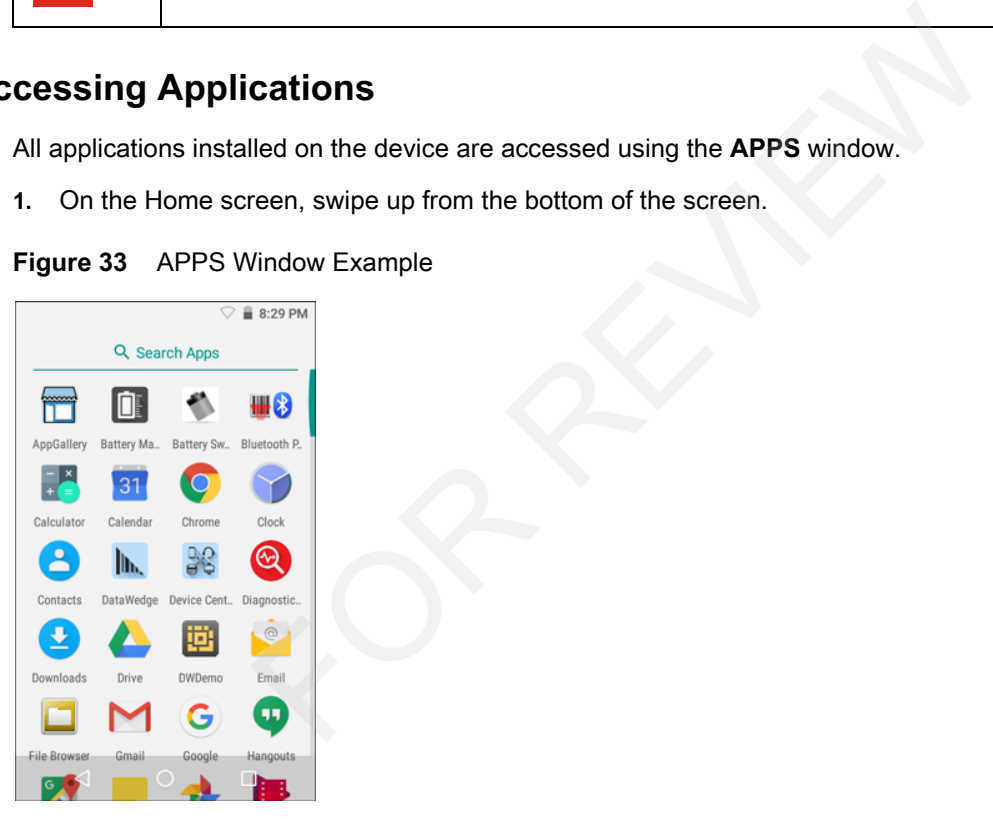

**2.** Slide the **APPS** window upor down to view more application icons. Touch an icon to open the application. See Application Shortcuts and Widgets on page 37 for information on creating a shortcut on the Home screen.

### **Switching Between Recent Applications**

**1.** Touch  $\Box$ . A window appears on the screen with icons of recently used applications.

**Figure 34** Recently Used Applications

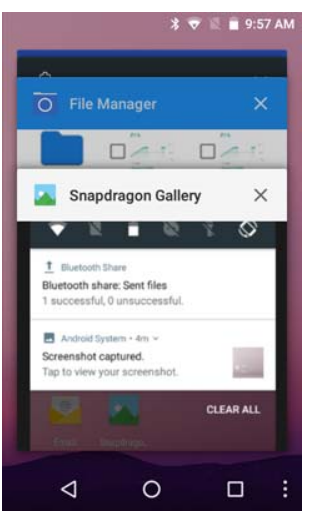

- **2.** Slide the window up and down to view all recently used applications.
- **3.** Swipe left or right to remove application from the list and force close the application.
- **4.** Touch an icon to open it or touch  $\leq$  to return to the current screen.

# **Un-Locking the Screen**

Use the Lock screen to protect access to data on the MC33XX. Some email accounts require locking the screen. Refer to the mc33xx Integrator Guide for information on setting up the locking feature.

When locked, a pattern, PIN or password is required to unlock the device. Press the Power button to lock the screen. The device also locks after a pre-defined time-out.

Press and release the Power button to wake the device. The Lock screen displays. Swipe the screen up to unlock.If the Pattern screen unlock feature is enabled, the Pattern screen appears instead of the Lock screen. If the PIN or Password screen unlock feature is enabled, enter the PIN or password after unlocking the screen. Figure 35 Lock Screen (AOSP & GMS)<br> **Figure 35**<br> **Figure 35**<br> **Figure 35**<br> **Figure 35**<br> **Figure 35**<br> **Figure 35**<br> **Figure 35**<br> **Figure 35**<br> **Example 10**<br> **Figure 36**<br> **Figure 35**<br> **Example 10**<br> **Figure 35**<br> **Example 10**<br>

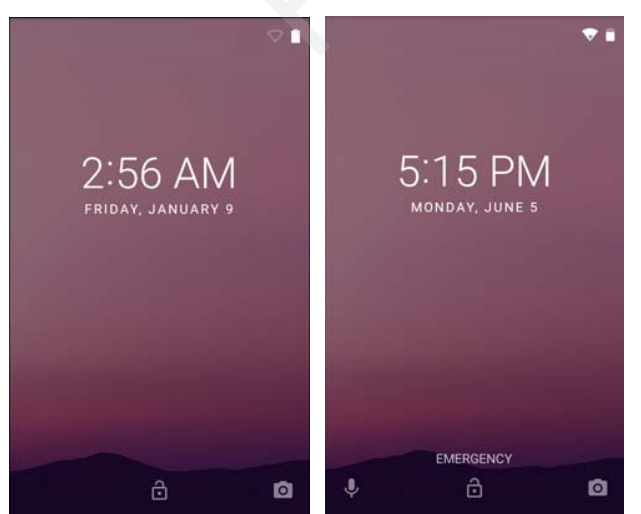

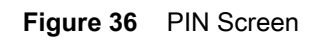

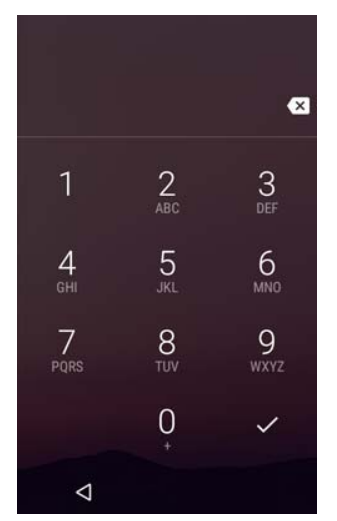

**Figure 37** Pattern Screen

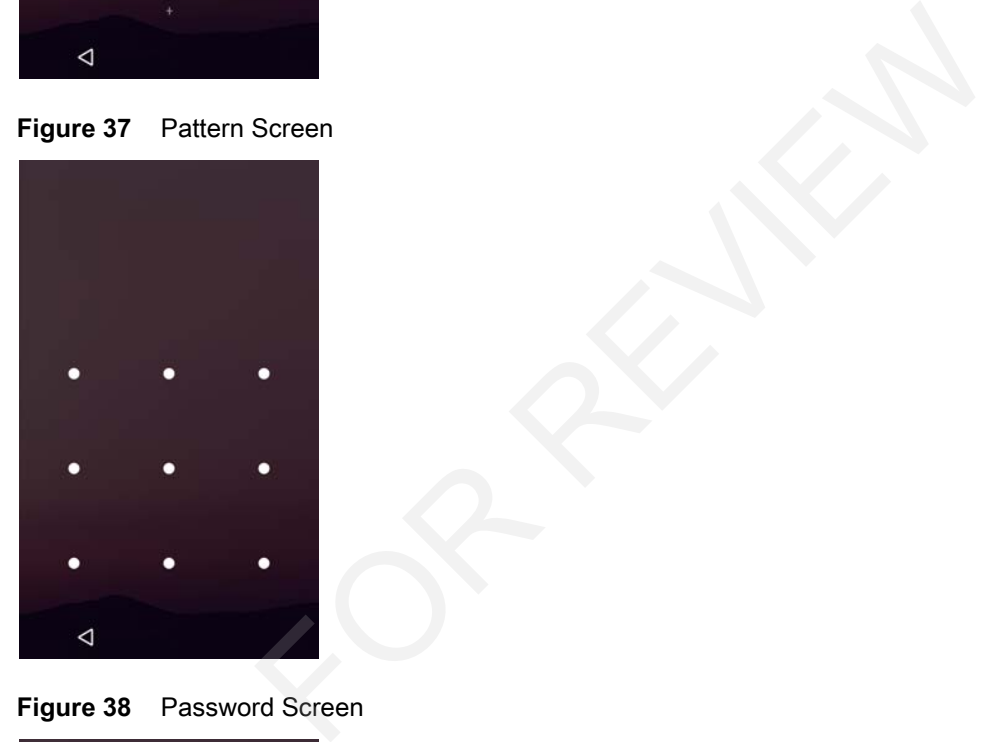

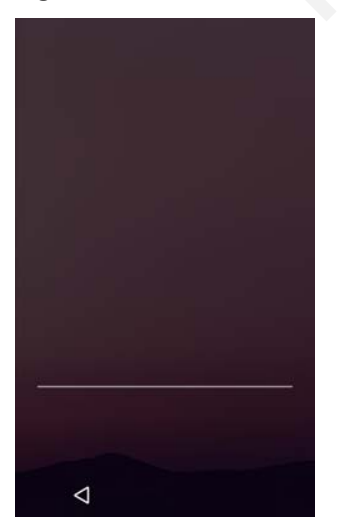

# **Scheduled Power On and Off**

The user can set the MC33XX to turn on or off at a specific time. This can save battery power when the MC33XX is not in use.

To set the power on and off schedule:

- **1.** Swipe down with two fingers from the status bar to open the quick access panel and then touch  $\bullet$ .
- **2.** Touch **U** Scheduled power on and off.

**Figure 39** Scheduled Power On and Off

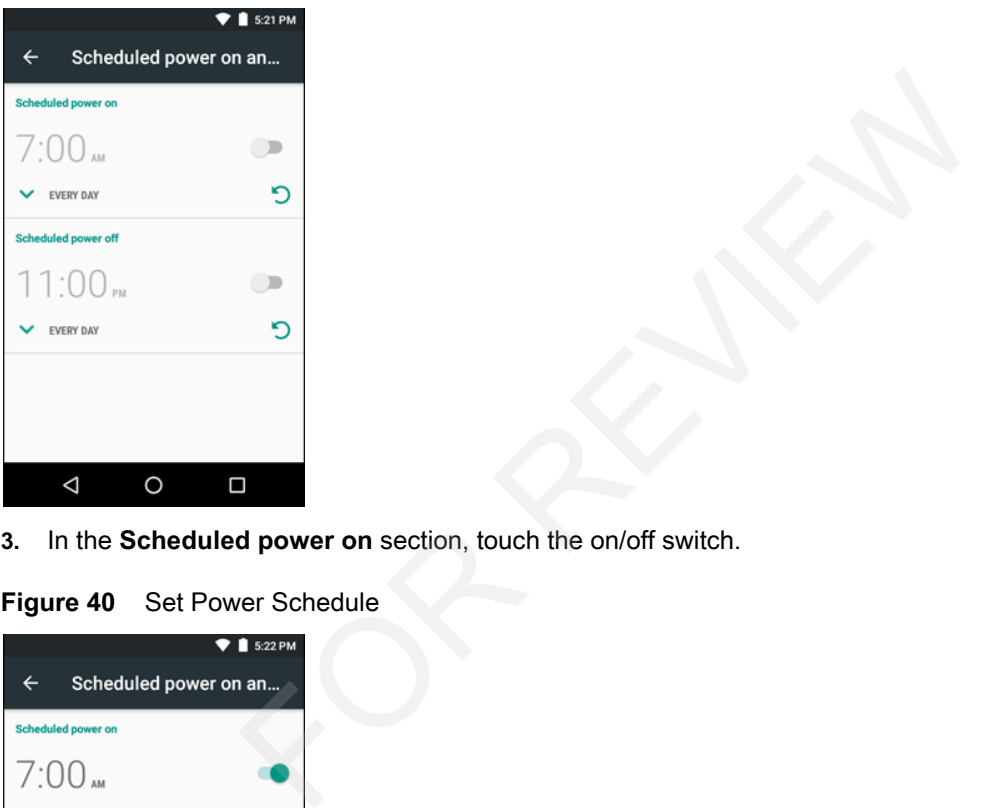

**3.** In the **Scheduled power on** section, touch the on/off switch.

**Figure 40** Set Power Schedule

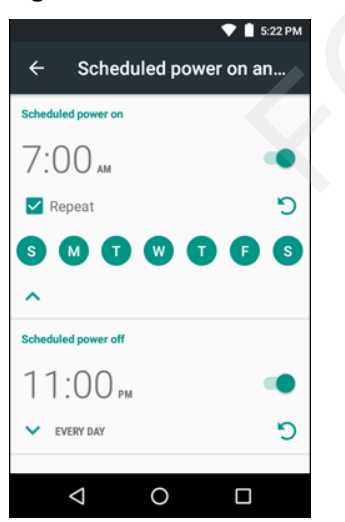

- **4.** Touch the time.
- **5.** Use the clock dialog box to set the power on time and touch **Done**. by default, the power on time occurs everyday.
- **6.** Touch the day circles disable power on for a specific day.

- **7.** Deselect the **Repeat** checkbox to disable daily repeating and set the MC33XX power on at the next set time.
- **8.** Repeat for scheduled power off settings.
- **9.** Touch  $\bigcirc$ .

When the MC33XX starts automatic power off, a dialog box appears.

```
Figure 41 Power Off
```
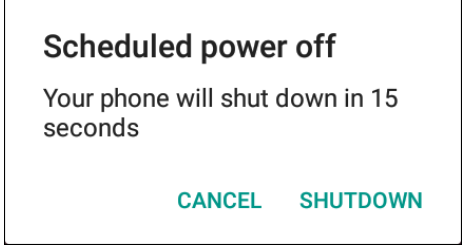

Touch **Shutdown** to power off, Cancel to not power off or the device powers off automatically after a 20 seconds. ot power off or the device powers off auton<br>
—<br>
d hard reset.<br>
ponding.<br>
he menu appears.

# **Resetting the Device**

There are two reset functions, soft reset and hard reset.

#### **Performing a Soft Reset**

Perform a soft reset if applications stop responding.

- **1.** Press and hold the Power button until the menu appears.
- **2.** Touch **Reset**.
- **3.** The device reboots.

#### **Performing a Hard Reset**

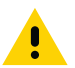

**CAUTION:**Performing a hard reset with a microSD card installed in the MC33XX may cause damage or data corruption to the micro SD card. ots.<br>**rd Reset**<br>forming a hard reset with a mic<br>ruption to the micro SD card.

All un-saved data is lost af ter performing a hard reset.

Perform a Hard Reset if the device stops responding. To perform a Hard Reset:

- **1.** Simultaneously press the Power button, 1 and 9 keys.
- **2.** The device reboots.

# **Suspend Mode**

The MC33XX goes into suspend mode when the user presses the Power button or after a period of inactivity (set in the Display settings window).

To wake the MC33XX from Suspend mode, press the Power button. The Lock screen displays. Swipe the screen up to unlock. If the Pattern screen unlock feature is enabled, the Pattern screen appears instead of the Lock

screen. If the PIN or Password screen unlock feature is enabled, enter the PIN or Password after unlocking the screen.

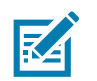

**NOTE:** If the user enters the PIN, password or pattern incorrectly five times, they must wait 30 seconds before trying again.

If the user forgets the PIN, password or pattern contact the system administrator.

**Figure 42** Lock Screen

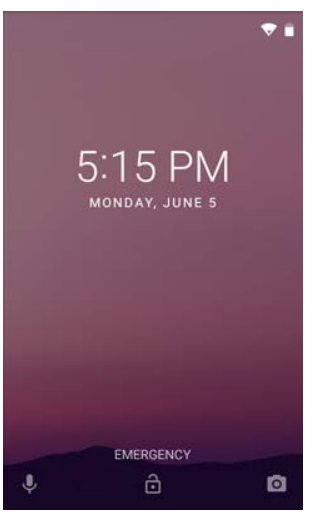

# **Transferring Files with a Host Computer via USB**

Connect the MC33XX to a host computer using the USB Charging cable or the 1-Slot USB cradle to transfer files between the MC33XX and the host computer. See Accessories for more information.

When connecting the MC33XX to a host computer, follow the host computer's instructions for connecting and disconnecting USB devices, to avoid damaging or corrupting files. **Solution and Solution Section 2013**<br>For **With a Host Computer via USB**<br>X to a host computer using the USB Charging cable or the 1-Slot<br>X and the host computer. See Accessories for more information.<br>FOR SOLUTE: In a sectio

#### **Transferring Files using Media Transfer Protocol**

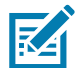

**NOTE** Use Media Transfer Protocol (MTP) to copy files between the MC33XX (internal memory or microSD card) and the host computer.

- **1.** Connect the Rugged Charge/USB Cable to the MC33XX or place the MC33XX into the 1-Slot USB/Charge Only Cradle. See Accessories for setup information.
- **2.** Pull down the Notification panel and touch **USB charging this device**.

**Figure 43** Use USB Dialog Box

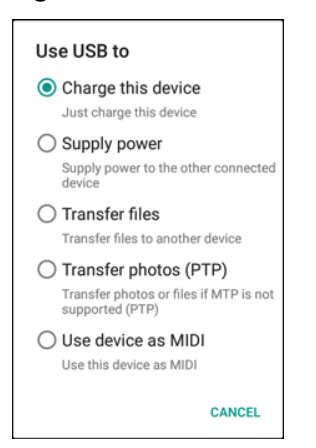

- **3.** Touch **Transfer files**.
- **4.** On the host computer, open a file explorer application.
- **5.** Locate the **MC33XX** as a portable device.
- **6.** Open the **SD card** or the **Internal storage** folder.
- **7.** Copy files to and from the MC33XX or delete files as required.

#### **Transferring Files using Photo Transfer Protocol**

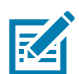

**NOTE** Use Photo Transfer Protocol (PTP) to copy photos from either the microSD card or internal memory to the host computer. Files.<br>
puter, open a file explorer application.<br>
SXX as a portable device.<br>
d or the Internal storage folder.<br>
from the MC33XX or delete files as required.<br>
STRIGHT STRIGHT PROTOCOL<br>
noto Transfer Protocol (PTP) to copy p

- **1.** Connect the USB Cable to the MC33XX or place the MC33XX into the 1-Slot Ethernet Cradle. See Accessories for setup information.
- **2.** Pull down the Notification panel and touch **USB charging this device**.

#### **Figure 44** Use USB Dialog Box

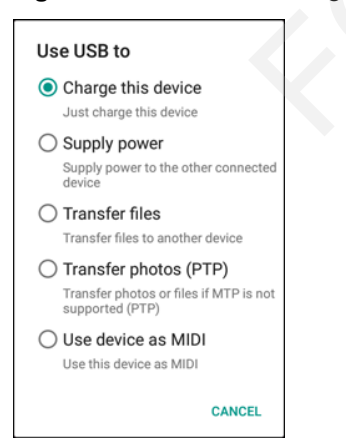

- **3.** Touch **Transfer photos (PTP)**.
- **4.** On the host computer, open a file explorer application.
- **5.** Open the **SD card** or the **Internal storage** folder.
- **6.** Copy or delete photos as required.

# **Disconnect from the Host Computer**

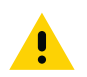

**CAUTION** Carefully follow the host computer's instructions to unmount the microSD card and disconnect USB devices correctly to avoid losing information.

- **1.** On the host computer, unmount the device.
- **2.** Remove the USB cable from the device or remove the device from the cradle.

# **Introduction**

This section describes the applications installed on the device.

# **Battery Manager**

The Battery Manager provides detailed information about the battery.

To open **Battery Manager**, swipe up from the bottom of the Home screen and touch  $\Box$ .

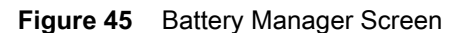

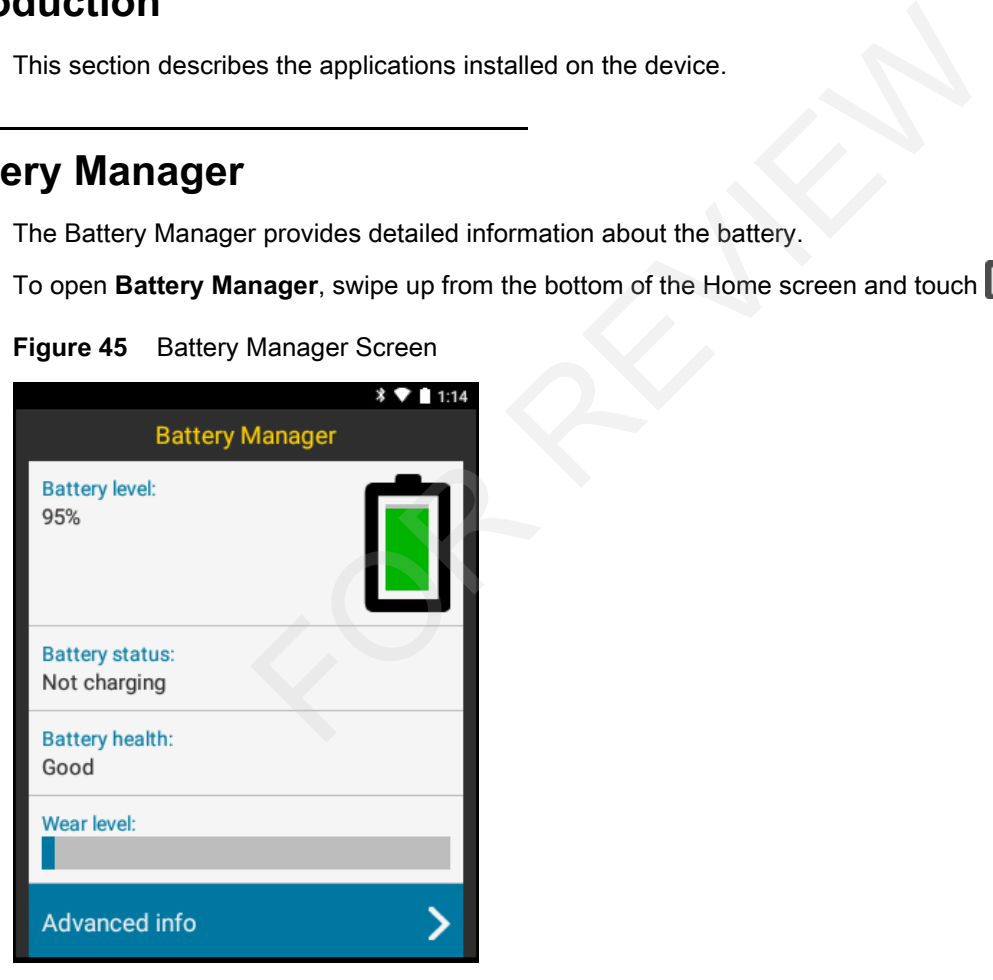

**Battery level** - Indicate the current battery charge level.

**Time since charging**- Indicates the amount of time since the device began charging. Displays when the MC33XX is on AC power.

**Battery status**

- **• Not charging** Indicates that the MC33XX is not connected to AC power.
- **• Charging over AC** Indicates that the MC33XX is connected to AC power and charging.

**Battery health** - Indicates the health of the battery.

**Wear level** - Indicates the health of the battery in graphical form.

**Advanced info** - Tap to view additional battery information.

# **File Browser**

Use the **File Browser** application to view and mange files on the device.

To open **File Browser**, swipe up from the bottom of the Home screen and touch .

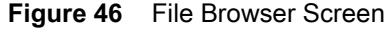

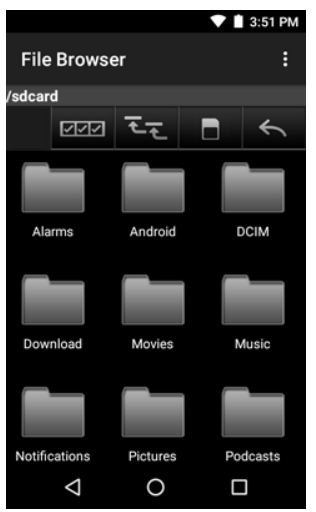

The address bar indicates the current folder path. Touch the current folder path to manually enter a path and folder name. FORM<br>
FORM<br>
TRISTER<br>
TRISTER STATES TO A TOWER THE CHARGE THE STATES OF THE CHARGE TO A TOWER THE CHARGE TO A THE CHARGE TO A THE CHARGE THE CHARGE THE CHARGE THE CHARGE THE CHARGE THE CHARGE THE CHARGE THE CHARGE THE CHAR

Use **EEP** to select multiple files/folder.

Use  $\overline{t}$  to view the internal storage root folder.

Use  $\blacksquare$  to view the microSD card root folder.

Use  $\leftarrow$  to view the previous folder or to exit the application.

Touch and hold an item to perform an operation on that item. Select one of the options from the **File Operations** menu:

- **• Information** View detailed information about the file or folder.
- **• Move** Move the file or folder to a new location.
- **• Copy** Copy the select file.
- **• Delete** Delete the selected file.
- **• Rename** Rename the select file.
- **• Open as** Open the selected file as a specific file type.
- **• Share** Share the file with other devices.

Touch  $\frac{1}{x}$  to open menu options:

- **• New Folder** Create a new folder.
- **• Search**  Search for a specific file on the device.
- **• Sort** Select the sort order of the files by name, type, size or date.
- **• Refresh** Refresh the current folder.
- **• List View** Change the folder to display item is a list.
- **• Grid View** Change the folder to display item is a grid.
- **• Change Size** Change the size of the icons.
- **• About File Browser** Displays the app version.

#### **Contacts**

Use the **Contacts** application to manage contacts.

From a Home or Apps screen, touch  $\bigcirc$ . Contacts opens to the main list of contacts. View contacts in three ways at the top of the screen: Groups, All contacts, and Favorites. Touch the tabs to change how to view the contacts. Swipe up or down to scroll through the lists. pplication to manage contacts.<br>
Si screen, touch  $\bullet$ . Contacts opens to the main list of contacts.<br>
For Reviews, All contacts, and Favorites. Touch the tabs to change<br>
screen<br>
For Reviews<br>
Si Screen<br>
For Reviews

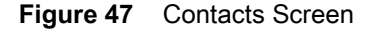

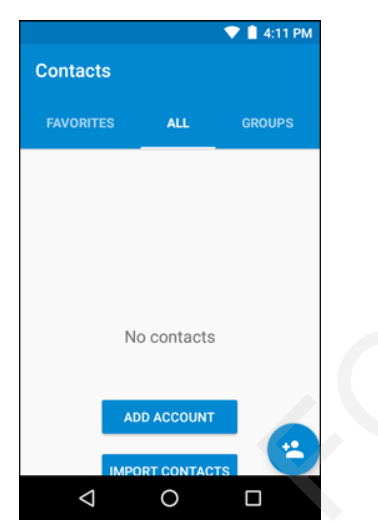

#### **Adding Contacts**

- **1.** In the **Contacts** application, touch  $\left( \frac{1}{2} \right)$
- **2.** If there are more than one account with contacts, touch the one to use.
- **3.** Type the contact's name and other information. Touch a field to start typing, and swipe down to view all categories.
- **4.** To open a menu with preset labels, such as Home or Work for an email address, touch the label to the right of the contact information. Or to create your own label, touch **Custom** in the menu.
- 5. Touch  $\checkmark$ .

#### **Editing Contacts**

**1.** In the **Contacts** application, touch a contact name to edit.

- 2. Touch  $\blacktriangleright$ .
- **3.** Edit the contact information.
- 4. Touch  $\sqrt{ }$ .

#### **Deleting Contacts**

- **1.** In the **Contacts** application, touch a contact name to delete.
- **2.** Touch .
- **3.** Touch **Delete**.
- **4.** Touch **Delete** to confirm.

## **Photos**

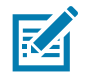

**NOTE:** The device supports the following image formats: jpeg, gif, png and bmp. The device supports the following video formats: H.263, H.264 and MPEG4 Simple Profile. E: The device supports the following image formats: jpeg, gif, png and<br>The device supports the following video formats: H.263, H.264 and I<br>c editing of photos<br>s wallpaper<br>a contact photo<br>and videos.<br>photos and videos store

Use Photos to:

- **•** view photos
- **•** play videos
- **•** perform basic editing of photos
- **•** set photos as wallpaper
- **•** set photos as a contact photo
- **•** share photos and videos.

**Photos** presents all photos and videos stored on the microSD card and internal memory.

To open the **Photos** application, swipe up from the bottom of the Home screen and touch

By default, Photos open to the **Photos** view.

- **•** Touch an album to open it and view its contents. The photos and videos in the album are displayed in chronological order.
- **•** Touch a photo or video in an album to view it.
- Press  $\leftarrow$  to return to the main screen.

#### **Working with Albums**

Albums are groups of images and videos in folders. Touch an album to open it. The photos and videos are listed in a chronologically ordered grid. The name of the album displays at the top of the screen.

Swipe up to scroll images across the screen.

#### **Deleting an Album**

To delete an album and its contents:

- **1.** Touch an album to open it.
- **2.** Touch  $\stackrel{\bullet}{\bullet}$  > Delete device folder.
- **3.** In the delete folder dialog box, touch **Delete**.

#### **Working with Photos**

Use Photos to view photos on the internal memory and the microSD card.

#### **Viewing and Browsing Photos**

To view a photo:

- **1.** Touch an album to open it.
- **2.** Touch a photo.

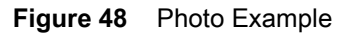

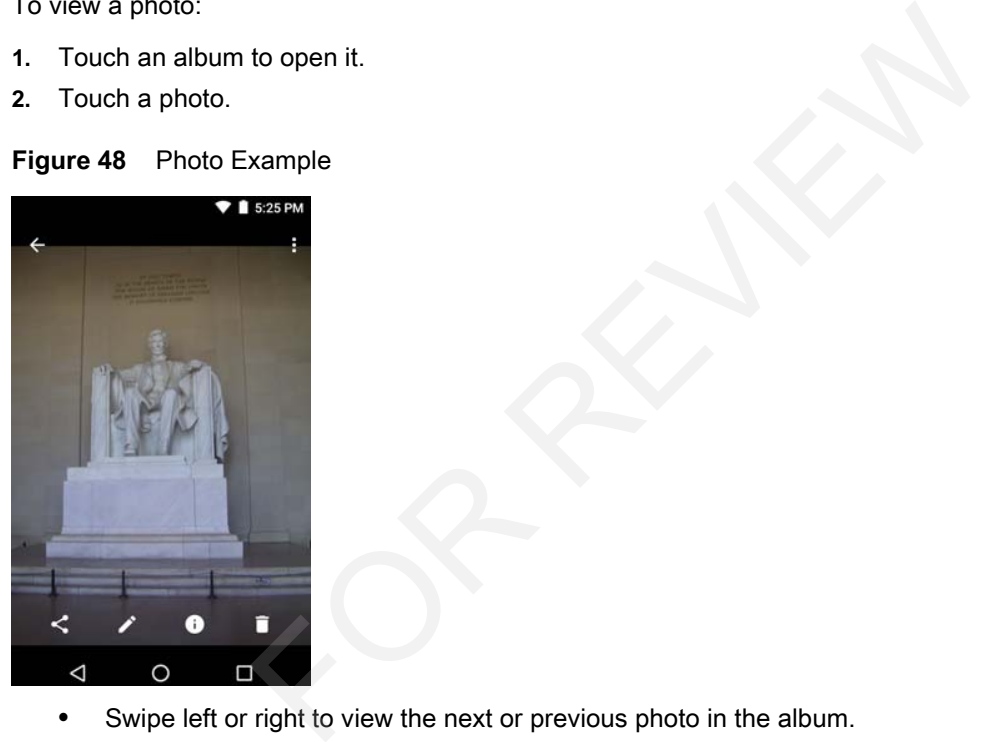

- **•** Swipe left or right to view the next or previous photo in the album.
- **•** Turn the device to view the photo in upright (portrait) or sideways (landscape) orientation. The photo is displayed (but not saved) in the new orientation.
- **•** Touch the photo to view the controls.
- **•** Pinch two fingers together or spread them apart to zoom in or out.
- **•** Drag the photo to view parts that are not in view.

#### **Cropping a Photo**

- **1.** Touch a photo to view the controls.
- **2.** Touch  $\blacktriangleright$  >  $\cancel{\Box}$ . The cropping tool appears.
- **3.** Use the cropping tool to select the portion of the photo to crop.
	- **•** Drag from the inside of the cropping tool to move it.
	- **•** Drag an edge of the cropping tool to resize it to any proportion.

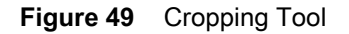

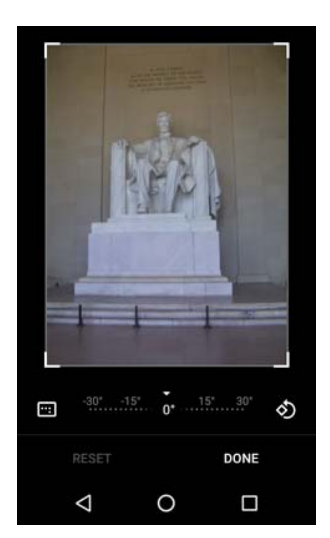

- **4.** Touch **DONE**.
- **5.** Touch **SAVE** to save a copy of the cropped photo. The original version is retained. Fave a copy of the cropped photo. The original version is retained<br>
as a Contact Icon<br>
to open it.<br>
bhoto.<br>
application, touch a contact<br>
box and crop the photo accordingly.<br>
to open it.<br>
open it.

#### **Setting a Photo as a Contact Icon**

- **1.** Touch the photo to open it.
- **2.** Touch **2**.
- **3.** Touch **Use as**.
- **4.** Touch **Contact photo**.
- **5.** In the **Contacts** application, touch a contact.
- **6.** Touch the white box and crop the photo accordingly.
- **7.** Touch **Done**.

#### **Share a Photo**

- **1.** Touch an album to open it.
- **2.** Touch a photo to open it.
- 3. Touch  $\leq$ .
- **4.** Touch the application to use to share the selected photo. The application selected opens with the photo attached to a new message.

#### **Deleting a Photo**

- **1.** Touch a photo to open it.
- 2. Touch  $\mathbf{\hat}$ .
- **3.** Touch **Move to Trash** to delete the photo.

#### **Working with Videos**

Use Photos to view videos and share videos.

#### **Watching Videos**

- **1.** Touch an album to open it.
- **2.** Touch a video. The video automatically starts playing.
- **3.** Touch the screen to view the playback controls.

#### **Sharing a Video**

- **1.** Touch an album to open it.
- **2.** Touch a video to open it.
- **3.** Touch  $\leq$ . The Share menu appears.
- **4.** Touch the application to use to share the selected video. The application selected opens with the video attached to a new message.

#### **Deleting a Video**

- **1.** Touch an album to open it.
- **2.** Touch a video to open it.
- 3. Touch  $\mathbf{\hat{i}}$ .
- **4.** Touch **Move to trash** to delete the video. to open it.<br>open it.<br>rrash to delete the video.<br>Contract the video.

# **DataWedge Demonstration**

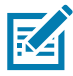

**NOTE** See the MC33XX Mobile Computer Integrator Guide for information on DataWedge configuration.

Use **DataWedge Demonstration** to demonstrate data capture functionality.

**Figure 50** DataWedge Demonstration Window

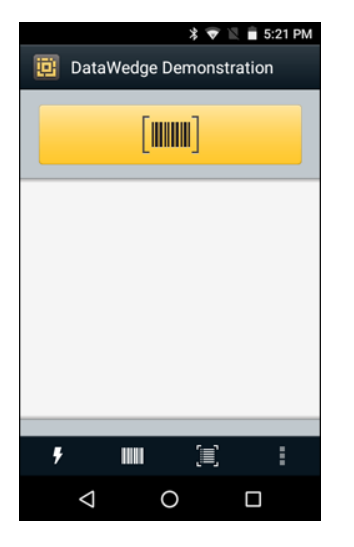

#### **Table 9** DataWedge Demonstration Icons

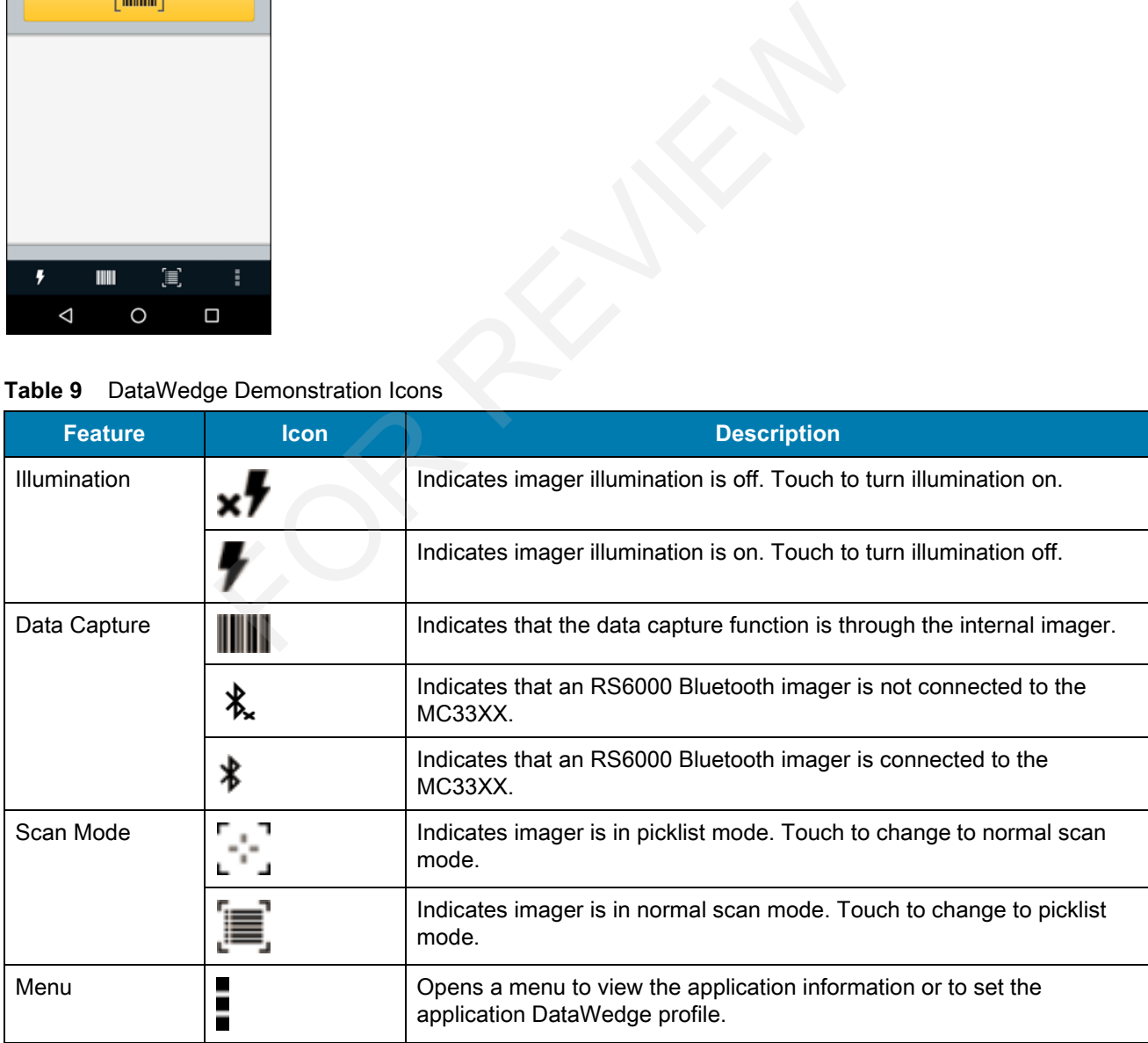

Touch the Data Capture icon to select the data capture mode.

**Figure 51** Data Capture Options Menu

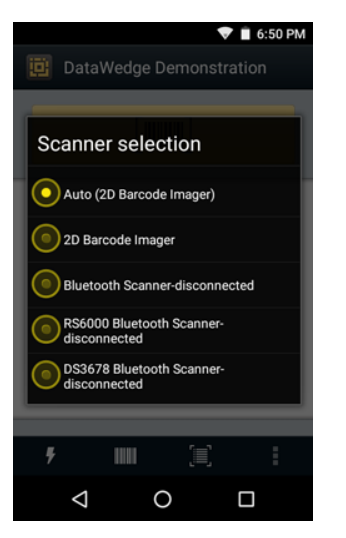

Select a scanner to use. See Data Capture for configuring scanner options.

Either press the programmable button or touch the yellow scan button to enable data capture. The captured data appears in the text field below the yellow button.

# **Sound Recorder**

Use **Sound Recorder** to record audio messages.

Recordings are saved on the microSD card (if installed) or the Internal Storage and available in the Music application playlist titled "Audio Recordings."

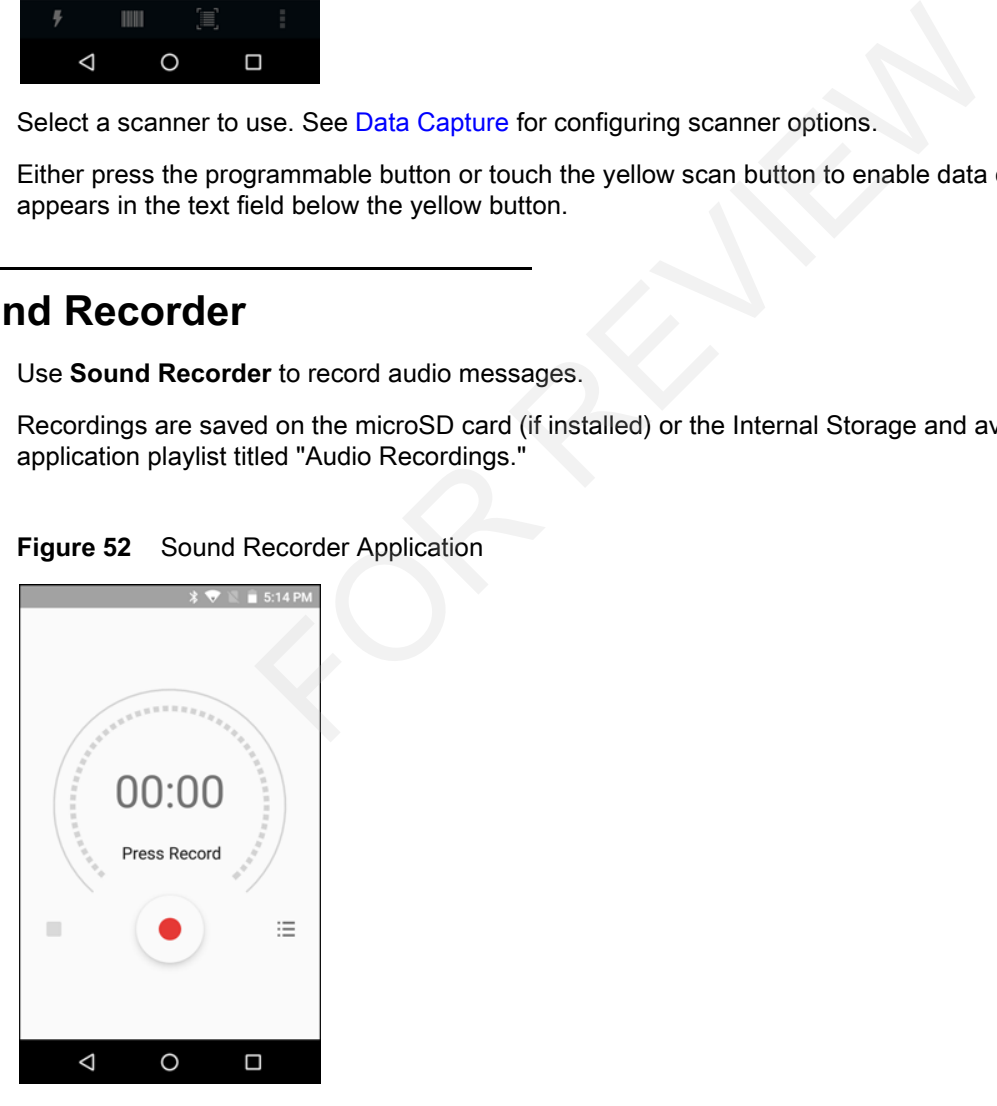

# **PTT Express Voice Client**

**NOTE:** PTT Express Voice Client creates Push-To-Talk (PTT) communication capability between disparate enterprise devices. Leveraging existing Wireless Local Area Network (WLAN) infrastructure, PTT Express delivers simple PTT communication without the need of a voice communication server.

- **• Group Call**: Press and hold the Talk button (yellow Scan button on the MC33XX-G keypad) to start communicating with other voice client users.
- **• Private Response**: Press and release and then press and hold the Talk button to respond to the originator of the last broadcast or to make a Private Response.

#### **PTT Audible Indicators**

The following tones provide helpful cues when using the voice client.

- **• Talk Tone**: Double chirp. Plays when the Talk button is depressed. This is a prompt for the user to start talking.
- **• Access Tone**: Single beep. Plays when another user just finished a broadcast or response. The user is now able to initiate a Group Broadcast or Private Response.
- **• Busy Tone**: Continuous tone. Plays when the Talk button is depressed and another user is already communicating on the same talkgroup. Plays after the maximum allowed talk time is reached (60 seconds).
- **• Network Tone**:
	- **•** Three increasing pitch beeps. Plays when PTT Express has acquired the WLAN connection and the service is enabled.
	- **•** Three decreasing pitch beeps. Plays when PTT Express has lost the WLAN connection or the service is disabled.

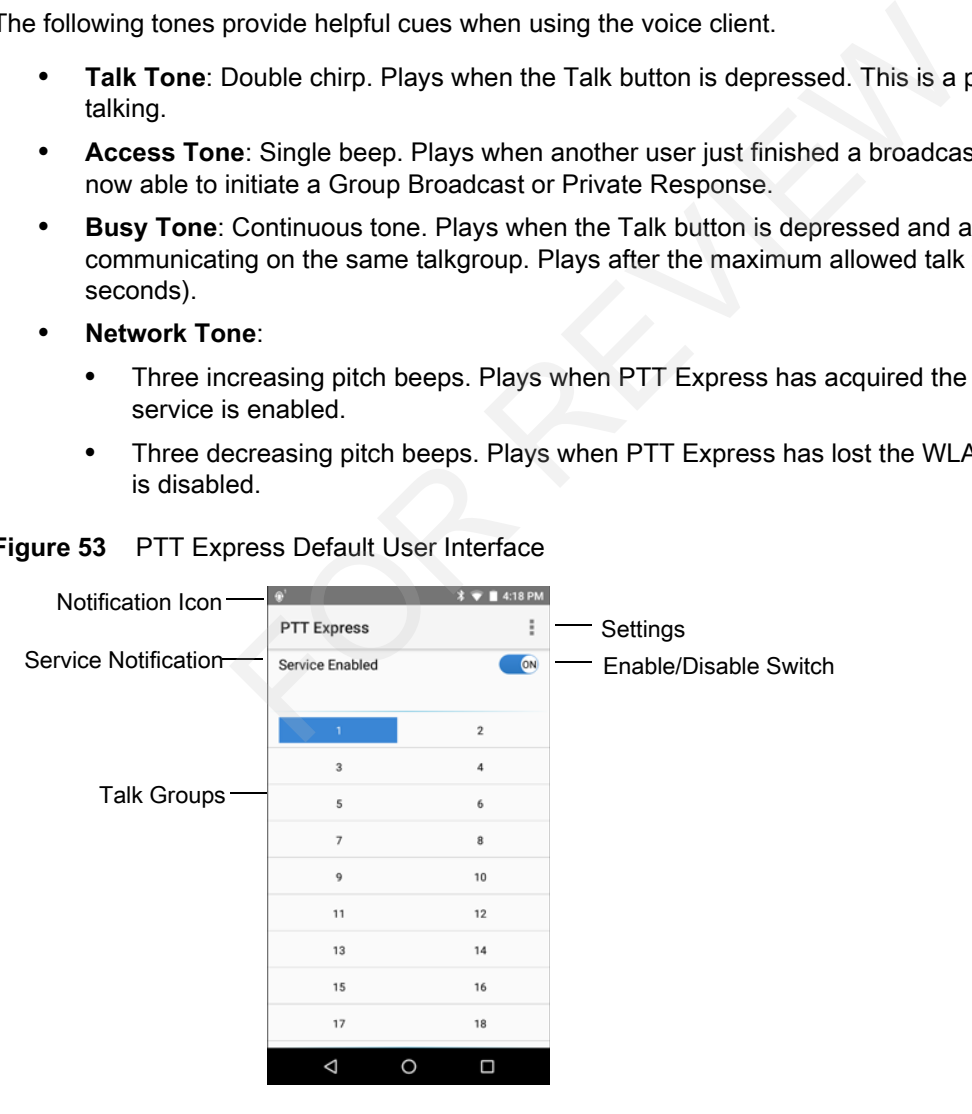

**Figure 53** PTT Express Default User Interface

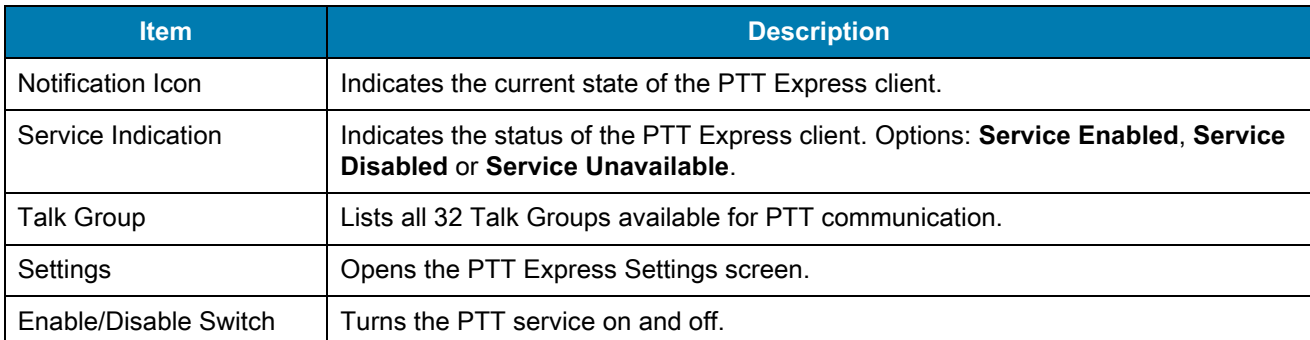

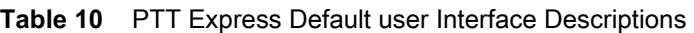

# **Notification Icons**

Indicates the current state of the PTT Express Voice Client.

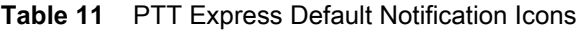

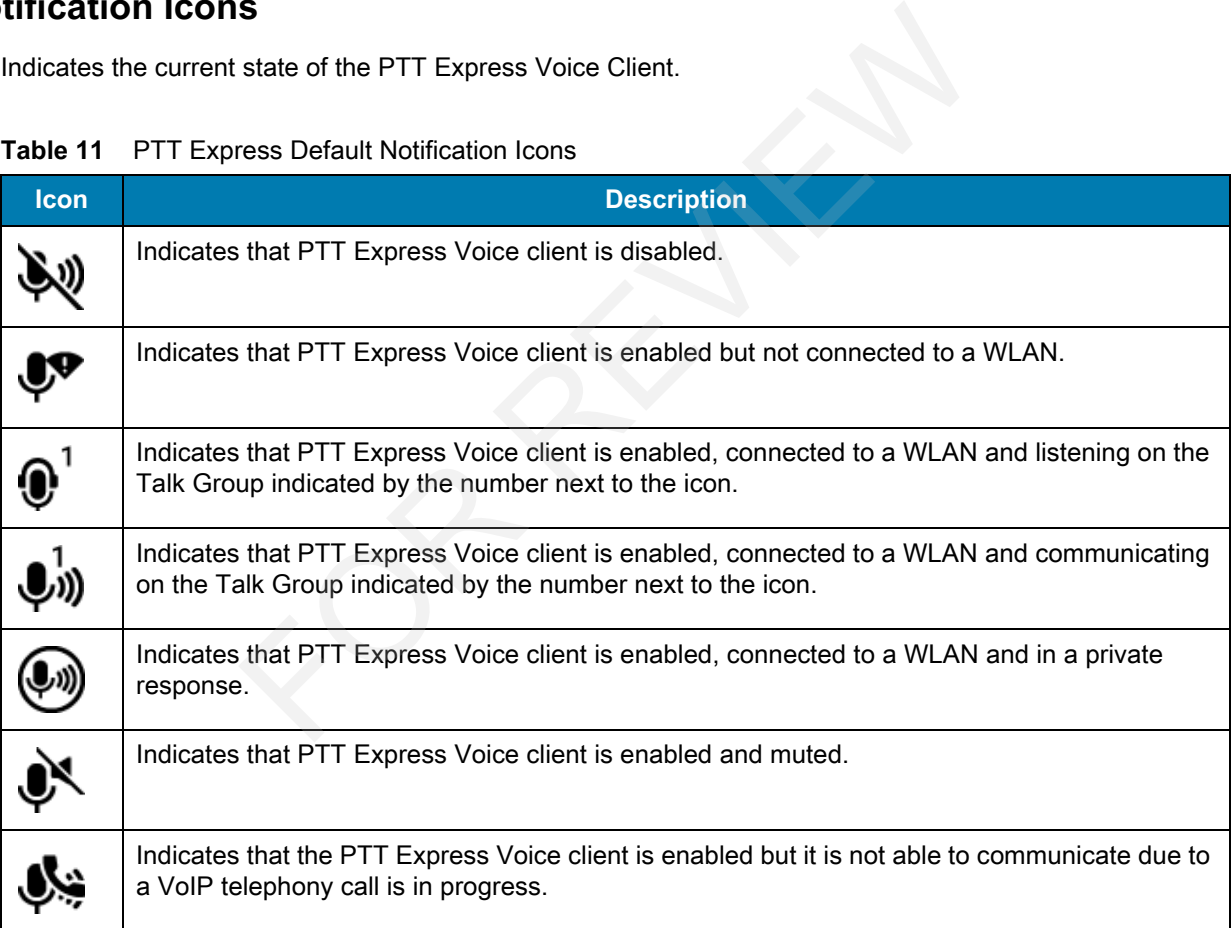

# **Enabling PTT Communication**

- **1.** Swipe up from the bottom of the Home screen and touch  $\frac{|\mathcal{P}(\mathbf{v})|}{|\mathcal{P}(\mathbf{v})|}$ .
- **2.** Slide the **Enable/Disable Switch** to the **ON** position. The button changes to an **ON** button.

#### **Selecting a Talk Group**

One of 32 Talk Groups can be selected by PTT Express users. However, only one talk group may be enabled at a time on the device. Touch one of the 32 Talk Groups. The selected Talk Group is highlighted.

### **PTT Communication**

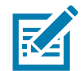

**NOTE:** This section describes the default PTT Express client configuration. See the PTT Express V1.2 User Guide for detailed information on using the client.

PTT communication may be established as a Group Call. When PTT Express is enabled, the yellow Scan button or another key on the keypad can beassigned for PTT communication.

#### **Creating a Group Call**

**1.** Press and hold the Scan button and listen for the talk tone to play.

If a busy tone is heard, release the button and wait a moment before making another attempt. Ensure that PTT Express and the WLAN are enabled. **D Call**<br>
the Scan button and listen for the talk tone to play.<br>
neard, release the button and wait a moment before making anoth<br>
WLAN are enabled.<br>
the talk tone is heard.<br>
the talk tone is heard.<br>
the button for more tha

**2.** Start talking after the talk tone is heard.

If the user holds the button for more than 60 seconds (default), the call is dropped allowing others to make Group calls. The user should release the button when finished talking to allow others to make calls.

**3.** Release the button when finished talking.

#### **Responding with a Private Response**

The Private Response can only be initiated once a Group Call has been established. The initial Private Response is made to the originator of the Group Call.

- **1.** Wait until an access tone is heard.
- **2.** Press and release and then press and hold the Talk button and listen for the talk tone to play.
- **3.** If a busy tone is heard, release the button and wait a moment before making another attempt. Ensure that PTT Express and the WLAN are enabled.
- **4.** Start talking after the talk tone plays.
- **5.** Release the button when finished talking.

#### **Disabling PTT Express Voice Client Communication**

- **1.** Swipeup from the bottom of the Home screen and touch  $\frac{1}{2}$ .
- **2.** Slide the **Enable/Disable Switch** to the **OFF** position. The button changes to **OFF**.
- $3.$  Touch  $\circ$

# **RxLogger**

RxLogger is a comprehensive diagnostic tool that provides application and system metrics. It allows for custom plug-ins to be created and work seamlessly with this tool. RxLogger is used to diagnose device and application issues. Its information tracking includes the following: CPU load, memory load, memory snapshots, battery consumption, power states, wireless logging, cellular logging, TCP dumps, Bluetooth logging, GPS logging, logcat, FTP push/pull, ANR dumps, etc. All logs and files generated are saved onto flash storage on the device (internal or external).

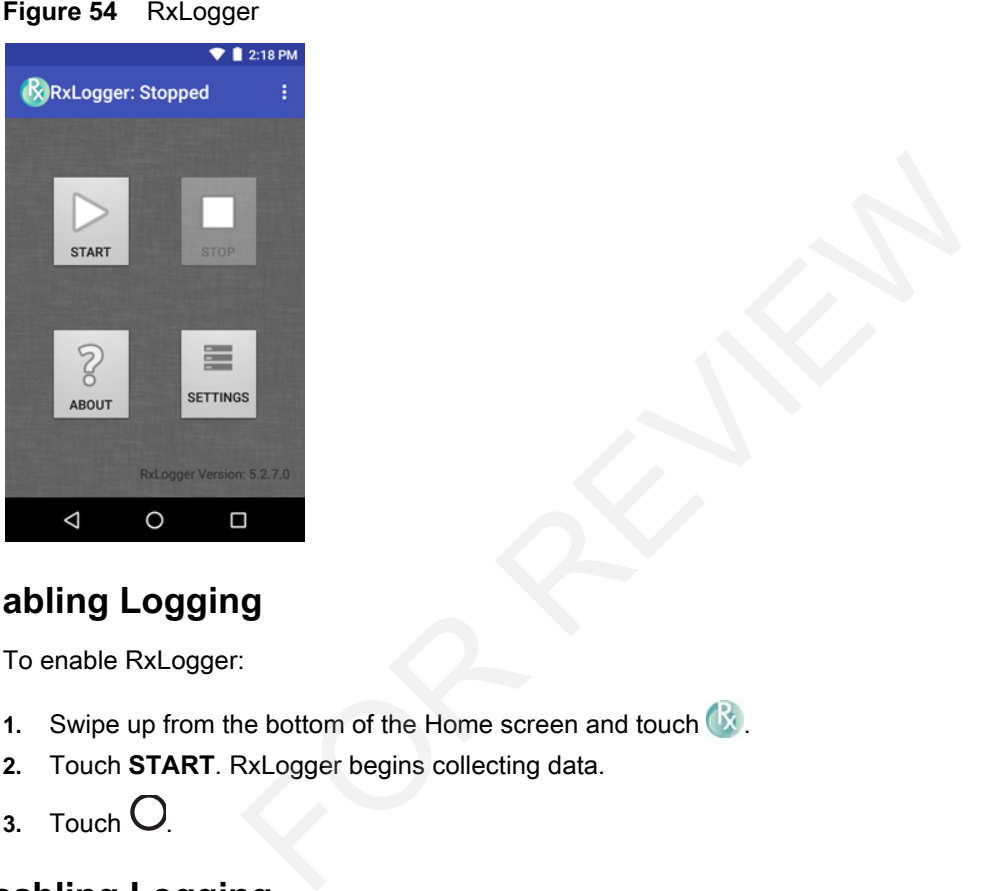

# **Enabling Logging**

To enable RxLogger:

- **1.** Swipe up from the bottom of the Home screen and touch  $\mathbf{Q}$ .
- **2.** Touch **START**. RxLogger begins collecting data.
- $3.$  Touch  $\bigcirc$ .

# **Disabling Logging**

To disable RxLogger:

- **1.** Swipe up from the bottom of the Home screen and touch  $\mathbb{R}$ .
- **2.** Touch **STOP**. RxLogger stops collecting data.
- 3. Touch  $\bigcirc$

# **RxLogger Utility**

RxLogger Utility is a data monitoring application for viewing logs in the MC33XX while RxLogger is running. The user can access the logs and RxLogger Utility features in the App View or the Overlay View.

In the App View the user views logs in the RxLogger Utility.

**Figure 55** RxLogger Utility App View

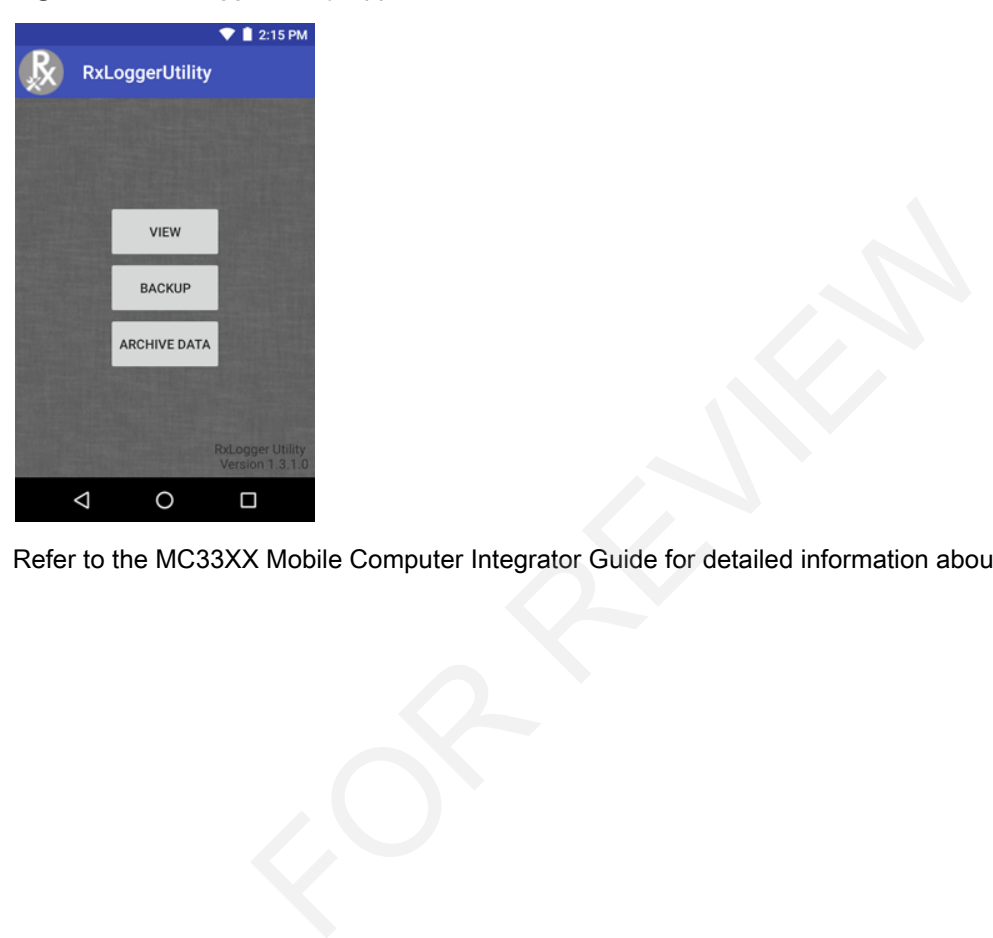

Refer to the MC33XX Mobile Computer Integrator Guide for detailed information about using RxLogger Utility.

# **Diagnostic Tool**

The **Diagnostic Tool** is a utility that determines the health of the MC33XX. Use the Diagnostic Tool to troubleshoot the device and determine issues.

**1.** Swipe up from the bottom of the Home screen and touch  $\bigcirc$ .

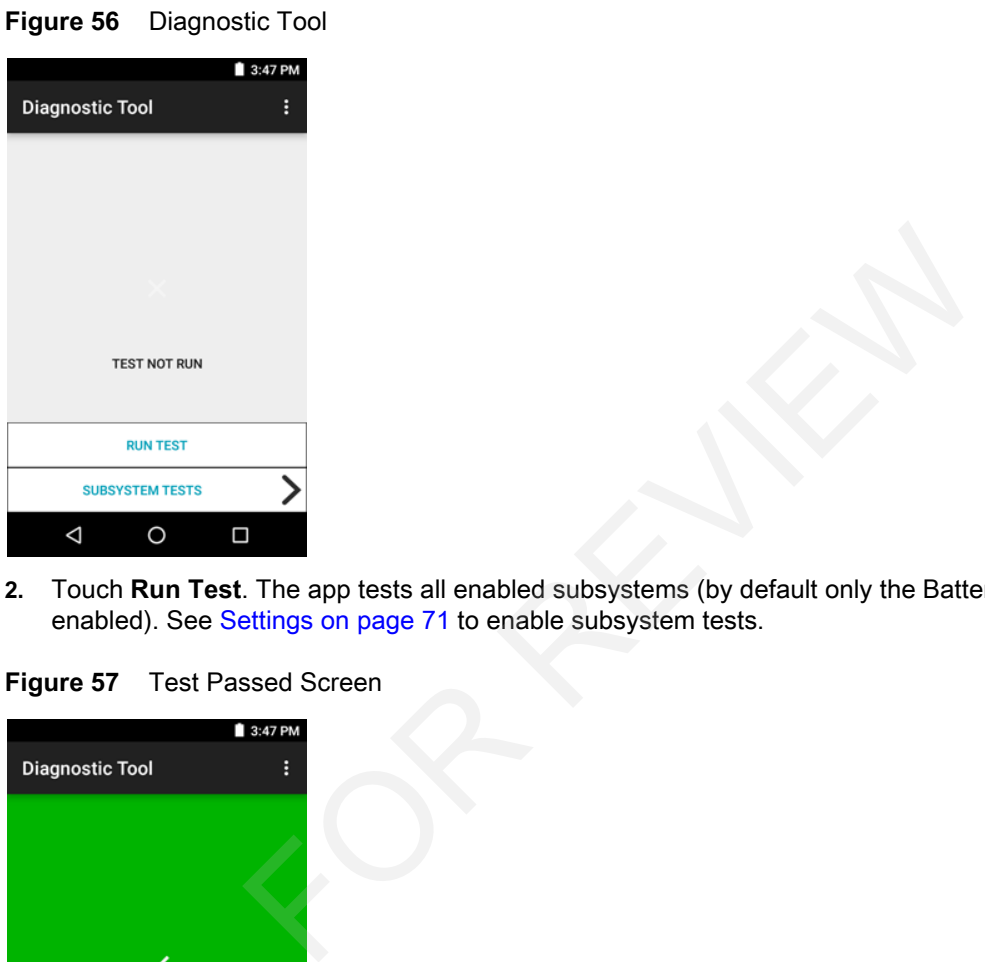

**2.** Touch **Run Test**. The app tests all enabled subsystems (by default only the Battery and System tests are enabled). See Settings on page 71 to enable subsystem tests.

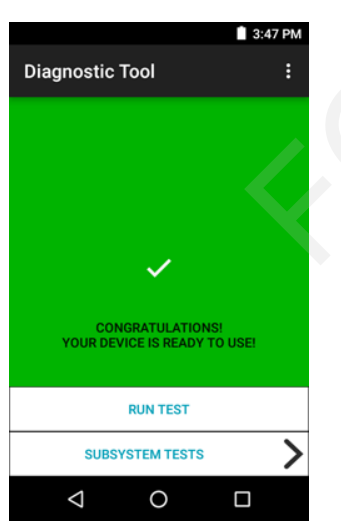

**Figure 58** Test Failed Screen

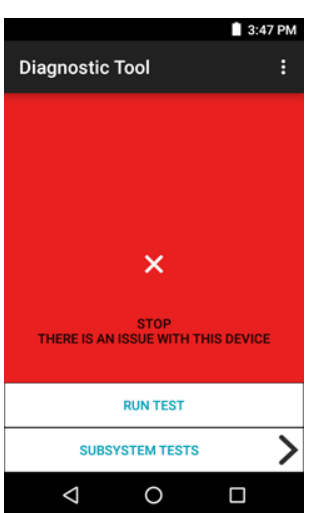

**3.** To view each individual subsystem test, touch **Subsystem Tests**.

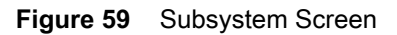

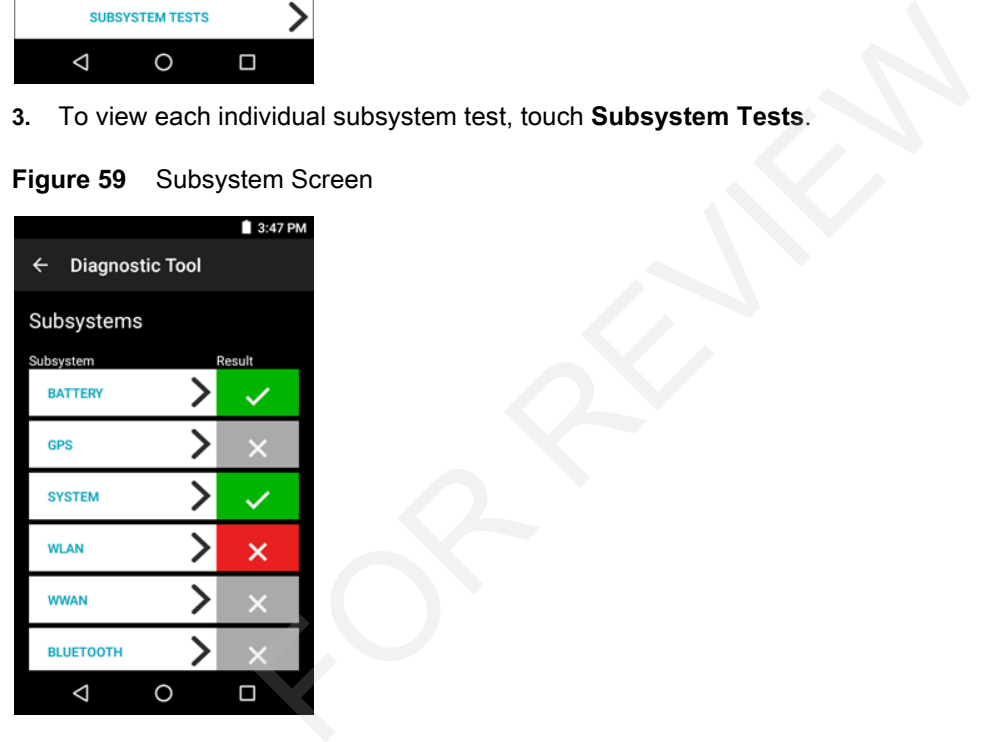

**Table 12** Subsystem Test Result Indicators

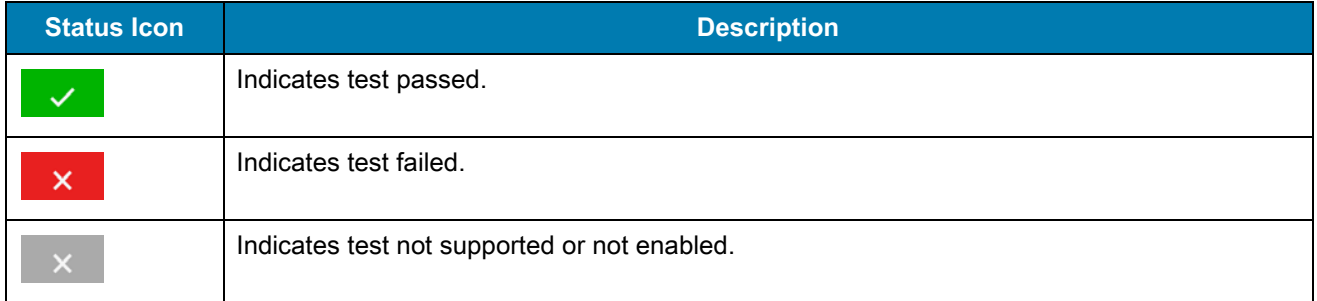

**4.** Touch one of the subsystems to view details.

**Figure 60** Battery Subsystem Details

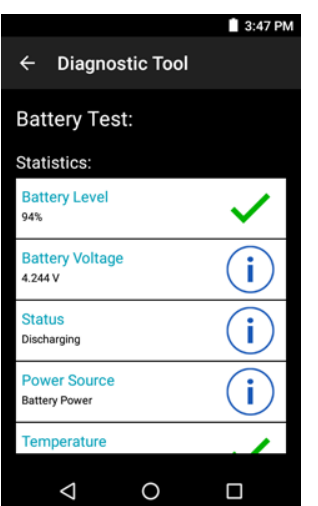

#### **Settings**

By default only the Battery and System tests are enabled. To enable other tests:

- **1.** Touch > **Settings**.
- **2.** Touch to the left of the test name. A green box with a checkmark appears.
- **3.** Touch **SAVE**.
- **4.** Touch **Yes** to confirm.
- 5. Touch  $\triangleleft$ .

#### **Battery Test Information**

The Battery Test obtains the following information:

- **• Battery Level** Indicates the current battery charge level.
- **• Battery Voltage** Indicates the current battery voltage.
- **• Status** Indicates if the battery is charging (on AC power) or discharging (on battery power). attery and System tests are enabled. To enable other tests:<br>
itings.<br>
of the test name. A green box with a checkmark appears.<br>
nfirm.<br> **promation**<br>
ains the following information:<br>
age - Indicates the current battery volta
- **• Power Source** Indicates whether the device is receiving power from the battery or from an external source.
- **• Temperature** Indicates the current battery temperature.
- **• Charge Cycles** Not applicable.
- **• Backup Battery Voltage** Indicates backup battery voltage.
- **• Manufacture Date** Not applicable (Displays the manufacture date of the battery).

#### **GPS Test Information**

Not supported on the MC33XX.

#### **System Test Information**

Use the System Test to determine if the CPU or memory loads are too high, there are too many processes running on the device, or that storage on the device is almost full. The System Test obtains the following information:

- **• CPU Load** Indicates the amount of CPU being used.
- **• Free Physical Memory** Indicates the amount of RAM available.
- **• Free Storage** Indicates the amount of internal Flash memory available.
- **• Process Count** Indicates the number of processes currently running.

#### **WLAN Test Information**

If the WiFi radio is not present or disabled the test may be skipped. Use this information to determine if the device's WLAN configuration is correct or whether there is any connection with an access point or network. The WLAN Test obtains the following information:

- **• WLAN Enabled** Indicates if the WLAN radio is enabled or disabled.
- **• WLAN Status** Indicates the current status of association with the access point.
- **• ESSID** Displays the name of the wireless network.
- **• BSSID** Displays the MAC address of the connected access point.
- **• MAC Address** Displays the device's MAC address.
- **• Signal** Indicates the strength of the Wi-Fi signal (in dBm).
- **• IP Address** Displays the IP address of the device.

#### **WWAN Test Information**

Not supported on the MC33XX.

#### **Bluetooth Test Information**

The Bluetooth Test obtains the following information:

- **• Enabled** Indicates if the Bluetooth radio is enabled or disabled.
- **• Status** Indicates if the device is paired to another Bluetooth device.
- **• Connectable/Discoverable** Indicates if the device is discoverable or connectable. **• ESSID** - Displays the name of the wireless network.<br>
• **BSSID** - Displays the MAC address of the connected access point.<br>
• **MAC Address** - Displays the device's MAC address.<br>
• **Signal** - Indicates the strength of th
- **• Address** Displays the Bluetooth radio MAC address.
- 

# **Device Central**

Device Central displays detailed information about the MC33XX and connected peripherals and supports the following Zebra devices:

- **•** RS6000 Bluetooth Ring Scanner
- **•** RS5000 Corded Ring Scanner
- **•** HS3100 Bluetooth Headset

Device Central features include:

- **•** Discovering and pairing with supported peripherals via Bluetooth or corded connection.
- **•** Paging a connected RS6000 Ring Scanners.
- **•** Updating the firmware of supported ring scanners.
- **•** Displaying the connection status of peripherals.
- **•** Displaying information for a connected peripheral in the notification bar.

#### **Figure 61** Device Central Screen

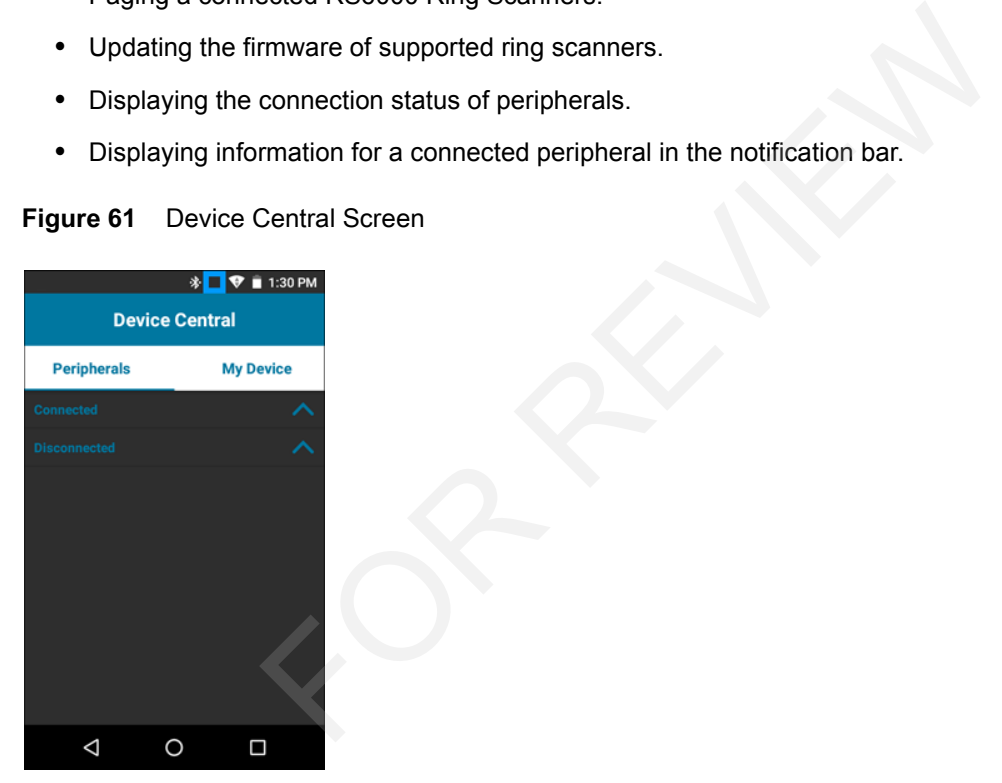

#### **Device Central Tabs**

**• Peripherals** Tab - displays all currently connected and previously connected peripherals. Connected peripherals display the length of time (in minutes) that they have been connected. When an RS6000 is connected the **Page** button displays. See Paging an RS6000 Ring Scanner on page 74.

Touch the peripheral information to display the **Device Details** screen.

- **Device Details** displays detailed device information for the selected peripheral.
- **• My Device** Tab displays information about the MC33XX and the current version of Device Central.
	- **Device Details** displays the **About device** screen.
	- **Device Battery Details** displays the **Battery** screen.

#### **Paging an RS6000 Ring Scanner**

Use the **Page** button to easily locate the currently connected RS6000 Ring Scanner:

**1.** With the RS6000 Ring Scanner connected, touch swipe up from the bottom of the Home screen and select .

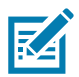

**NOTE** The RS6000 Ring Scanner must be within 10 m (32 ft) of the MC33XX.

**2.** Under the RS6000 peripheral information, touch **Page** to begin paging the RS6000. The paged RS6000 beeps and vibrates.

To stop paging, press the scan trigger of the RS6000. On a triggerless RS6000, stop paging by resetting the RS6000. See Resetting the Device on page 51. ing the Device on page 51.<br>
Exploration of the Device on page 51.<br>
Contract on the page 51.

74

# **Introduction**

This chapter provides information for capturing bar code data using the internal camera and optional scan modules and Bluetooth scanner.

The MC33XX offers the following data capture options:

- **•** imager.
- **•** laser scanner.
- **•** RS507 Hands-free imager.
- **•** RS6000 Bluetooth Ring Scanner.

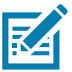

**NOTE:** DataWedge is installed and enabled on the MC33XX by default.

By default, the good decode beep is set to system volume (Music and Media). The good decode beep can be set to another sound (Notifications or Alarms) and the volume can be independently ides information for capturing bar code data using the internal camera and optional scanner.<br>
stars the following data capture options:<br>
mer.<br>
DataWedge is installed and enabled on the MC33XX by default.<br>
By default, the g

# **Imager**

The device with an integrated imager has the following features:

- **•** Omnidirectional reading of a variety of bar code symbologies, including the most popular linear, postal, PDF417, and 2D matrix code types.
- **•** Advanced intuitive laser aiming cross-hair for easy point-and-shoot operation.

The modules uses digital camera technology to take a digital picture of a bar code, stores the resulting image in its memory, and executes state-of-the-art software decoding algorithms to extract the data from the image.

## **Operational Modes**

The device with an integrated imager supports two modes of operation, listed below. Activate each mode by pressing a scan button.

**• Decode Mode**: In this mode, the device attempts to locate and decode enabled bar codes within its field of view. The imager remains in this mode as long as the user holds the scan button, or until it decodes a bar code.

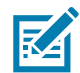

**NOTE:** To enable Pick List Mode, configure in DataWedge.

**• Pick List Mode**: This mode allows the user to selectively decode a bar code when more than one bar code is in the device's field of view. To accomplish this, move the aiming crosshair over the required bar code to decode only this bar code. This feature is ideal for pick lists containing multiple bar codes and manufacturing or transport labels containing more than one bar code type (either 1D or 2D).

# **Laser Scanner**

The MC33XX with laser scanner has the following features:

- **•** Reading of a variety of bar code symbologies, including the most popular linear, postal, and 1-D code types.
- **•** Intuitive aiming for easy point-and-shoot operation.

# **RS507 Hands-Free Imager**

The RS507 Hands-free Imager is a wearable bar code scan solution for both 1D and 2D bar code symbologies. The scanner supports Simple Serial Interface (SSI) andBluetooth Human Interface Device (HID) connection to the device where the scanner emulates a keyboard. variety of bar code symbologies, including the most popular line:<br>
Ing for easy point-and-shoot operation.<br> **EE Imager**<br>
ee Imager is a wearable bar code scan solution for both 1D and 2<br>
Simple Serial Interface (SSI) andBl

#### **Figure 62** RS507 Hands-Free Imager

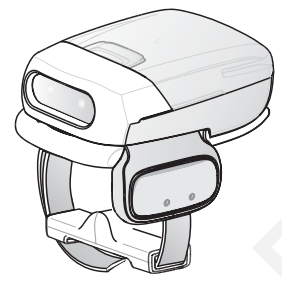

Refer to the RS507 Hands-free Imager Product Reference Guide for more information.

# **RS6000 Bluetooth Ring Scanner**

The RS6000 Bluetooth Ring Scanner is a wearable barcode scan solution for both 1D and 2D barcode symbologies.

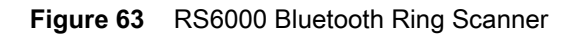

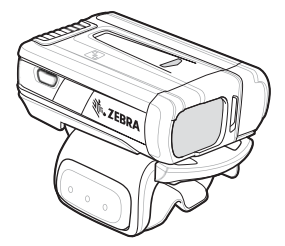

Refer to the RS6000 Bluetooth Ring Scanner Product Reference Guide for more information.

# **Scanning Considerations**

Typically, scanning is a simple matter of aim, scan, and decode where a few quick trial efforts master it. However, consider the following to optimize scanning performance:

- **•** Range
	- **•** Any scanning device decodes well over a particular working range minimum and maximum distances from the bar code. This range varies according to bar code density and scanning device optics.

Scanning within range brings quick and constant decodes; scanning too close or too far away prevents decodes. Move the scanner closer and farther away to find the right working range for the bar codes being scanned.

- **•** Angle
	- **•** Scan angle is important for promoting quick decodes. When laser beams reflect directly back into the scanner from the bar code, this specular reflection can "blind" the scanner.

To avoid this, scan the bar code so that the beam does not bounce directly back. But do not scan at too sharp an angle; the scanner needs to collect scattered reflections from the scan to make a successful decode. Practice quickly shows what tolerances to work within. anned.<br>
gle is important for promoting quick decodes. When laser beams<br>
from the bar code, this specular reflection can "blind" the scanne<br>
this, scan the bar code so that the beam does not bounce direct<br>
beam angle; the s

- **•** Hold the device farther away for larger symbols.
- **•** Move the device closer for symbols with bars that are close together.

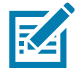

**NOTE:** Scanning procedures depend on the application and device configuration. An application may use different scanning procedures from those described.

# **Bar Code Capture with Imager**

To capture bar code data:

- **1.** Ensure that an application is open on the device and a text field is in focus (text cursor in text field).
- **2.** Point the top of the device at a bar code.

#### **Figure 64** Bar Code Scanning – MC33XX–G

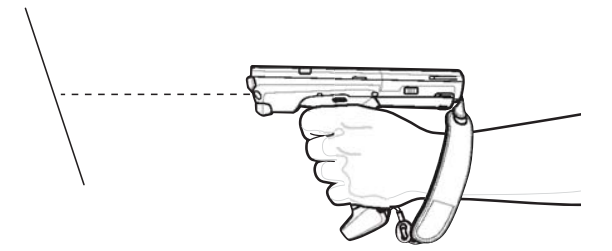

- **3.** Press and hold the Scan button or Trigger.
	- The red laser aiming pattern turns on to assist in aiming.
- **4.** Ensure the bar code is within the area formed by the cross-hairs in the aiming pattern. The aiming dot is used for increased visibility in bright lighting conditions.

The Scan LEDs light green and a beep sounds, by default, to indicate the bar code was decoded successfully. Note that when the device is in Pick List Mode, the device does not decode the bar code until the center of the crosshair touches the bar code.

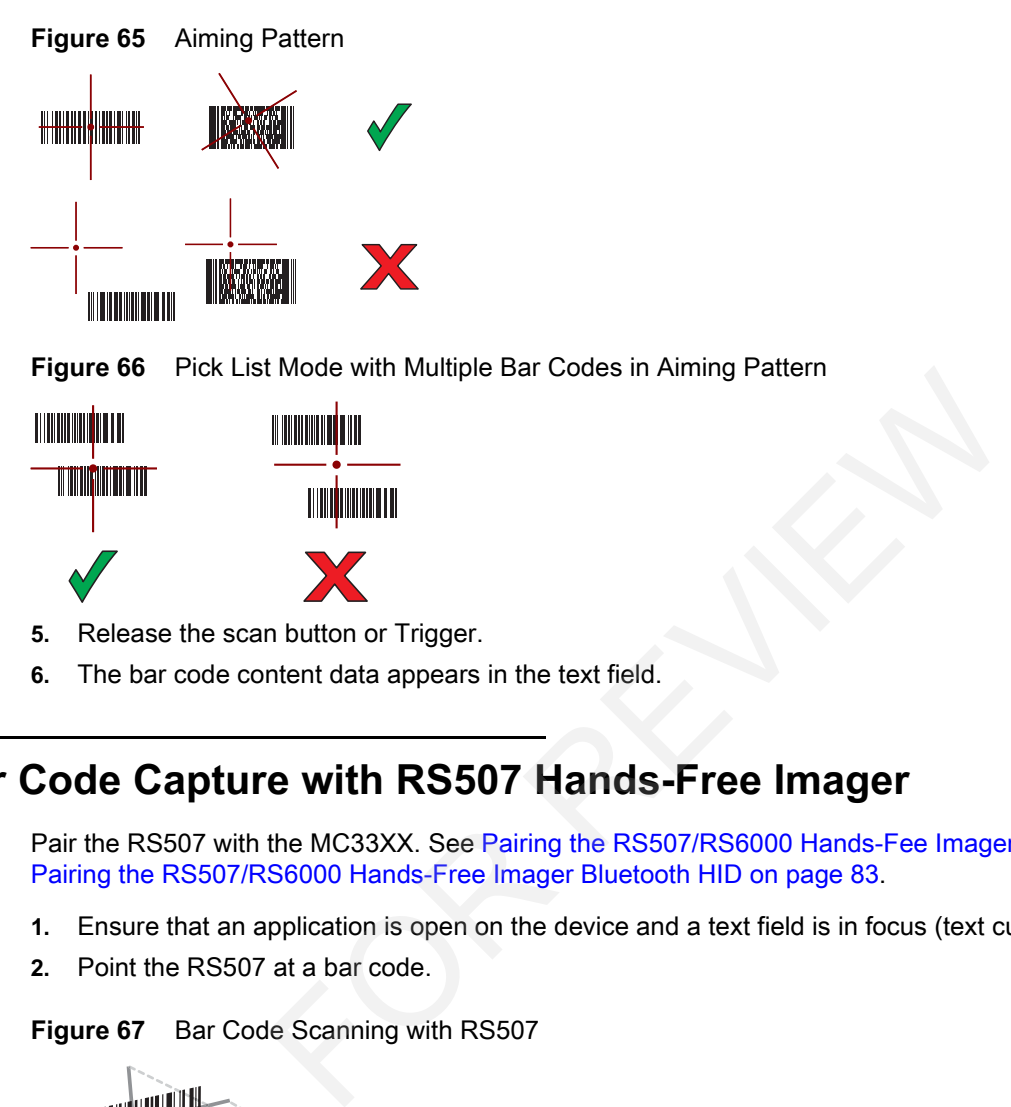

**6.** The bar code content data appears in the text field.

# **Bar Code Capture with RS507 Hands-Free Imager**

Pair the RS507 with the MC33XX. See Pairing the RS507/RS6000 Hands-Fee Imager Using SSI on page 82 or Pairing the RS507/RS6000 Hands-Free Imager Bluetooth HID on page 83.

- **1.** Ensure that an application is open on the device and a text field is in focus (text cursor in text field).
- **2.** Point the RS507 at a bar code.

**Figure 67** Bar Code Scanning with RS507

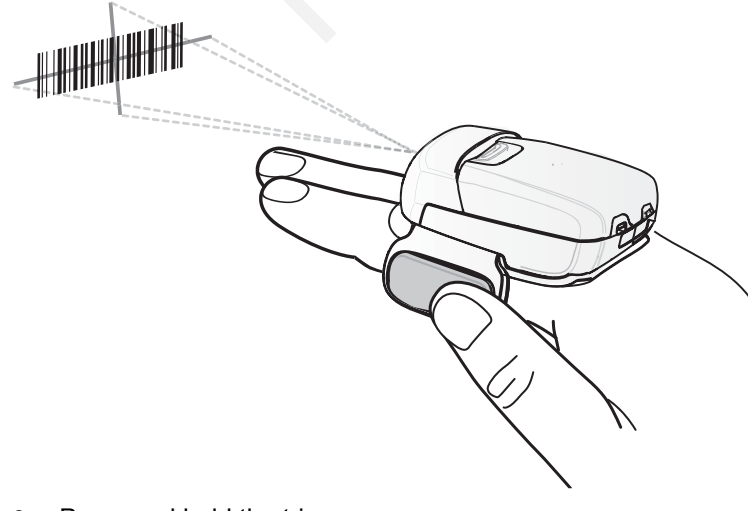

**3.** Press and hold the trigger.

The red laser aiming pattern turns on to assist in aiming. Ensure the bar code is within the area formed by the cross-hairs in the aiming pattern. The aiming dot is used for increased visibility in bright lighting conditions.

The RS507 LEDs light green, a beep sounds to indicate the bar code was decoded successfully. Note that when the RS507 is in Pick List Mode, the RS507 does not decode the bar code until the center of the crosshair touches the bar code.

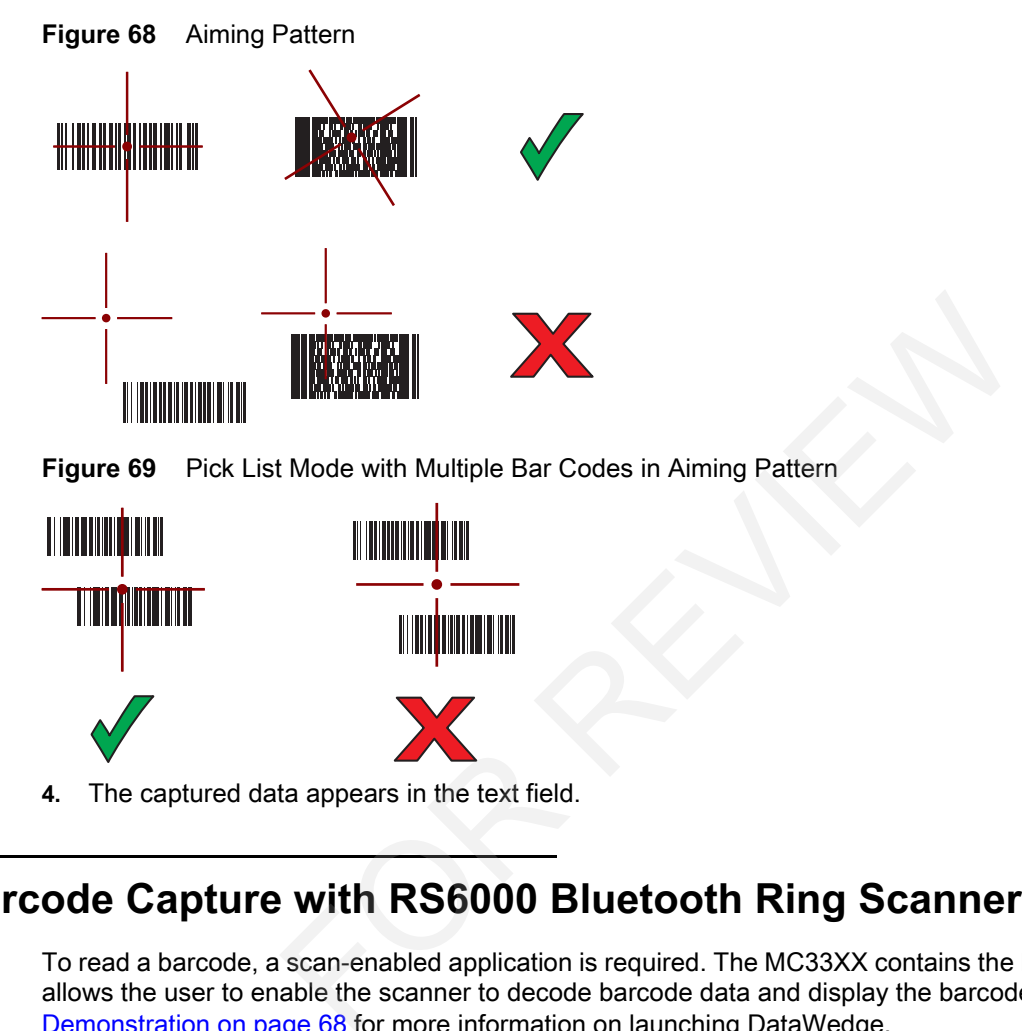

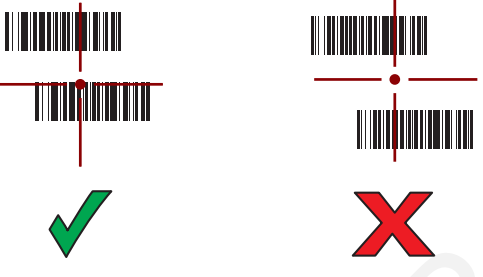

**4.** The captured data appears in the text field.

# **Barcode Capture with RS6000 Bluetooth Ring Scanner**

To read a barcode, a scan-enabled application is required. The MC33XX contains the **DataWedge** application that allows the user to enable the scanner to decode barcode data and display the barcode content. See DataWedge Demonstration on page 68 for more information on launching DataWedge.

Pair the RS6000 with the MC33XX. See Pairing Using Simple Serial Interface on page 88 or Pairing Using Bluetooth Human Interface Device on page 88 for more information.

- **1.** Ensure that an application is open on the device and a text field is in focus (text cursor in text field).
- **2.** Point the RS6000 at a barcode.
**Figure 70** Barcode Scanning with RS6000

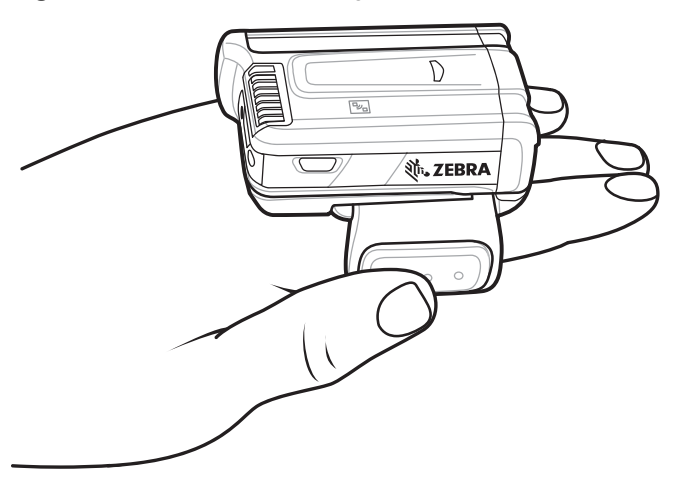

**3.** Press and hold the trigger.

The red laser aiming pattern turns on to assist in aiming. Ensure the barcode is within the area formed by the cross-hairs in the aiming pattern. The aiming dot is used for increased visibility in bright lighting conditions.

The RS6000 LEDs light green, a beep sounds to indicate the barcode was decoded successfully. Note that when the RS6000 is in Pick List Mode, the RS6000 does not decode the barcode until the center of the crosshair touches the barcode.

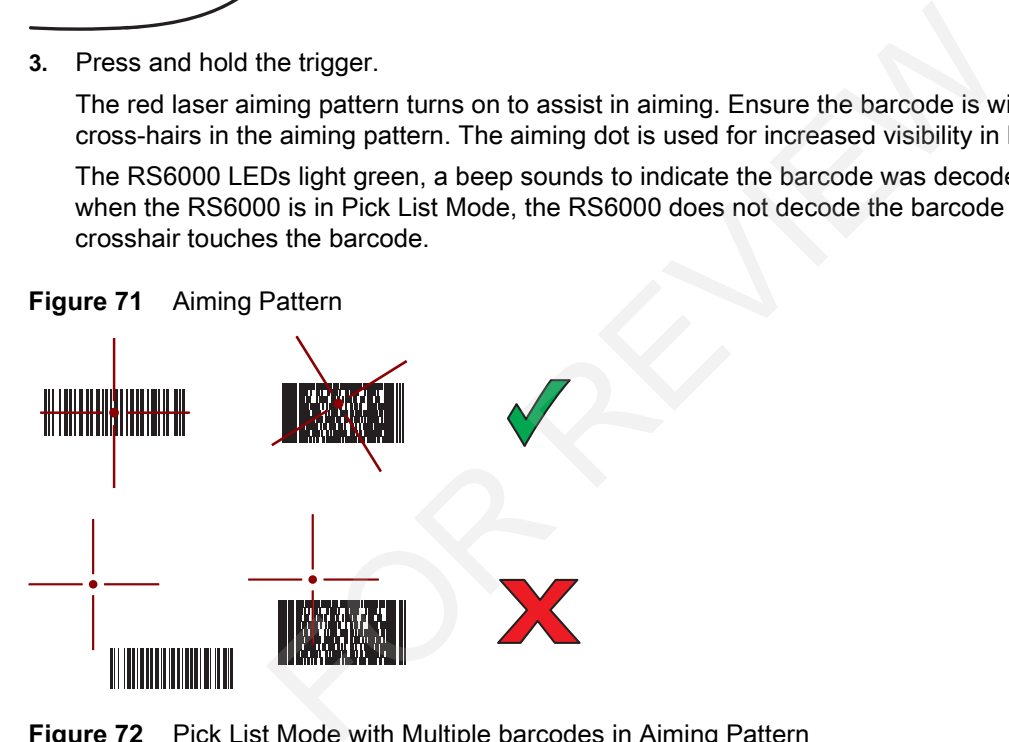

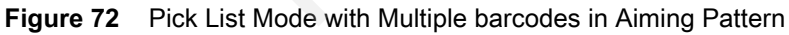

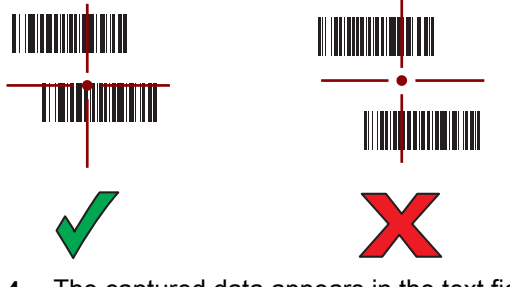

**4.** The captured data appears in the text field.

# **Pairing the RS507/RS6000 Hands-Free Imager**

To connect the RS507 or RS6000 imagers to the MC33XX, use one of the following methods:

- **•** Near Field Communication (NFC) (RS6000 only)
- **•** Simple Serial Interface (SSI)
- **•** Bluetooth Human Interface Device (HID) Mode.

## **Pairing Using Near Field Communication**

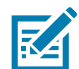

**NOTE:** NFC is supported on the premium and premium + configurations of the device and only with the RS6000.

The MC33XX provides the ability to pair the RS6000 using NFC.

- **1.** Ensure that the RS6000 is in SSI mode. Refer to the RS6000 User Guide for more information.
- **2.** Ensure that NFC is enabled on the MC33XX.
- **3.** Align the NFC icon on the RS6000 with the NFC icon on the back of the MC33XX.

The Status LED blinks blue indicating that the RS6000 is attempting to establish connection with the MC33XX. When connection is established, the Status LED turns off and the RS6000 emits a single string of low/high beeps. Is enabled on the MC33XX.<br>
Since Indicating that the NFC icon on the back of the MC33XX<br>
blinks blue indicating that the RS6000 is attempting to establish co<br>
is established, the Status LED turns off and the RS6000 emits a

A notification appears on the MC33XX screen.

The icon appears in the Status bar.

**Figure 73** Align NFC Antennas

The MC33XX pairs with the RS6000 and appears in the Status bar.

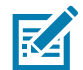

**NOTE:** Not all Zebra devices support NFC readers and the Tap-to-Pair feature.

## **Pairing in HID Mode Using Near Field Communication**

The MC33XX provides the ability to pair the RS6000 in HID Mode using NFC.

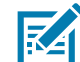

**NOTE:** NFC is supported on the premium and premium + configurations of the device and only with the RS6000.

- **1.** Ensure that NFC is enabled on the MC33XX.
- **2.** Ensure that Bluetooth is enabled on both devices.

- **3.** Ensure that the Bluetooth device to discover is in discoverable mode.
- **4.** Ensure that the two devices are within 10 meters (32.8 feet) of one another.
- **5.** Place the RS6000 in Human Interface Device (HID) mode. If the RS6000 is already in HID mode, skip to step 6.
	- **a.** Remove the battery from the RS6000.
	- **b.** Press and hold the Restore key.
	- **c.** Install the battery onto the RS6000.
	- **d.** Keep holding the Restore key for about five seconds until a chirp is heard and the Scan LEDs flash green.
	- **e.** Scan the barcode below to place the RS6000 in HID mode.

**Figure 74** Bluetooth HID Barcode

- **6.** Remove the battery from the RS6000.
- **7.** Re-install the battery into the RS6000.
- **8.** Align the NFC icon on the RS6000 with the NFC icon on the MC33XX.

The Status LED blinks blue indicating that the RS6000 is attempting to establish connection with the MC33XX. When connection is established, the Status LED turns off and the RS6000 emits a single string of low/high beeps. ery from the RS6000.<br>
ttery into the RS6000.<br>
Show the RS6000 with the NFC icon on the MC33XX.<br>
blinks blue indicating that the RS6000 is attempting to establish contains is established, the Status LED turns off and the RS

A notification appears on the MC33XX screen.

The icon appears in the Status bar.

**Figure 75** Align NFC Antennas

The MC33XX pairs with the RS6000 and appears in the Status bar.

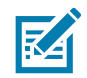

**NOTE:** Not all Zebra devices support NFC readers and the Tap-to-Pair feature.

## **Pairing the RS507/RS6000 Hands-Fee Imager Using SSI**

An RS507/RS6000 Hands-free Imager can be used with the device to capture bar code data.

- **1.** Ensure that the two devices are within 10 meters (32.8 feet) of one another.
- **2.** Install the battery into the RS507/RS6000.
- **3.** On the MC33XX, swip up from the bottom of the Home screen and touch  $\blacksquare$

#### **Figure 76** Bluetooth Pairing Utility

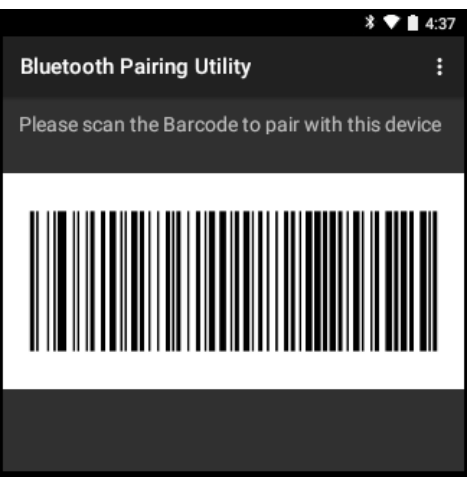

**4.** Using the RS507/RS6000, scan the bar code on the screen.

The RS507/RS6000 emits a high/low/high/low beeps. The Scan LED flashes green indicating that the RS507/RS6000 is attempting to establish connection with the MC33XX. When connection is established, the Scan LED turns off and the RS507/RS6000 emits one string of low/high beeps. TRS6000, scan the bar code on the screen.<br>
1000 emits a high/low/high/low beeps. The Scan LED flashes green<br>
s attempting to establish connection with the MC33XX. When conf<br>
and the RS507/RS6000 emits one string of low/hig

5. On the MC33XX, touch  $\Box$ 

## **Pairing the RS507/RS6000 Hands-Free Imager Bluetooth HID**

An RS507/RS6000 Hands-free Imager can be used with the device to capture bar code data.

- **1.** Ensure that Bluetooth is enabled on both devices.
- **2.** Ensure that the Bluetooth device to discover is in discoverable mode.
- **3.** Ensure that the two devices are within 10 meters (32.8 feet) of one another.
- **4.** Place the RS507/RS6000 in Human Interface Device (HID) mode. If the RS507/RS6000 is already in HID mode, skip to step 5.
	- **a.** Remove the battery from the RS507/RS6000.
	- **b.** Press and hold the Restore key.
	- **c.** Install the battery onto the RS507/RS6000.
	- **d.** Keep holding the Restore key for about five seconds until a chirp is heard and the Scan LEDs flash green.
	- **e.** Scan the bar code below to place the RS507 in HID mode.

**Figure 77** RS507//RS6000 Bluetooth HID Bar Code

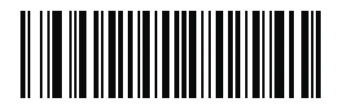

- **5.** Remove the battery from the RS507/RS6000.
- **6.** Re-install the battery into the RS507/RS6000.

- **7.** On the MC33XX, touch **Q**.
- **8.** Touch **Bluetooth**.
- **9.** Touch **SCAN FOR DEVICES**. The device begins searching for discoverable Bluetooth devices in the area and displays them under **AVAILABLE DEVICES**.
- **10.** Scroll through the list and select RS507/RS6000.

The device connects to the RS507/RS6000 and **Connected** appears below the device name. The Bluetooth device is added to the **Bluetooth devices** list and a trusted ("paired") connection is established.

## **DataWedge**

DataWedge is a utility that adds advanced barcode scanning capability to any application without writing code. It runs in the background and handles the interface to built-in barcode scanners. The captured barcode data is converted to keystrokes and sent to the target application as if it was typed on the keypad.

To configure DataWedge refer to the MC33XX Integrator Guide.

### **Enabling DataWedge**

- **1.** Swipe up from the bottom of the Home screen.
- 2. Touch  $\mathbf{h}$ .
- **3.** Touch .
- **4.** Touch **Settings**.
- **5.** Touch the **DataWedge enabled** checkbox. A blue checkmark appears in the checkbox indicating that DataWedge is enabled. The and nations the interface to bulli-in balcode scalines. The cases and sent to the target application as if it was typed on the key doge refer to the MC33XX Integrator Guide.<br> **Example 18 and Sent to the Home Screen.**<br>
- 6. Touch  $\overline{O}$ .

#### **Disabling DataWedge**

- **1.** Swipe up from the bottom of the Home screen.
- 2. Touch  $\| \cdot \|$
- **3.** Touch .
- **4.** Touch **Settings**.
- **5.** Touch the **DataWedge enabled** checkbox. The blue checkmark disappears from the checkbox indicating that DataWedge is disabled.
- 6. Touch  $\overline{O}$ .

# **Introduction**

This section provides information on the wireless features:

- **•** Wireless Local Area Network (WLAN)
- **•** Bluetooth
- **•** Near Field Communications (NFC)

# **Wireless Local Area Networks**

Wireless local area networks (WLANs) allow the MC33XX to communicate wirelessly inside a building. Before using the MC33XX on a WLAN, the facility must be set up with the required hardware to run the WLAN (sometimes known as infrastructure). The infrastructure and the MC33XX must both be properly configured to enable this communication. nformation on the wireless features:<br>
I Area Network (WLAN)<br>
mmunications (NFC)<br> **CA Networks**<br>
tworks (WLANs) allow the MC33XX to communicate wireless!<br>
a WLAN, the facility must be set up with the required hardware<br>
e).

Refer to the documentation provided with the infrastructure (access points (APs), access ports, switches, Radius servers, etc.) for instructions on how to set up the infrastructure.

Once the infrastructure is set up to enforce the chosen WLAN security scheme, use the **Wireless & networks** settings to configure the MC33XX to match the security scheme.

The MC33XX supports the following WLAN security options:

- **•** Open
- **•** Wireless Equivalent Privacy (WEP)
- **•** Wi-Fi Protected Access (WPA)/WPA2 Personal (PSK)
- **•** Extensible Authentication Protocol (EAP)
	- **•** LEAP
	- **•** FAST with Microsoft Challenge-Handshake Authentication Protocol version 2 (MSCHAPv2) and Generic Token Card (GTC) authentication.
	- **•** Protected Extensible Authentication Protocol (PEAP) with MSCHAPV2 and GTC authentication.
	- **•** Transport Layer Security (TLS)
	- **•** TTLS with Password Authentication Protocol (PAP), MSCHAP and MSCHAPv2 authentication.

The **Status** bar displays icons that indicate Wi-Fi network availability and Wi-Fi status. See Status Bar on page 33 for more information.

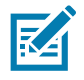

**NOTE:** Turn off Wi-Fi when not using it, to extend the life of the battery.

#### **Scan and Connect to a Wi-Fi Network**

- **1.** Swipe down with two fingers from the status bar to open the quick access panel.
- **2.** Touch **WLAN** to open the **WLAN** screen. The MC33XX searches for WLANs in the area and lists them.

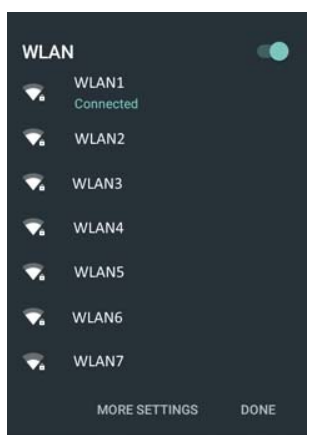

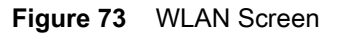

- **3.** Scroll through the list and select the desired WLAN network.
- **4.** For open networks, touch profile once or press and hold and then select **Connect to network** or for secure networks enter the required password or other credentials then touch **Connect**. See the system administrator for more information. **Example 12**<br>
List and select the desired WLAN network.<br>
States, touch profile once or press and hold and then select **Connect**<br>
DRAFT required password or other credentials then touch **Connect**.<br>
DRAFT DRAFT DRAFT DRAFT C

The MC33XX obtains a network address and other required information from the network using the dynamic host configuration protocol (DHCP) protocol. To configure the MC33XX with a fixed internet protocol (IP) address, refer to the MC33XX Integrator Guide..

**5.** In the Wi-Fi setting field, **Connected** appears indicating that the MC33XX is connected to the WLAN.

#### **Remove a Wi-Fi Network**

To remove a remembered or connected network:

- **1.** Swipe down with two fingers from the status bar to open the quick access panel and then touch  $\blacksquare$ .
- **2.** Touch **Wi-Fi**.
- **3.** In the **Wi-Fi** list, touch and hold the name of the network.
- **4.** In the menu, touch **Forget network**.
- $5.$  Touch  $\bigcirc$ .

## **Bluetooth**

Bluetooth-equipped devices can communicate without wires, using frequency-hopping spread spectrum (FHSS) radio frequency (RF) to transmit and receive data in the 2.4 GHz Industry Scientific and Medical (ISM) band (802.15.1). Bluetooth wireless technology is specifically designed for short-range (10 meters (32.8 feet) ) communication and low power consumption.

Devices with Bluetooth capabilities can exchange information (e.g., files, appointments, and tasks) with other Bluetooth enabled devices such as printers, access points, and other mobile devices.

The MC33XX supports Bluetooth Low Energy. Bluetooth Low Energy is targeted at applications in the healthcare, fitness, security, and home entertainment industries. It provides reduced power consumption and cost while maintaining standard Bluetooth range.

## **Adaptive Frequency Hopping**

Adaptive Frequency Hopping (AFH) is a method of avoiding fixed frequency interferers, and can be used with Bluetooth voice. All devices in the piconet (Bluetooth network) must be AFH-capable in order for AFH to work. There is no AFH when connecting and discovering devices. Avoid making Bluetooth connections and discoveries during critical 802.11b communications. AFH for Bluetooth consists of four main sections: Notices in the piconte (Bluetooth network) must be AFH-capable<br>All devices in the piconet (Bluetooth network) must be AFH-capable<br>when connecting and discovering devices. Avoid making Bluetooth<br>2.11b communications. AFH fo

- **•** Channel Classification A method of detecting an interference on a channel-by-channel basis, or pre-defined channel mask.
- **•** Link Management Coordinates and distributes the AFH information to the rest of the Bluetooth network.
- **•** Hop Sequence Modification Avoids interference by selectively reducing the number of hopping channels.
- **•** Channel Maintenance A method for periodically re-evaluating the channels.

When AFH is enabled, the Bluetooth radio "hops around" (instead of through) the 802.11b high-rate channels. AFH coexistence allows Enterprise devices to operate in any infrastructure.

The Bluetooth radio in this device operates as a Class 2 device power class. The maximum output power is 2.5 mW and the expected range is 10 meters (32.8 ft.). A definition of ranges based on power class is difficult to obtain due to power and device differences, and whether one measures open space or closed office space.

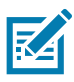

**NOTE:** It is not recommended to perform Bluetooth wireless technology inquiry when high rate 802.11b

#### **Security**

The current Bluetooth specification defines security at the link level. Application-level security is not specified. This allows application developers to define security mechanisms tailored to their specific need. Link-level security occurs between devices, not users, while application-level security can be implemented on a per-user basis. The Bluetooth specification defines security algorithms and procedures required to authenticate devices, and if needed, encrypt the data flowing on the link between the devices. Device authentication is a mandatory feature of Bluetooth while link encryption is optional.

Pairing of Bluetooth devices is accomplished by creating an initialization key used to authenticate the devices and create a link key for them. Entering a common personal identification number (PIN) in the devices being paired generates the initialization key. The PIN is never sent over the air. By default, the Bluetooth stack responds with no key when a key is requested (it is up to user to respond to the key request event). Authentication of Bluetooth devices is based-upon a challenge-response transaction. Bluetooth allows for a PIN or passkey used to create other 128-bit keys used for security and encryption. The encryption key is derived from the link key used to

authenticate the pairing devices. Also worthy of note is the limited range and fast frequency hopping of the Bluetooth radios that makes long-distance eavesdropping difficult.

Recommendations are:

- **•** Perform pairing in a secure environment
- **•** Keep PIN codes private and do not store the PIN codes in the device
- **•** Implement application-level security.

#### **Bluetooth Profiles**

The MC33XX supports the following Bluetooth services:

- **•** Service Discovery Protocol (SDP) Handles the search for known and specific services as well as general services.
- **•** Serial Port Profile (SPP) Allows use of RFCOMM protocol to emulate serial cable connection between two Bluetooth peer devices. For example, connecting the device to a printer.
- **•** Object Push Profile (OPP) Allows the device to push and pull objects to and from a push server.
- **•** Advanced Audio Distribution Profile (A2DP) Allows the device to stream stereo-quality audio to a wireless headset or wireless stereo speakers.
- **•** Audio/Video Remote Control Profile (AVRCP) Allows the device to control A/V equipment to which a user has access. It may be used in concert with A2DP.
- **•** Personal Area Network (PAN) Allows the use of Bluetooth Network Encapsulation Protocol to provide L3 networking capabilities over a Bluetooth link. Only PANU role is supported.
- **•** Human Interface Device Profile (HID) Allows Bluetooth keyboards, pointing devices, gaming devices and remote monitoring devices to connect to the device.
- **•** Headset Profile (HSP) Allows a hands-free device, such as a Bluetooth headset, to place and receive calls on the device.
- **•** Hands-Free Profile (HFP) Allows car hands-free kits to communicate with the device in the car.
- **•** Phone Book Access Profile (PBAP) Allows exchange of Phone Book Objects between a car kit and a mobile device to allow the car kit to display the name of the incoming caller; allow the car kit to download the phone book so the user can initiate a call from the car display. ofile (SPP) - Allows use of RFCOMM protocol to emulate seria<br>peer devices. For example, connecting the device to a printer<br>Profile (OPP) - Allows the device to push and pull objects to an<br>dio Distribution Profile (A2DP) -
- **•** Symbol Serial Interface (SSI) Allows for communication with Bluetooth Imager.
- **•** File Transfer Profile (FTP) Provides the capability to browse, manipulate and transfer files in file system of another system. Uses GOEP as a basis.
- **•** Generic Attribute Profile (GATT) Provides profile discovery and description services for Bluetooth Low Energy protocol. It defines how attributes are grouped together into sets to form services.
- **•** HID Over GATT Profile (HOGP) Defines the procedures and features used by Bluetooth low energy HID Devices using GATT and Bluetooth HID Hosts using GATT.
- **•** Scan Parameters Profile (ScPP) Provides devices with information to assist them in managing their connection idle timeout and advertising parameters to optimize for power consumption and/or reconnection latency.

#### **Bluetooth Power States**

The Bluetooth radio is off by default.

**• Suspend** - When the MC33XX goes into suspend mode, the Bluetooth radio stays on.

**• Airplane Mode** - When the MC33XX is placed in Airplane Mode, the Bluetooth radio turns off. When Airplane mode is disabled, the Bluetooth radio returns to the prior state. When in Airplane Mode, the Bluetooth radio can be turned back on if desired.

#### **Bluetooth Radio Power**

Turn off the Bluetooth radio to save power or if entering an area with radio restrictions (e.g., an airplane). When the radio is off, other Bluetooth devices cannot see or connect to the device. Turn on the Bluetooth radio to exchange information with other Bluetooth devices (within range). Communicate only with Bluetooth radios in close proximity.

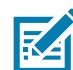

**NOTE:** To achieve the best battery life turn off radios when not in use.

#### **Enabling Bluetooth**

- **1.** Swipe down with two fingers from the status bar to open the quick access panel.
- **2.** Touch  $\sum$  to turn Bluetooth on.
- **3.** Touch **Done**.
- 4. Touch  $\overline{O}$ .

#### **Disabling Bluetooth**

- **1.** Swipe down with two fingers from the status bar to open the quick access panel.
- **2.** Touch **Bluetooth**.
- **3.** Touch the slider switch to turn off Bluetooth.Touch O.

#### **Discovering Bluetooth Device(s)**

The MC33XX can receive information from discovered devices without pairing. However, once paired, the MC33XX and a paired device exchange information automatically when the Bluetooth radio is on. To find Bluetooth devices in the area: wo fingers from the status bar to open the quick access panel<br>Bluetooth on.<br>**both**<br>wo fingers from the status bar to open the quick access panel<br>**oth**.<br>witch to turn off Bluetooth.Touch  $\bigcirc$ .<br>**tooth Device(s)**<br>sive inform

- **1.** Ensure that Bluetooth is enabled on both devices.
- **2.** Ensure that the Bluetooth device to discover is in discoverable mode.
- **3.** Ensure that the two devices are within 10 meters (32.8 feet) of one another.
- **4.** TSwipe down with two fingers from the status bar to open the quick access panel.
- **5.** Touch **Bluetooth**.
- **6.** Touch **More Settings**. The **Bluetooth** screen appears.

The MC33XX begins searching for discoverable Bluetooth devices in the area and displays them under **Available devices**.

**7.** Scroll through the list and select a device. The **Bluetooth pairing request** dialog box appears.

**Figure 74** Bluetooth Pairing

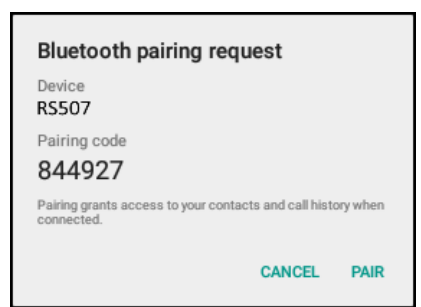

- **8.** Enter a PIN in the text box and touch **OK**. Enter the same PIN on the other device.
- **9.** For Simple Pairing, touch **Pair** on both devices.
- **10.** The Bluetooth device is added to the **Bluetooth devices** list and a trusted ("paired") connection is established.

### **Changing the Bluetooth Name**

By default, the MC33XX has a generic Bluetooth name that is visible to other devices when connected.

- **1.** Swipe down with two fingers from the status bar to open the quick access panel and then touch  $\bullet$ . **etooth Name**<br>
X has a generic Bluetooth name that is visible to other device<br>
wo fingers from the status bar to open the quick access panel<br>
oth.<br>
In side the switch to the ON position.<br>
Is device.<br>
touch Rename.<br> **Slueto**
- **2.** Touch *B* Bluetooth.
- **3.** If Bluetooth is not on, slide the switch to the **ON** position.
- **4.** Touch .
- **5.** Touch **Rename this device**.
- **6.** Enter a name and touch **Rename**.
- $7.$  Press  $\overline{O}$ .

#### **Connecting to a Bluetooth Device**

Once paired, connect to a Bluetooth device.

- **1.** Swipe down with two fingers from the status bar to open the quick access panel and then touch  $\blacksquare$ .
- **2.** Touch *B* Bluetooth.
- **3.** If Bluetooth is not on, slide the switch to the **ON** position.
- **4.** In the **Paired Devices** list, touch an unconnected Bluetooth device. When connected, CONNECTED appears below the device name.

#### **Selecting Profiles on the Bluetooth Device**

Some Bluetooth devices have multiple profiles. To select a profile:

- **1.** Swipe down with two fingers from the status bar to open the quick access panel and then touch  $\blacksquare$ .
- **2.** Touch *B* Bluetooth.
- **3.** In the **Paired Devices** list, touch **C** next to the device name.
- **4.** Under **PROFILES**, check or uncheck a profile to allow the device to use that profile.
- $5.$  Touch  $\bigcirc$ .

#### **Unpairing a Bluetooth Device**

To unpair a Bluetooth device and erase all pairing information:

- **1.** Touch  $\overline{Q}$  >  $\overline{\smash{\bigstar}}$  **Bluetooth.**
- **2.** In the **Paired Devices** list, touch  $\bullet$  next to the device name.
- **3.** Touch **FORGET**.
- 4. Touch  $\circ$ .

## **Near Field Communications**

NFC/HF RFID is a short-range wireless connectivity technology standard that enables secure transaction between a reader and a contactless smartcard. The technology is based on ISO/IEC 14443 type A and B (proximity) and ISO/IEC 15693 (vicinity) standards, using the HF 13.56 MHz unlicensed band. The MC33XX supports 3 operating modes: tless smartcard. The technology is based on ISO/IEC 14443 ty<br>by standards, using the HF 13.56 MHz unlicensed band. The M<br>communication<br>m mode.<br>XX can:<br>ess cards such as contactless tickets, ID cards and ePassport<br>e informa

- **•** Reader mode
- **•** Peer-to-Peer communication
- **•** Card Emulation mode.

Using NFC, the MC33XX can:

- **•** Read contactless cards such as contactless tickets, ID cards and ePassport.
- **•** Read and write information to contactless cards such as SmartPosters and tickets, as well as devices with NFC interface such as vending machines.
- **•** Read information from supported medical sensors.
- **•** Pair with supported Bluetooth devices such as printers and headsets.
- **•** Exchange data with another NFC device.
- **•** Emulate contactless card such as payment, ticket or SmartPoster.

The MC33XX NFC antenna is uniquely positioned to read NFC cards from the top of the device while being held in the user's hand.

### **Reading NFC Cards**

- **1.** Launch an NFC enabled application.
- **2.** Hold device as shown.

**Figure 75** Reading Cards

- **3.** Move the MC33XX close to the NFC card until the MC33XX detects the card.
- **4.** Hold the card steadily until the transaction is complete (usually indicated by the application).

#### **Sharing Information Using NFC**

You can beam content like a web page, contact cards, pictures, YouTube links or location information from your screen to another device by bringing the devices together back to back. dily until the transaction is complete (usually indicated by the a<br> **ON USING NFC**<br>
tlike a web page, contact cards, pictures, YouTube links or lot<br>
ce by bringing the devices together back to back.<br>
sa are unlocked, suppo

Make sure both devices are unlocked, support NFC, and have both NFC and Android Beam turned on.

- **1.** Open a screen that contains a web page, video, photo or contact.
- **2.** Move the back of the MC33XX toward the back of the other device.

**Figure 76** Sharing Data Using NFC

When the devices connect, you hear a sound, the image on the screen reduces in size, the message Touch to beam appears.

**3.** Touch anywhere on the screen. The transfer begins.

# **Maintenance and Troubleshooting**

# **Introduction**

This chapter includes instructions on cleaning and storing the device, and provides troubleshooting solutions for potential problems during operation.

# **Maintaining the MC33XX**

For trouble-free service, observe the following tips when using the MC33XX:

- **•** Do not scratch the screen of the MC33XX. When working with the MC33XX, use a stylus or plastic-tipped pens intended for use with a touch-sensitive screen. Never use an actual pen or pencil or other sharp object on the surface of the MC33XX screen. is instructions on cleaning and storing the device, and provides traing operation.<br>
In the sore of the following tips when using the MC33XX:<br>
the the screen of the MC33XX. When working with the MC33XX, then to the screen o
- The touch-sensitive screen of the MC33XX is glass. Do not to drop the MC33XX or subject it to strong impact.
- **•** Protect the MC33XX from temperature extremes. Do not leave it on the dashboard of a car on a hot day, and keep it away from heat sources.
- **•** Do not store or use the MC33XX in any location that is dusty, damp, or wet.
- **•** Use a soft lens cloth to clean the MC33XX. If the surface of the MC33XX screen becomes soiled, clean it with a soft cloth moistened with a diluted window-cleaning solution.
- **•** Periodically replace the rechargeable battery to ensure maximum battery life and product performance. Battery life depends on individual usage patterns.
- **•** A screen protector is applied to the MC33XX. Zebra recommends using this to minimize wear and tear. Screen protectors enhance the usability and durability of touch screen displays. Benefits include:
	- **•** Protection from scratches and gouges
	- **•** Durable writing and touch surface with tactile feel
	- **•** Abrasion and chemical resistance
	- **•** Glare reduction
	- **•** Keeping the device's screen looking new
	- **•** Quick and easy installation.

# **Battery Safety Guidelines**

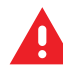

**WARNING:** Failure to follow these guidelines may result in fire, explosion, or other hazard.

- **•** The area in which the units are charged should be clear of debris and combustible materials or chemicals. Particular care should be taken where the device is charged in a non commercial environment.
- **•** Follow battery usage, storage, and charging guidelines found in this guide.
- **•** Improper battery use may result in a fire, explosion, or other hazard.
- **•** To charge the mobile device battery, the battery and charger temperatures must be between +32 ºF and +104 ºF (0 ºC and +40 ºC)
- **•** Do not use incompatible batteries and chargers. Use of an incompatible battery or charger may present a risk of fire, explosion, leakage, or other hazard. If you have any questions about the compatibility of a battery or a charger, contact Zebra Customer Support Center. nompatible batteries and chargers. Use of an incompatible batter<br>
xphosion, leakage, or other hazard. If you have any questions abc<br>
charger, contact Zebra Customer Support Center.<br>
semble or open, crush, bend or deform, p
- **•** Do not disassemble or open, crush, bend or deform, puncture, or shred.
- **•** Severe impact from dropping any battery-operated device on a hard surface could cause the battery to overheat.
- **•** Do not short circuit a battery or allow metallic or conductive objects to contact the battery terminals.
- **•** Do not modify or remanufacture, attempt to insert foreign objects into the battery, immerse or expose to water or other liquids, or expose to fire, explosion, or other hazard.
- **•** Do not leave or store the equipment in or near areas that might get very hot, such as in a parked vehicle or near a radiator or other heat source. Do not place battery into a microwave oven or dryer.
- **•** Battery usage by children should be supervised.
- **•** Please follow local regulations to properly dispose of used re-chargeable batteries.
- **•** Do not dispose of batteries in fire.
- **•** Seek medical advice immediately if a battery has been swallowed.
- **•** In the event of a battery leak, do not allow the liquid to come in contact with the skin or eyes. If contact has been made, wash the affected area with large amounts of water and seek medical advice.
- **•** If you suspect damage to your equipment or battery, contact Zebra Customer Support to arrange for inspection.

## **Cleaning Instructions**

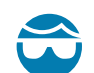

**CAUTION:**Always wear eye protection.

Read warning label on compressed air and alcohol product before using.

If you have to use any other solution for medical reasons please contact the Global Customer Support Center for more information.

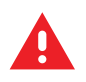

**WARNING:** Avoid exposing this product to contact with hot oil or other flammable liquids. If such exposure occurs, unplug the device and clean the product immediately in accordance with these guidelines.

#### **Approved Cleanser Active Ingredients**

100% of the active ingredients in any cleaner must consist of one or some combination of the following: isopropyl alcohol, bleach/sodium hypochlorite, hydrogen peroxide or mild dish soap.

#### **Harmful Ingredients**

The following chemicals are known to damage the plastics on the device and should not come in contact with the device: ammonia solutions, compounds of amines or ammonia; acetone; ketones; ethers; aromatic and chlorinated hydrocarbons; acqueous or alcoholic alkaline solutions; ethanolamine; toluene; trichloroethylene; benzene; carbolic acid and TB-lysoform.

#### **Cleaning Instructions**

Do not apply liquid directly to the device. Dampen a soft cloth or use pre-moistened wipes. Do not wrap the device in the cloth or wipe, but gently wipe the unit. Be careful not to let liquid pool around the display window or other places. Allow the unit to air dry before use.

#### **Special Cleaning Notes**

Many vinyl gloves contain phthalate additives, which are often not recommended for medical use and are known to be harmful to the housing of the device. The device should not be handled while wearing vinyl gloves containing phthalates, or before hands are washed to remove contaminant residue after gloves are removed. If products containing any of the harmful ingredients listed above are used prior to handling the device, such as hand sanitizer that contain ethanolamine, hands must be completely dry before handling the device to prevent damage to the plastics. For the device. Dampental solition of use pre-moisteried with gently wipe the unit. Be careful not to let liquid pool around the to air dry before use.<br> **Notes**<br> **Notes**<br> **Notes**<br> **Notes**<br> **Notes**<br> **Notes**<br> **Notes**<br> **Notes** 

#### **Cleaning Materials Required**

- **•** Alcohol wipes
- **•** Lens tissue
- **•** Cotton-tipped applicators
- **•** Isopropyl alcohol
- **•** Can of compressed air with a tube.

#### **Cleaning Frequency**

The cleaning frequency is up to the customer's discretion due to the varied environments in which the mobile devices are used. They may be cleaned as frequently as required, but it is advisable to clean the camera window periodically when used in dirty environments to ensure optimum performance.

# **Cleaning the MC33XX**

## **Housing**

Using the alcohol wipes, wipe the housing including buttons.

## **Display**

The display can be wiped down with the alcohol wipes, but care should be taken not to allow any pooling of liquid around the edges of the display. Immediately dry the display with a soft, non-abrasive cloth to prevent streaking.

## **Exit Window**

Wipe the camera andexit window periodically with a lens tissue or other material suitable for cleaning optical material such as eyeglasses.

## **Connector Cleaning**

To clean the connectors:

- **1.** Remove the main battery from mobile computer.
- **2.** Dip the cotton portion of the cotton-tipped applicator in isopropyl alcohol.
- **3.** Rub the cotton portion of the cotton-tipped applicator back-and-forth across the connector. Do not leave any cotton residue on the connector. dexit window periodically with a lens tissue or other material suita<br>glasses.<br>
ing<br>
fors:<br>
ing<br>
fors:<br>
in battery from mobile computer.<br>
Intion of the cotton-tipped applicator in isopropyl alcohol.<br>
ontion of the cotton-ti
- **4.** Repeat at least three times.
- **5.** Use the cotton-tipped applicator dipped in alcohol to remove any grease and dirt near the connector area.
- **6.** Use a dry cotton-tipped applicator and repeat steps 4 through 6.

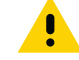

**CAUTION:**Do not point nozzle at yourself and others, ensure the nozzle or tube is away from your face.

- **7.** Spray compressed air on the connector area by pointing the tube/nozzle about ½ inch away from the surface.
- **8.** Inspect the area for any grease or dirt, repeat if required.

# **Cleaning Cradle Connectors**

To clean the connectors on a cradle:

- **1.** Remove the DC power cable from the cradle.
- **2.** Dip the cotton portion of the cotton-tipped applicator in isopropyl alcohol.
- **3.** Rub the cotton portion of the cotton-tipped applicator along the pins of the connector. Slowly move the applicator back-and-forth from one side of the connector to the other. Do not leave any cotton residue on the connector.
- **4.** All sides of the connector should also be rubbed with the cotton-tipped applicator.

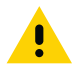

**CAUTION:**Do not point nozzle at yourself and others, ensure the nozzle or tube is away from your face.

#### Maintanence and Troubleshooting

- **5.** Spray compressed air in the connector area by pointing the tube/nozzle about ½ inch away from the surface.
- **6.** Remove any lint left by the cotton-tipped applicator.
- **7.** If grease and other dirt can be found on other areas of the cradle, use a lint-free cloth and alcohol to remove.
- **8.** Allow at least 10 to 30 minutes (depending on ambient temperature and humidity) for the alcohol to air dry before applying power to cradle.

If the temperature is low and humidity is high, longer drying time is required. Warm temperature and dry humidity requires less drying time.

# **Troubleshooting the MC33XX**

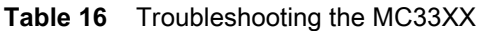

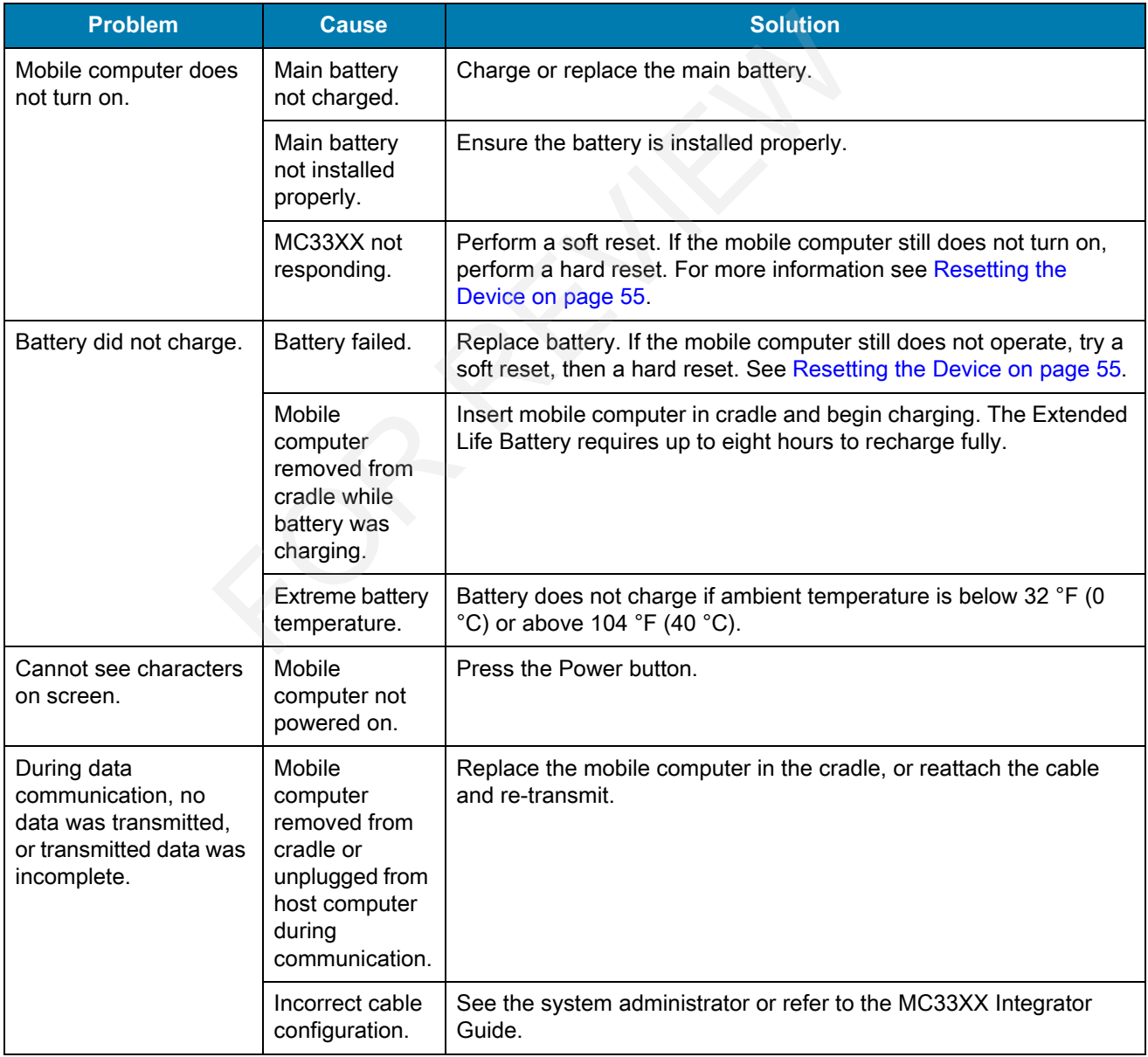

## Maintanence and Troubleshooting

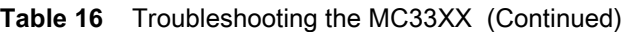

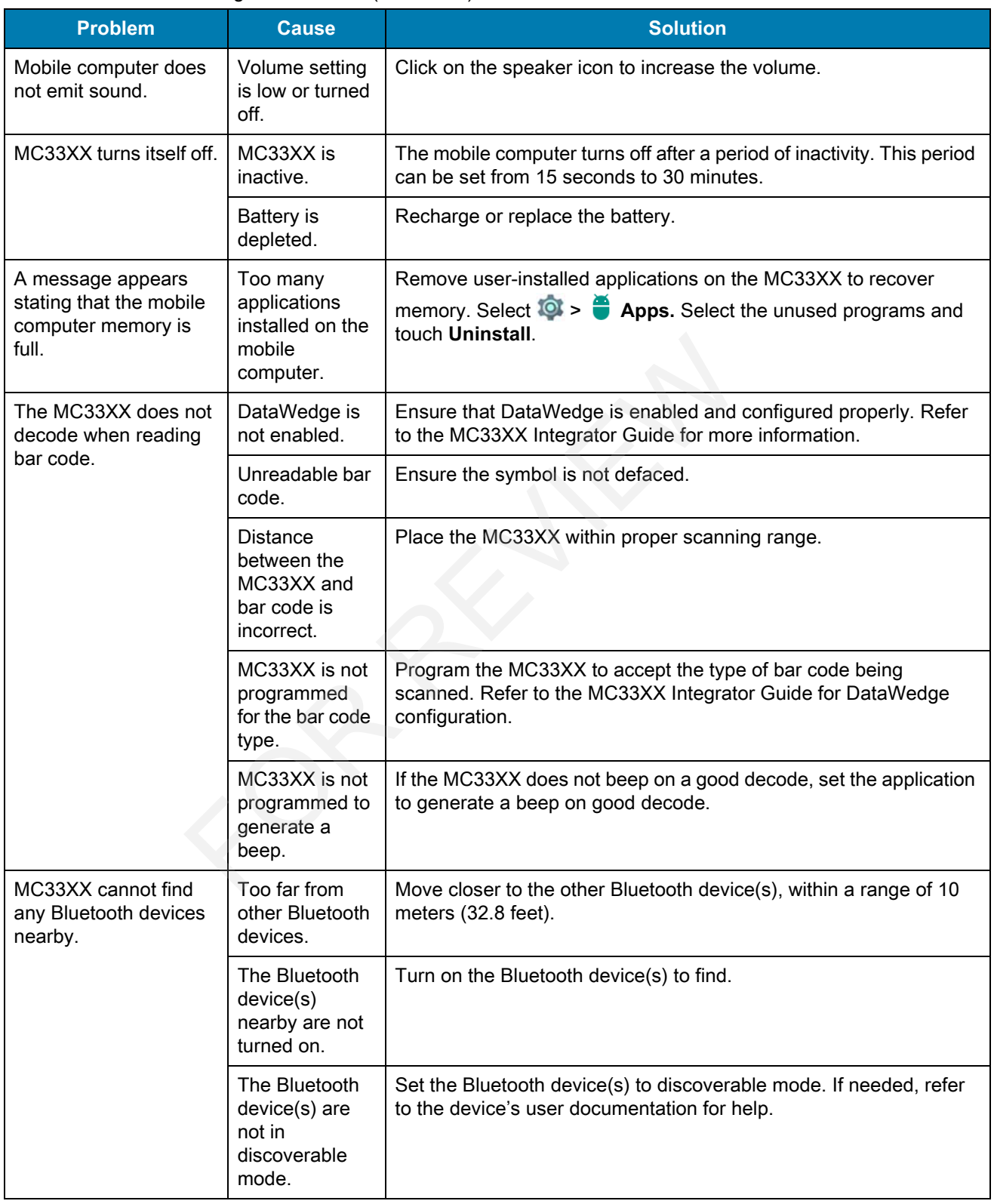

## Maintanence and Troubleshooting

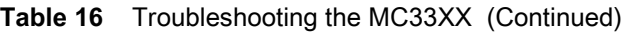

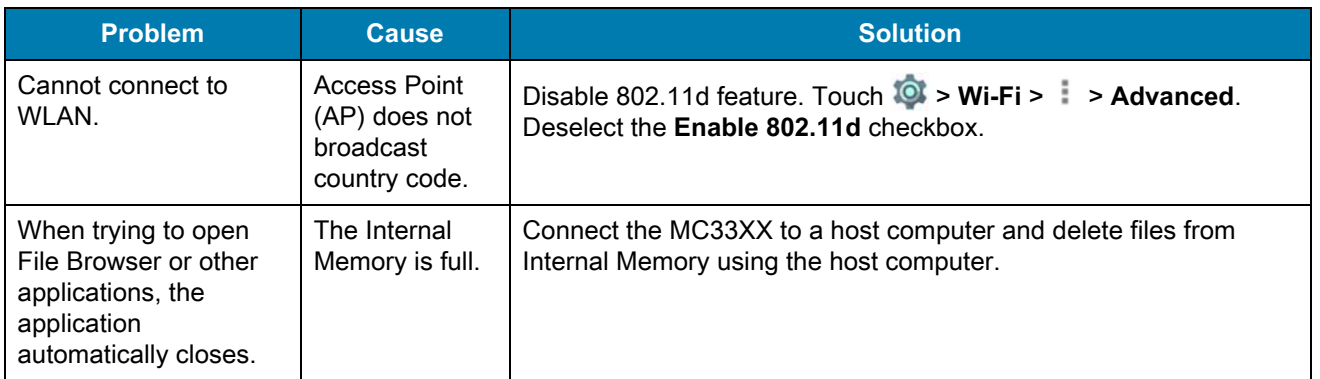

# **Technical Specifications**

# **Introduction**

The following sections provide technical specification for the device.

# **MC33XX Technical Specifications**

The following table summarizes the MC33XX's intended operating environment and technical hardware specifications.

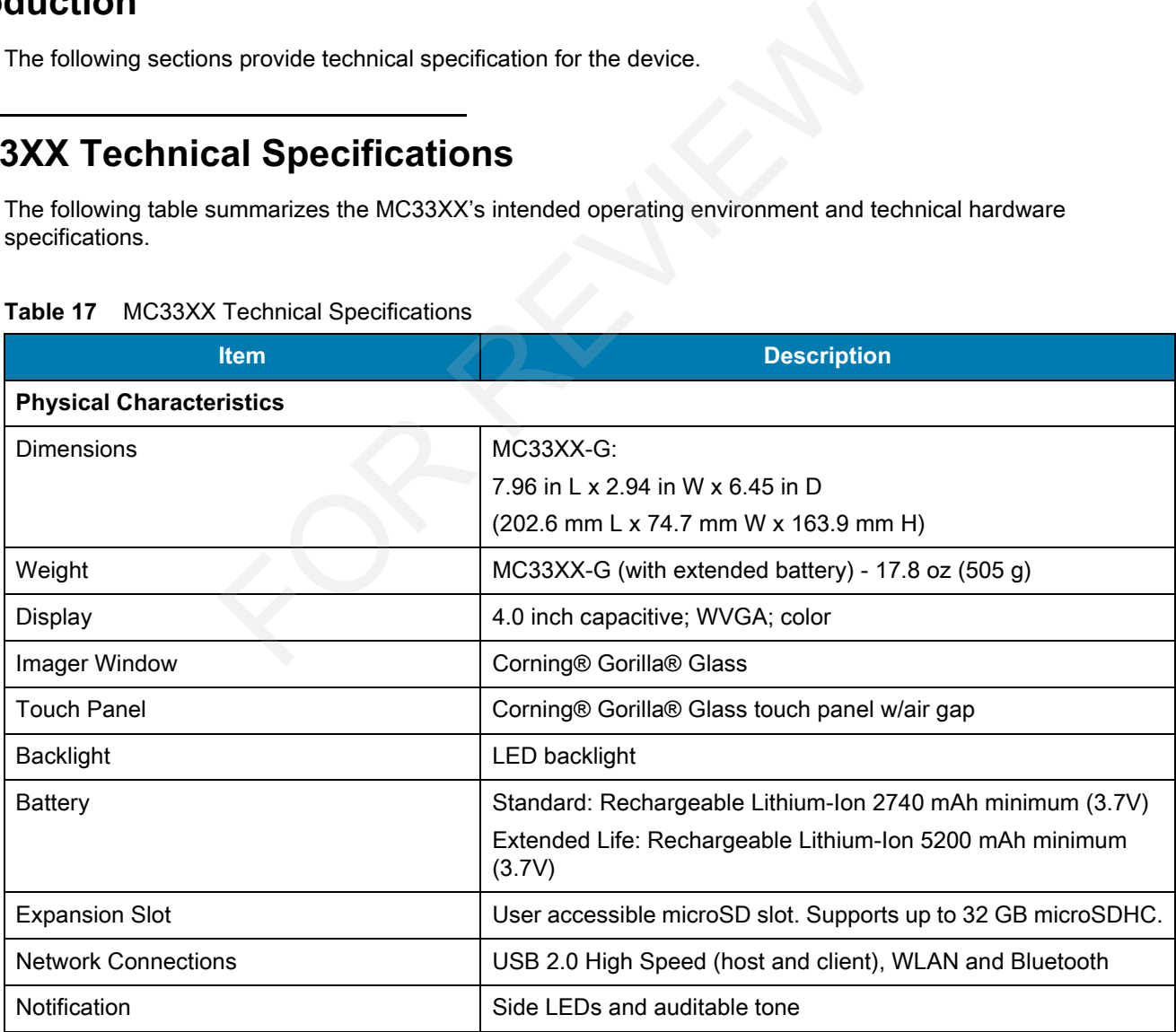

#### **Table 17** MC33XX Technical Specifications

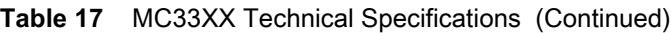

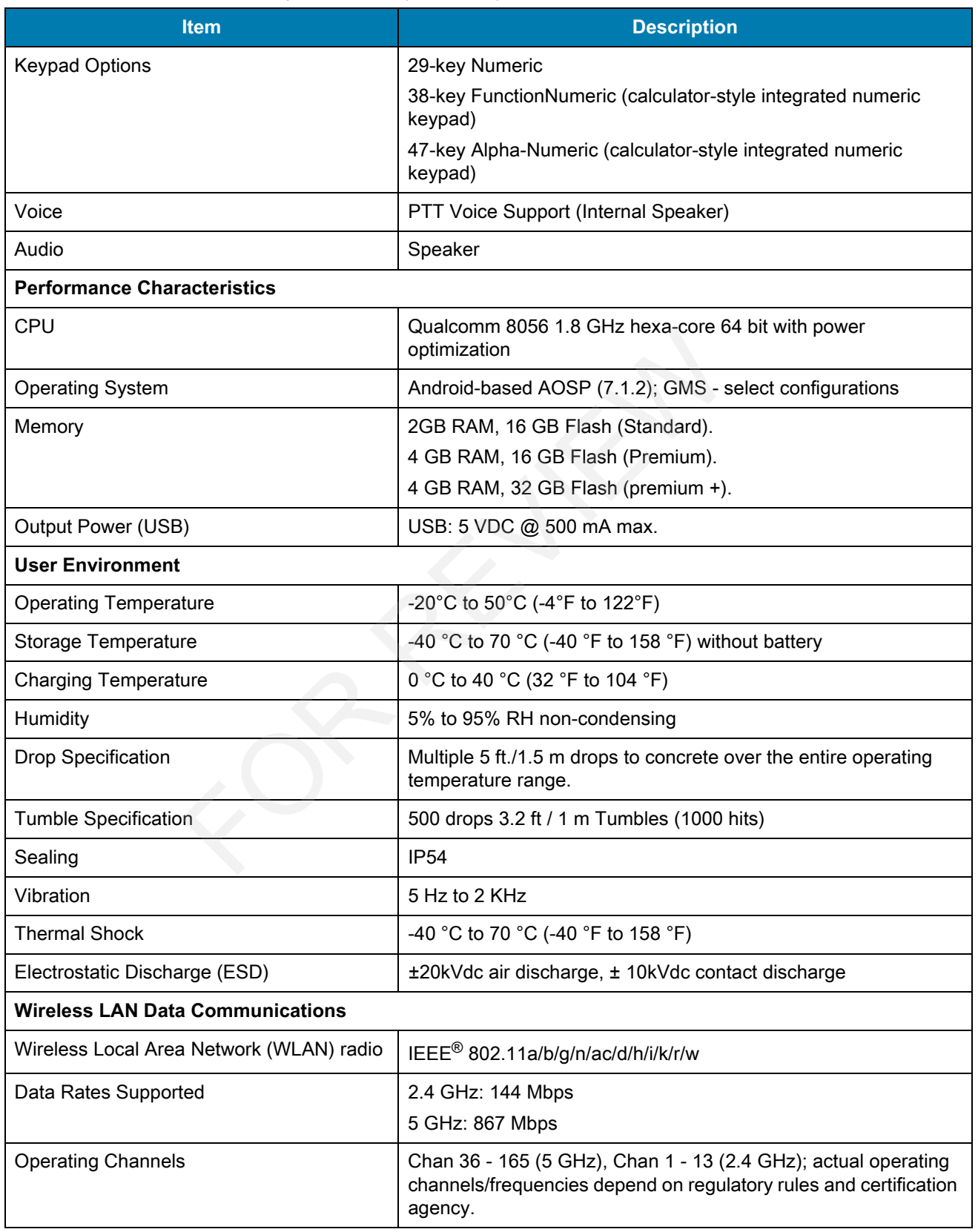

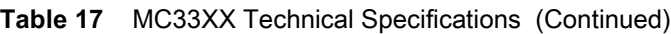

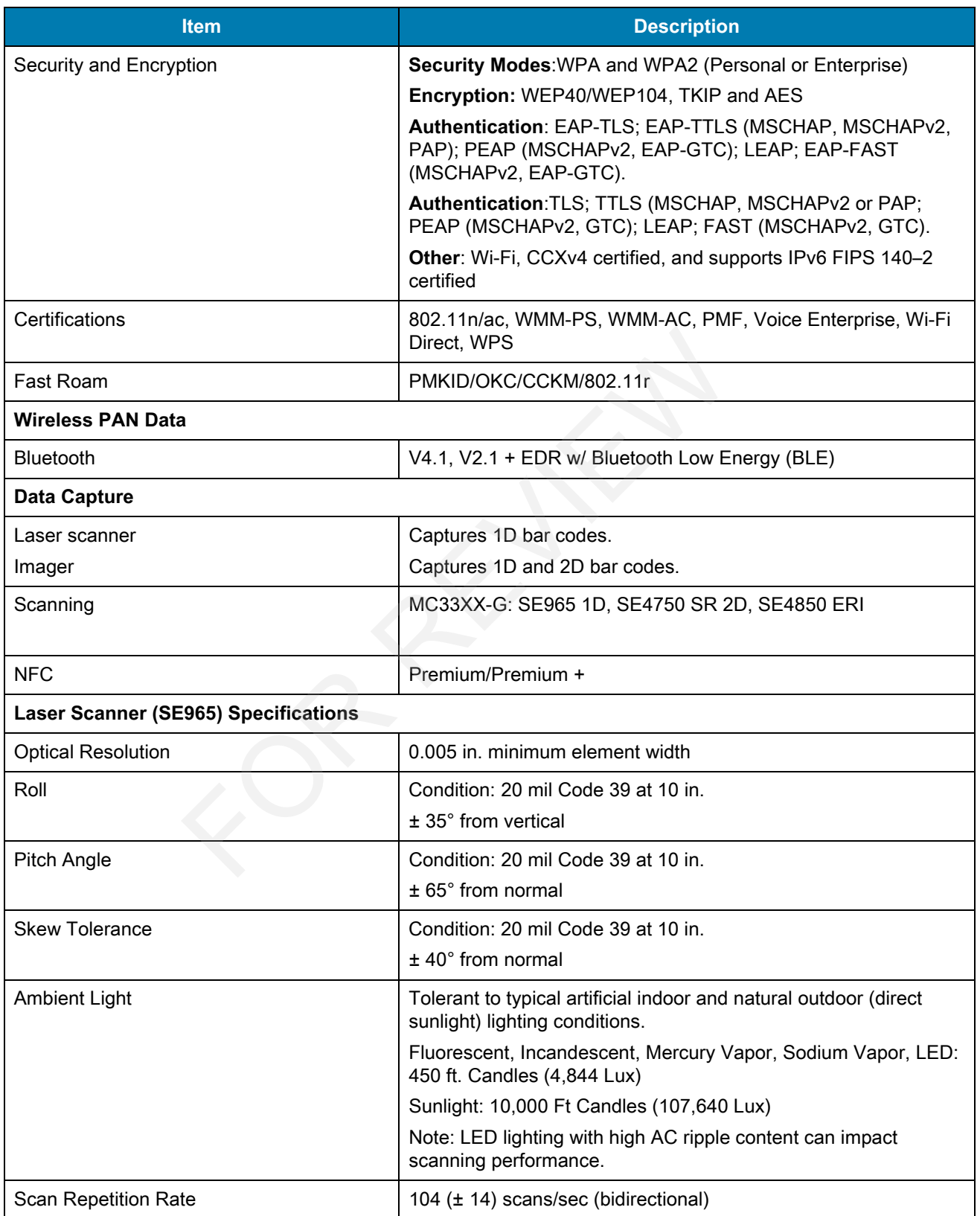

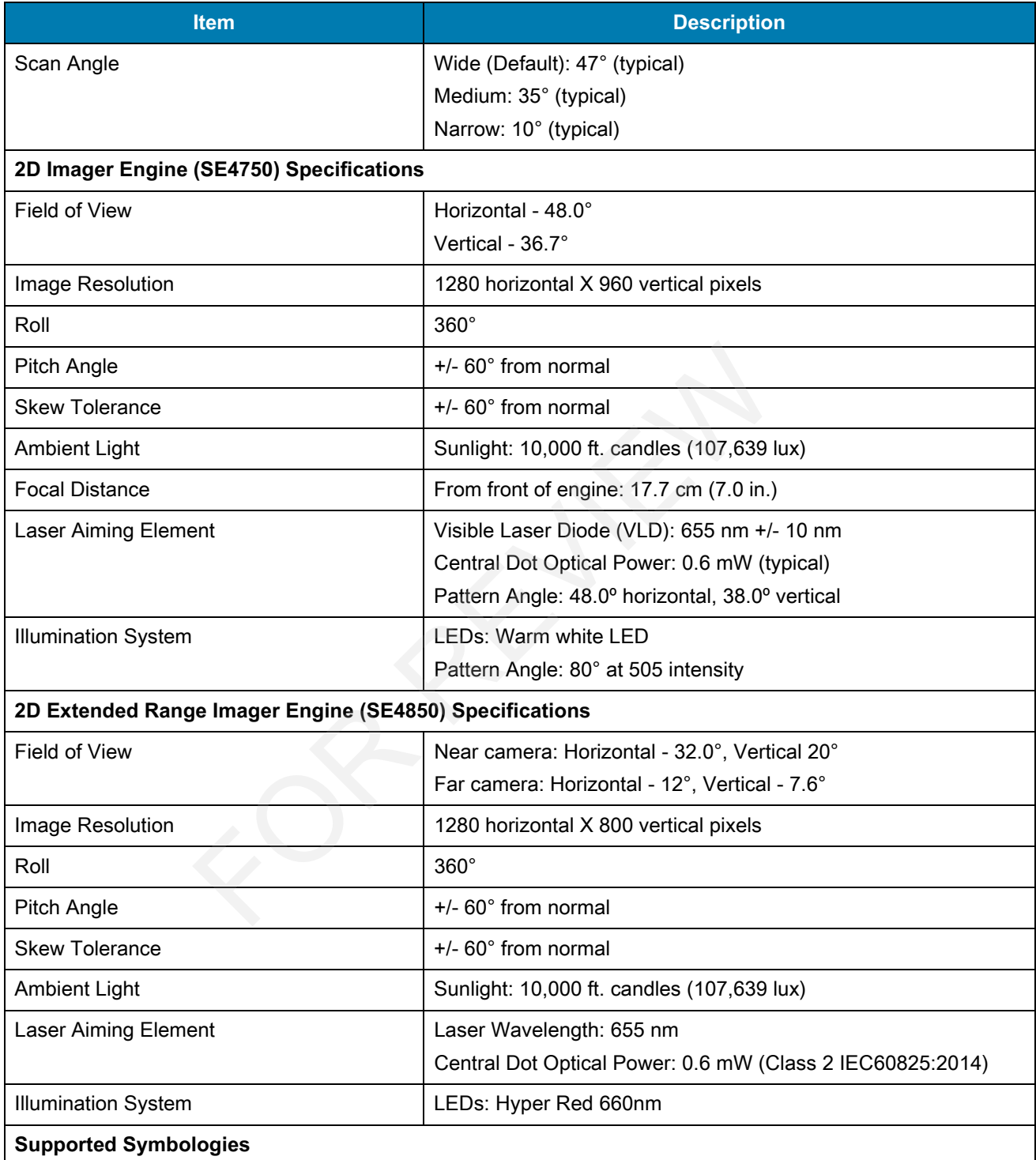

#### **Table 17** MC33XX Technical Specifications (Continued)

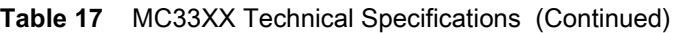

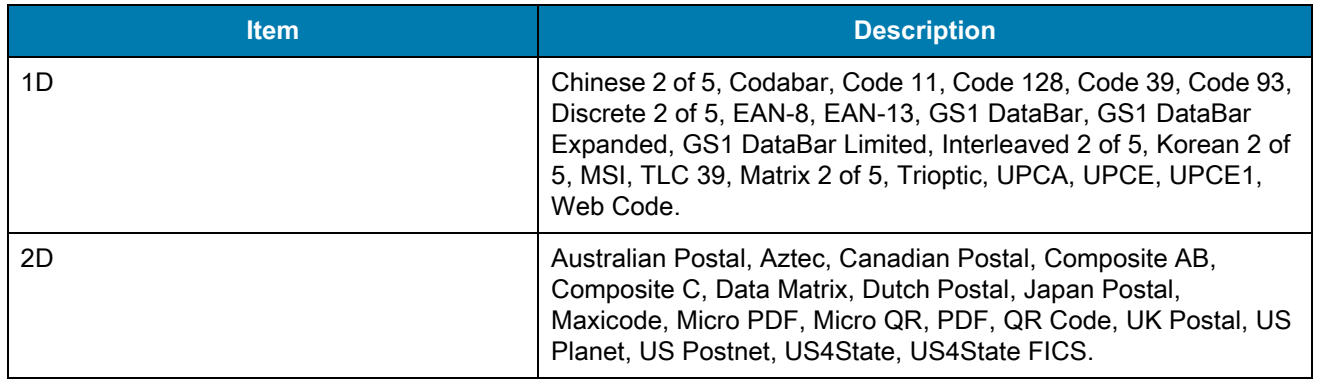

# **MC33XX Keypads**

# **Introduction**

The MC33XX offers three types of keypad configurations: 29 key, 38 key and 47 key.

# **MC33XX 29-Key Keypad**

The 29-key keypad contains a Power button, application keys, scroll keys and function keys. The keypad is color-coded to indicate the alternate function key (blue) values and the alternate ALPHA key (orange) values. Note that keypad functions can be changed by an application so the mobile computer keypad may not function as described. See the tables below for key and button descriptions and keypad alternate functions. Experience types of keypad configurations: 29 key, 38 key and 47 key.<br> **Keypad**<br>
For a Power button, application keys, scroll keys and function<br>
te the alternate function key (blue) values and the alternate ALPH<br>
scan be c

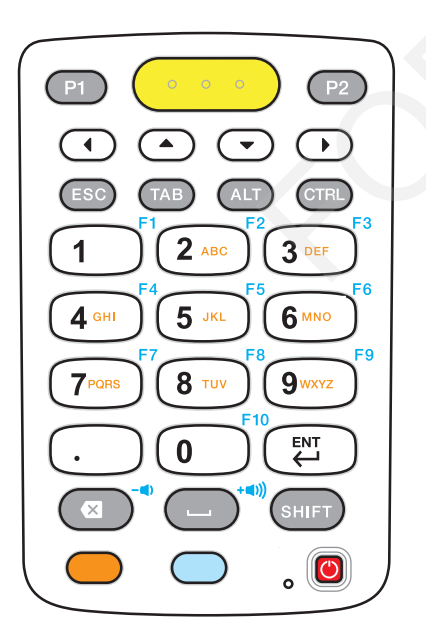

**Figure 79** 29-Key Keypad Configuration

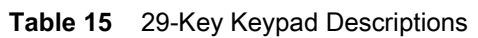

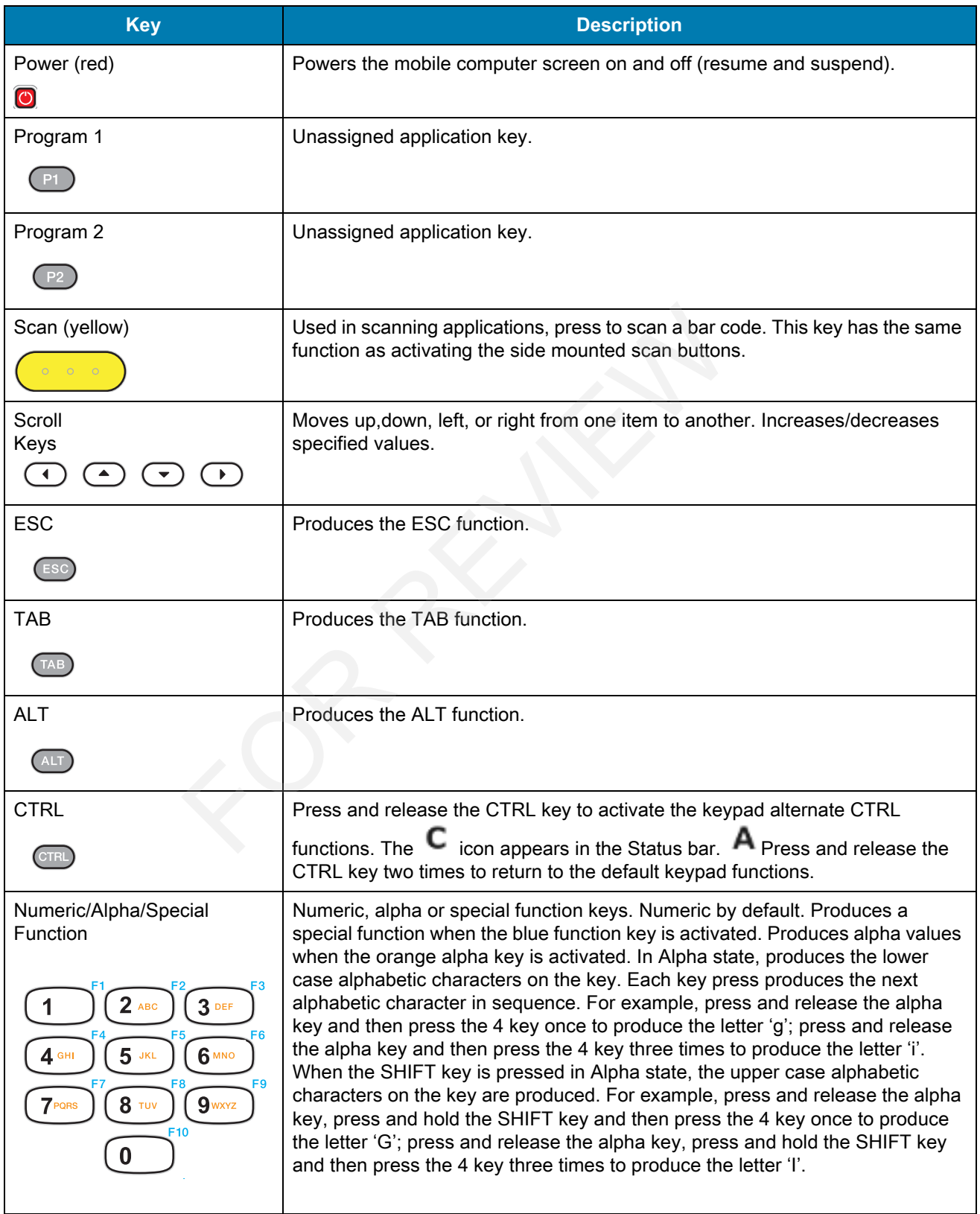

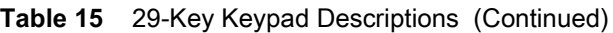

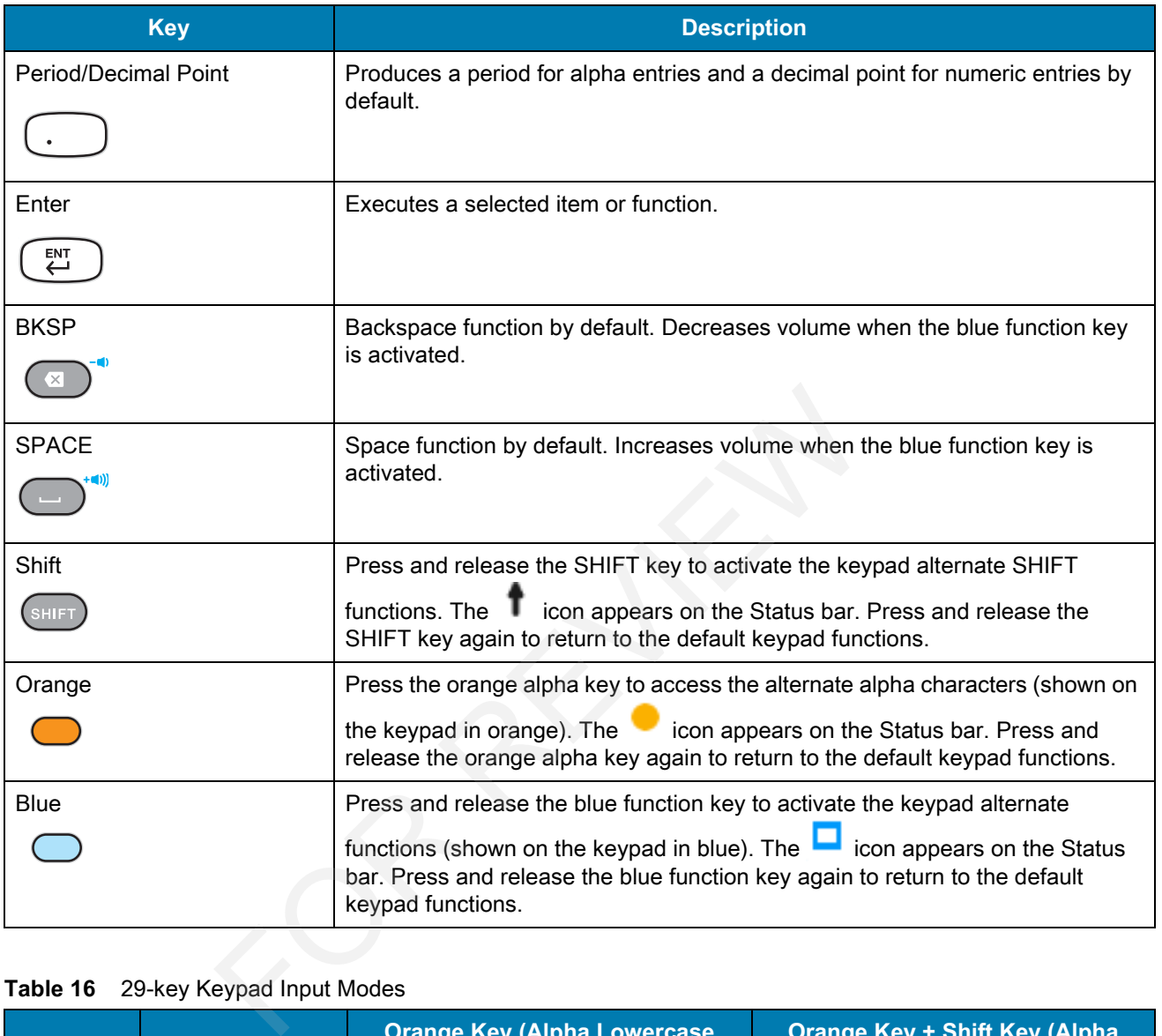

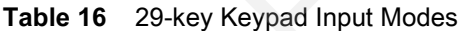

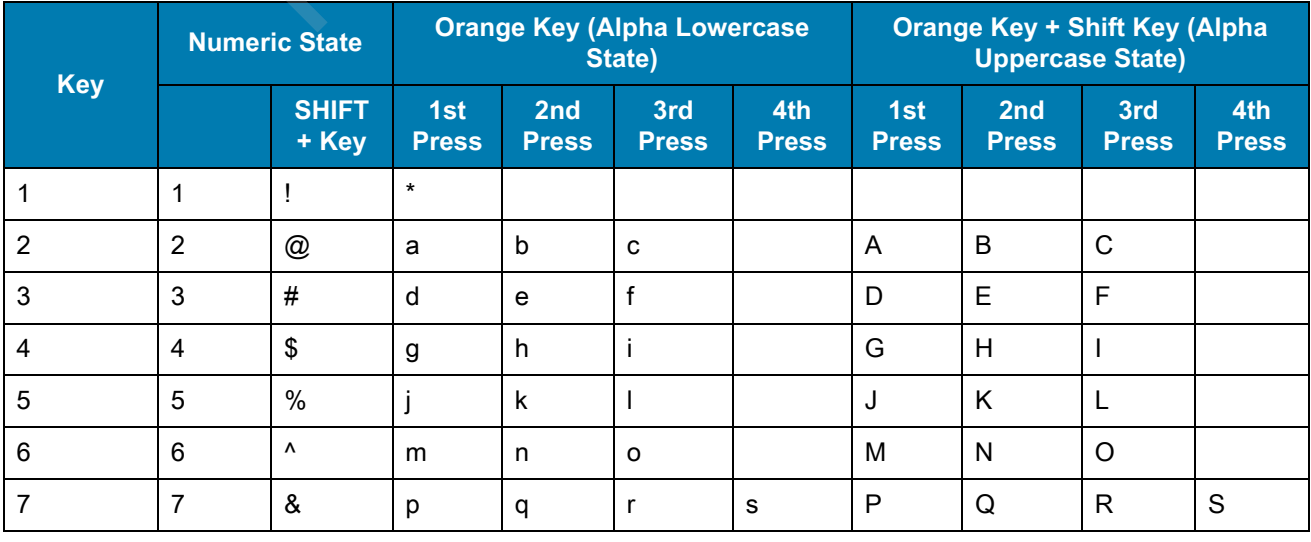

| <b>Key</b>                                                                                                  | <b>Numeric State</b> |                       | <b>Orange Key (Alpha Lowercase</b><br>State) |                                 |                     |                     | <b>Orange Key + Shift Key (Alpha</b><br><b>Uppercase State)</b> |                                 |                     |                     |
|----------------------------------------------------------------------------------------------------|----------------------|-----------------------|----------------------------------------------|---------------------------------|---------------------|---------------------|-----------------------------------------------------------------|---------------------------------|---------------------|---------------------|
|                                                                                                    |                      | <b>SHIFT</b><br>+ Key | 1st<br><b>Press</b>                          | 2 <sub>nd</sub><br><b>Press</b> | 3rd<br><b>Press</b> | 4th<br><b>Press</b> | 1st<br><b>Press</b>                                             | 2 <sub>nd</sub><br><b>Press</b> | 3rd<br><b>Press</b> | 4th<br><b>Press</b> |
| 8                                                                                                    | 8                    | $\star$               |                                              | u                               | v                   |                     |                                                                 | U                               | V                   |                     |
| 9                                                                                                    | 9                    |                       | W                                            | X                               | у                   | z                   | W                                                               | X                               | ν                   | Ζ                   |
| 0                                                                                                    | 0                    |                       | 0                                            |                                 |                     |                     | 0                                                               |                                 |                     |                     |
|                                                                                                    | $\blacksquare$       | >                     |                                              |                                 |                     |                     |                                                                 |                                 |                     |                     |
| <b>NOTE:</b> An application can change the key functions. The keypad may not function exactly as described. |                      |                       |                                              |                                 |                     |                     |                                                                 |                                 |                     |                     |

**Table 16** 29-key Keypad Input Modes (Continued)

# **MC33XX 38-Key Keypad**

The 38-key keypad contains a Power button, application keys, scroll keys and function keys. The keypad is color-coded to indicate the alternate function key (blue) values. Note that keypad functions can be changed by an application so the mobile computer keypad may not function as described. The tables below provide key and button descriptions and keypad alternate functions. **Example 2014**<br> **EXEL TO REVIEW AND REVIEW AND REVIEW AND REVIEW AND REVIEW AND REVIEW AND REVIEW AND REVIEW AND REVIEW AND REVIEW AND REVIEW AND REVIEW AND REVIEW (SUPPORT REVIEW AND REVIEW AND REVIEW AND REVIEW AND REVIE** 

**Figure 80** 38-Key Keypad Android Configuration

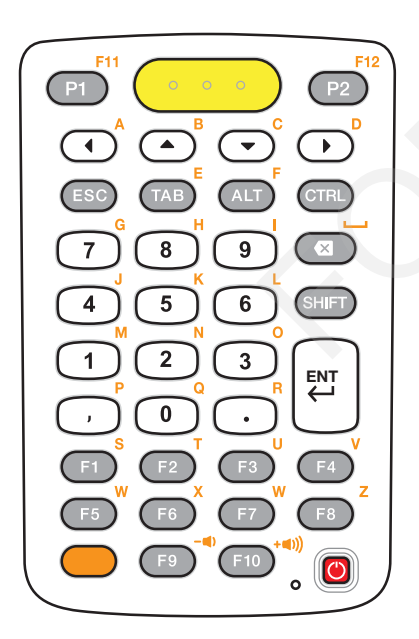

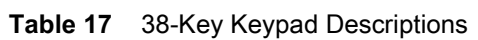

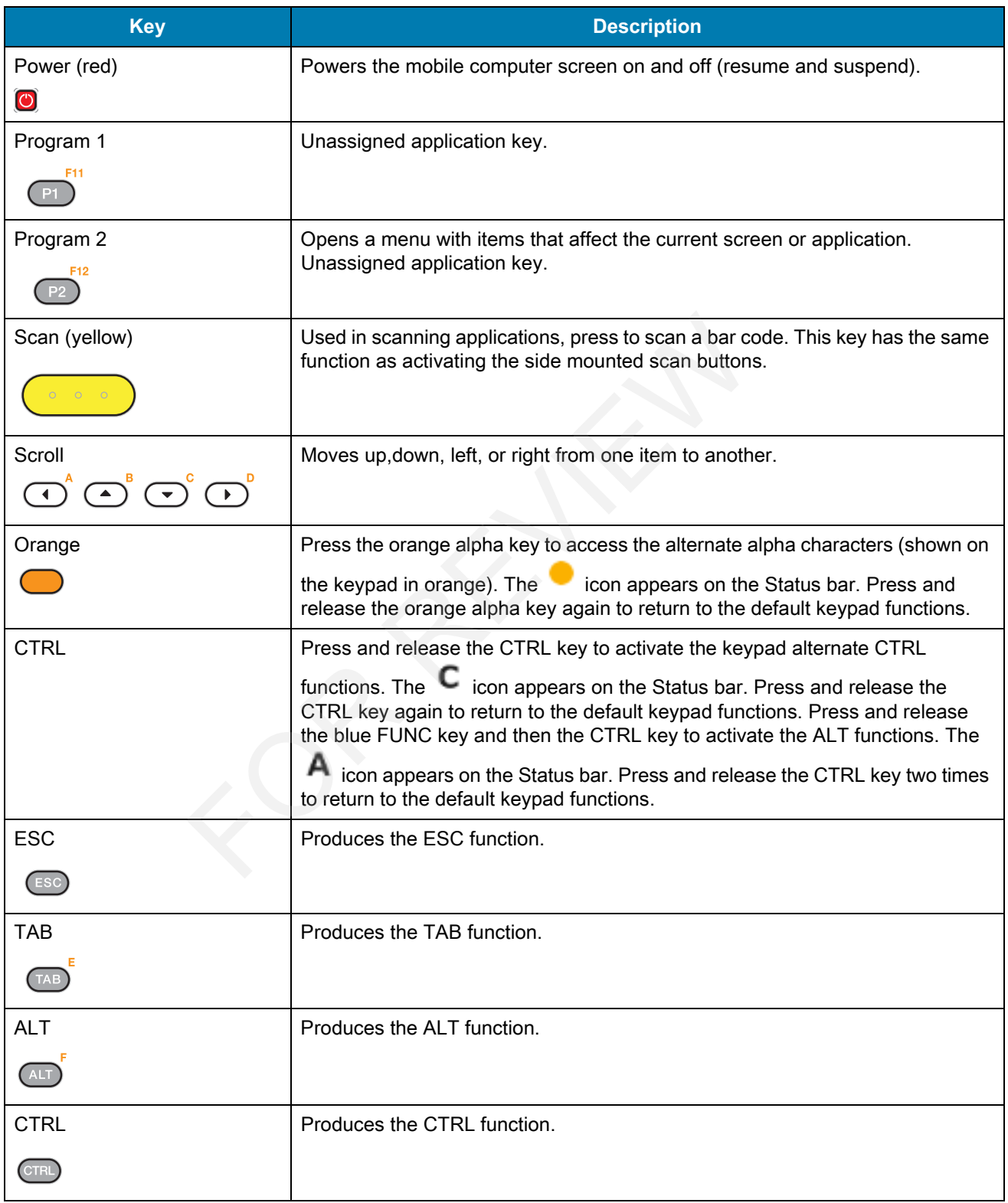

**Table 17** 38-Key Keypad Descriptions (Continued)

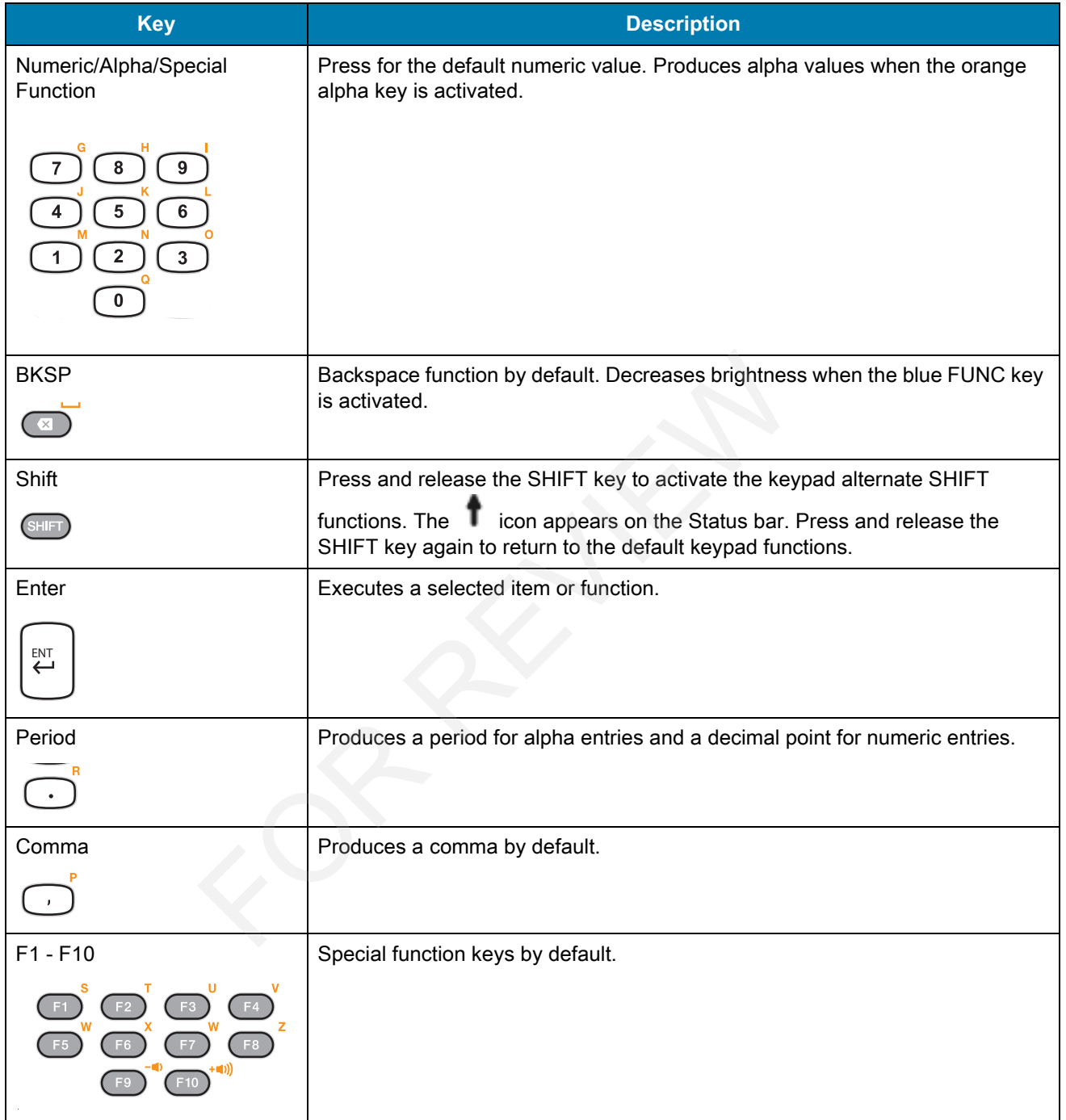

#### **Table 18** 38-key Keypad Input Modes

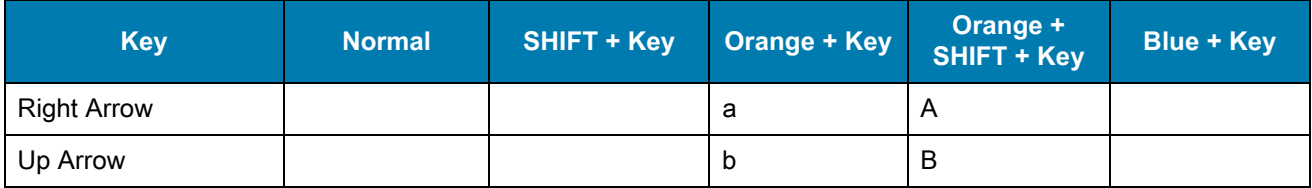

| <b>Key</b>                                                                                           | <b>Normal</b>           | <b>SHIFT + Key</b>        | <b>Orange + Key</b>               | Orange +<br><b>SHIFT + Key</b> | <b>Blue + Key</b>             |
|----------------------------------------------------------------------------------------------------|-------------------------|---------------------------|-----------------------------------|--------------------------------|-------------------------------|
| Down Arrow                                                                                           |                         |                           | $\mathbf{C}$                      | $\mathsf C$                    |                               |
| <b>Left Arrow</b>                                                                                    |                         |                           | $\sf d$                           | D                              | Tab                           |
| <b>CTRL</b>                                                                                          |                         |                           | $\mathsf{e}% _{t}\left( t\right)$ | E                              | Ctrl                          |
| <b>ESC</b>                                                                                           |                         |                           | $\mathsf f$                       | F                              |                               |
| $\overline{7}$                                                                                       | $\overline{7}$          | &                         | $\boldsymbol{g}$                  | G                              | $\qquad \qquad \blacksquare$  |
| 8                                                                                                    | 8                       | $\star$                   | h                                 | H                              | $\equiv$                      |
| $\boldsymbol{9}$                                                                                     | $\boldsymbol{9}$        | $\overline{(}$            | T                                 | $\mathsf{I}$                   | $\cal I$                      |
| <b>BKSP</b>                                                                                          | Backspace               | Backspace                 | Space                             | Space                          | Backspace                     |
| $\overline{\mathbf{4}}$                                                                              | $\overline{\mathbf{4}}$ | \$                        | J                                 | उे                             | ſ                             |
| $\sqrt{5}$                                                                                           | 5                       | $\%$                      | $\sf k$                           | Κ                              | 1                             |
| 6                                                                                                    | $\,6\,$                 | $\boldsymbol{\wedge}$     | L                                 | L                              | $\cdot$<br>$\,$               |
| 1                                                                                                    | $\mathbf 1$             | Ţ                         | m                                 | ${\sf M}$                      | $\epsilon$                    |
| $\sqrt{2}$                                                                                           | $\overline{2}$          | $^\text{\textregistered}$ | n                                 | ${\sf N}$                      | $\epsilon$                    |
| $\mathbf{3}$                                                                                         | $\sqrt{3}$              | $\#$                      | $\mathsf{o}$                      | $\mathsf O$                    | Ι                             |
| ,                                                                                                    | $\,$                    | $\prec$                   | p                                 | P                              | $\,$                          |
| $\pmb{0}$                                                                                            | $\pmb{0}$               | $\mathcal{C}^{\prime}$    | q                                 | Q                              | $\pmb{0}$                     |
|                                                                                                    | $\ddot{\phantom{0}}$    | $\, > \,$                 | $\mathsf r$                       | ${\sf R}$                      | $\overline{\phantom{a}}$      |
| F1                                                                                                   |                         |                           | ${\bf s}$                         | $\mathsf{S}$                   | F11                           |
| F <sub>2</sub>                                                                                       |                         |                           | $\mathfrak t$                     | T                              | F <sub>12</sub>               |
| F <sub>3</sub>                                                                                       |                         |                           | u                                 | U                              | F <sub>13</sub>               |
| F4                                                                                                   |                         |                           | $\mathsf{v}$                      | $\mathsf V$                    | F14                           |
| F <sub>5</sub>                                                                                       |                         |                           | W                                 | W                              |                               |
| F <sub>6</sub>                                                                                       |                         |                           | $\pmb{\mathsf{x}}$                | X                              | Increase<br><b>Brightness</b> |
| F7                                                                                                   |                         |                           | У                                 | Υ                              | Increase<br>Volume            |
| F <sub>8</sub>                                                                                       |                         |                           | $\mathsf z$                       | Z                              |                               |
| F <sub>9</sub>                                                                                       |                         |                           |                                   |                                | Decrease<br><b>Brightness</b> |
| F10                                                                                                  |                         |                           | $\star$                           |                                | Decrease<br>Volume            |
| NOTE: An application can change the key functions. The keypad may not function exactly as described. |                         |                           |                                   |                                |                               |

**Table 18** 38-key Keypad Input Modes (Continued)

# **MC33XX 47-Key Keypad**

The 47-key keypad contains a Power button, application keys, scroll keys and function keys. The keypad is color-coded to indicate the alternate function key (blue) values. Note, that keypad functions can be changed by an application so the mobile computer keypad may not function as described. The tables below provide key and button descriptions and keypad alternate functions.

**Figure 81** 47-Key Keypad Android Configuration

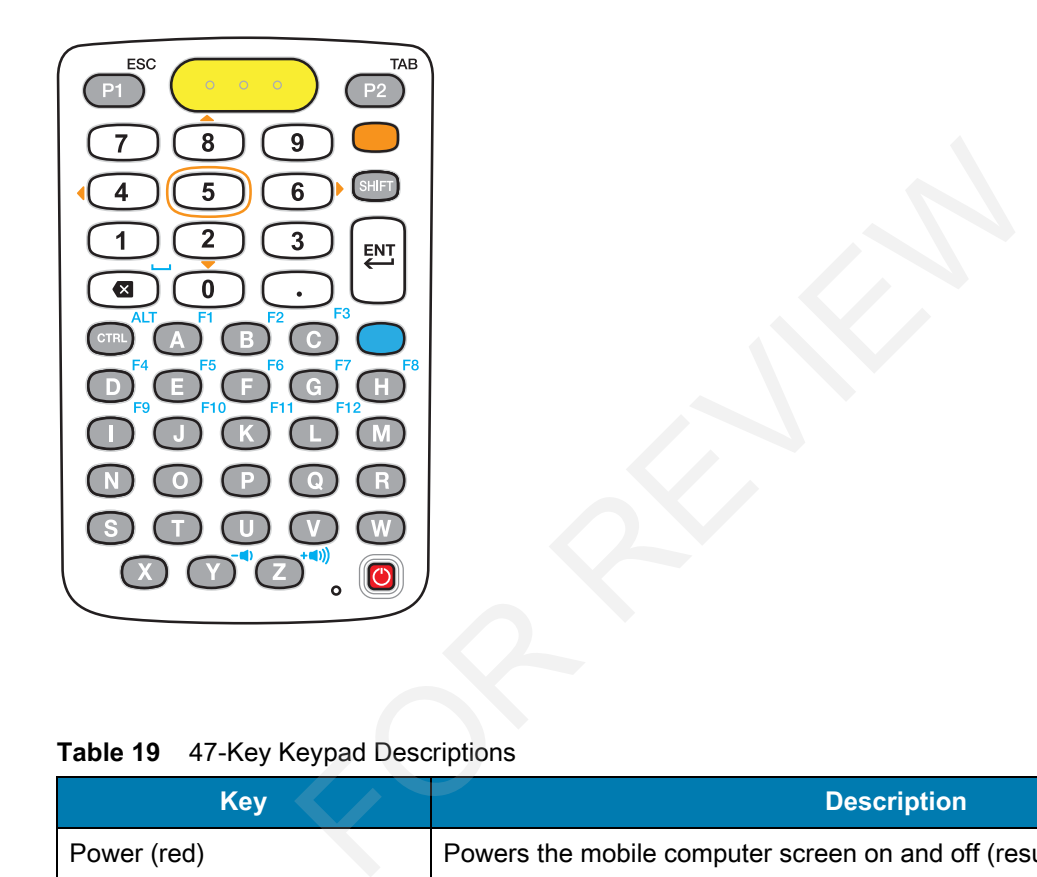

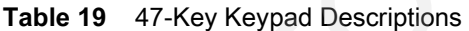

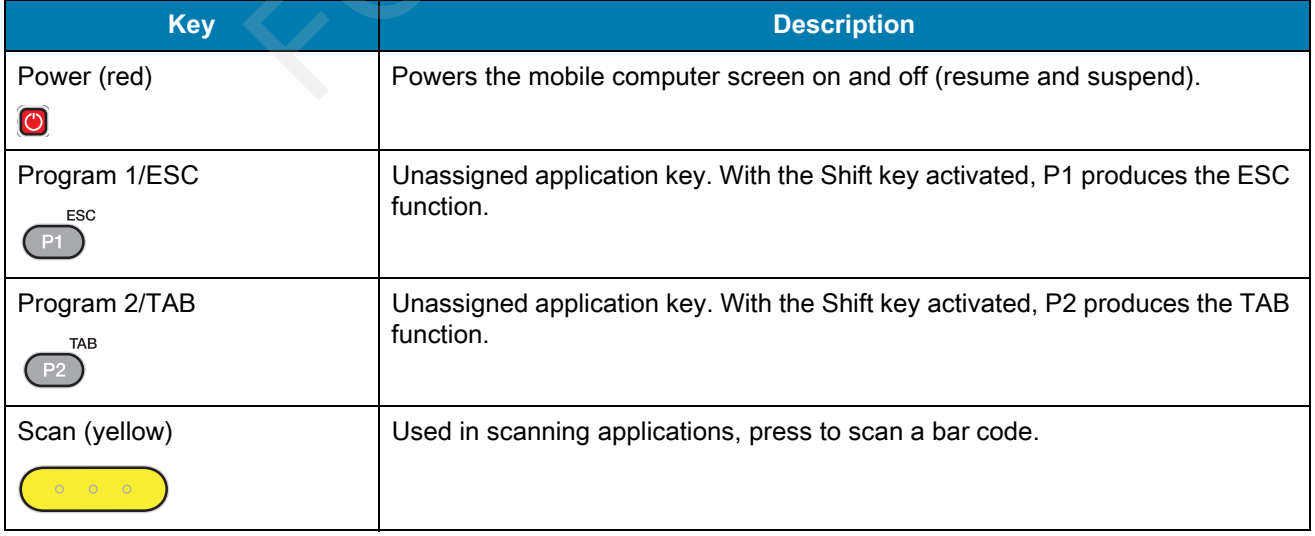

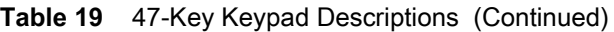

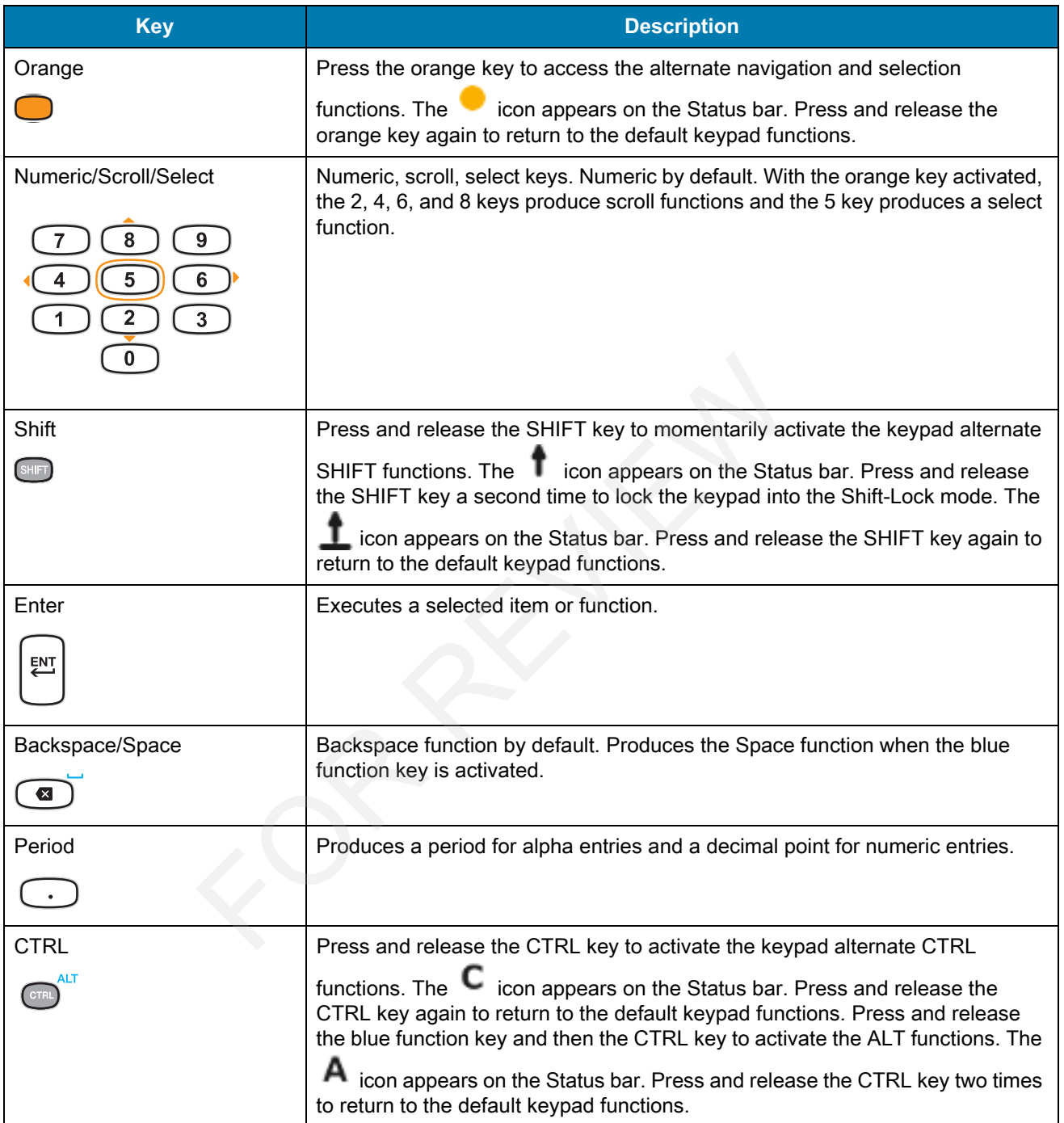

**Table 19** 47-Key Keypad Descriptions (Continued)

| <b>Key</b>             | <b>Description</b>                                                                                                    |
|------------------------|----------------------------------------------------------------------------------------------------|
| Alpha/Special Function | Alpha by default. Special function by default when the blue function key is<br>activated.                                                                                                    |
| Blue                   | Press and release the blue function function key to activate the keypad<br>alternate functions (shown on the keypad in blue). The $\Box$ icon appears on the<br>Status bar. Press and release the blue function function key again to return to<br>the default keypad functions. |

#### **Table 20** 47-key Keypad Input Modes

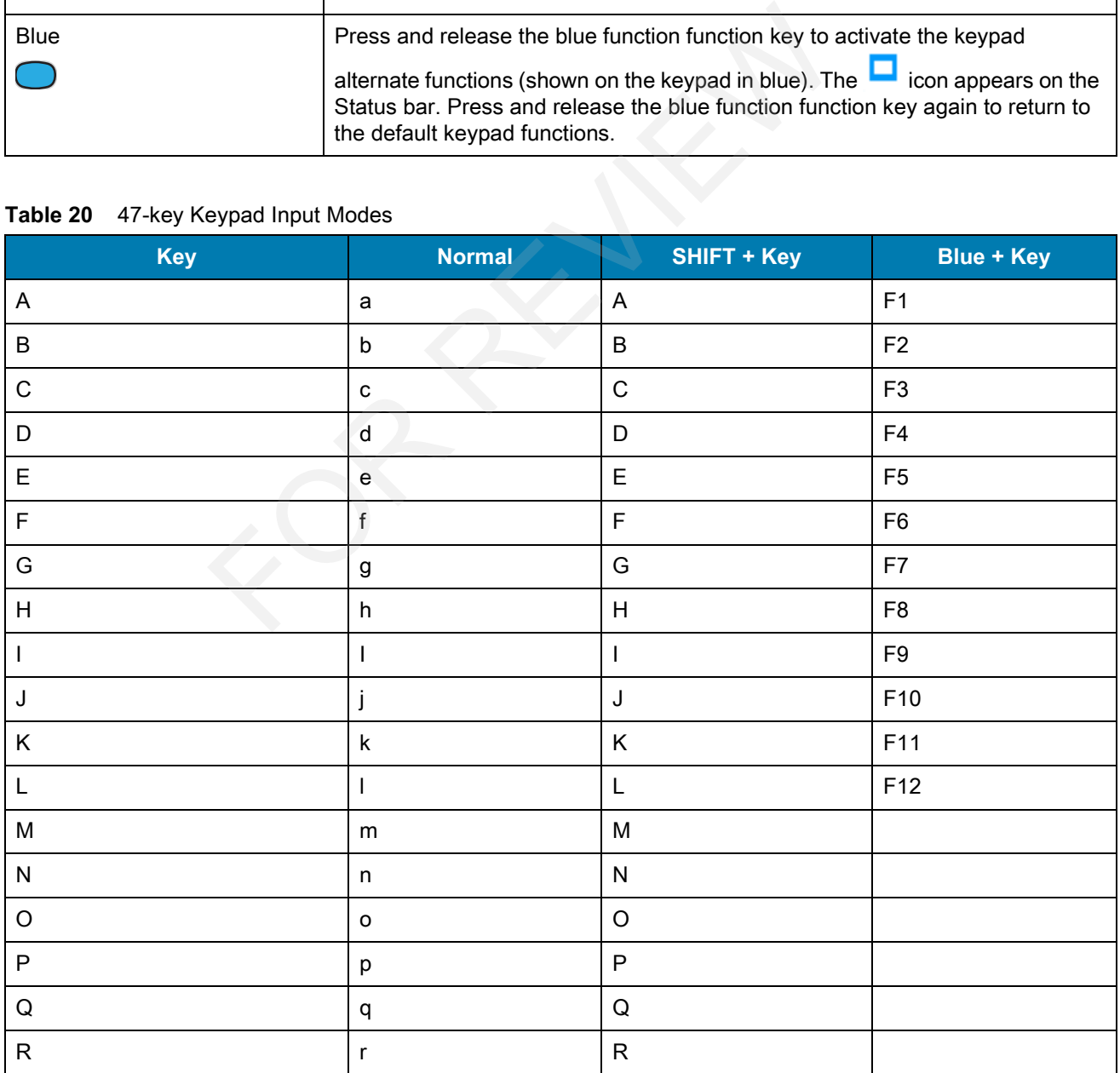

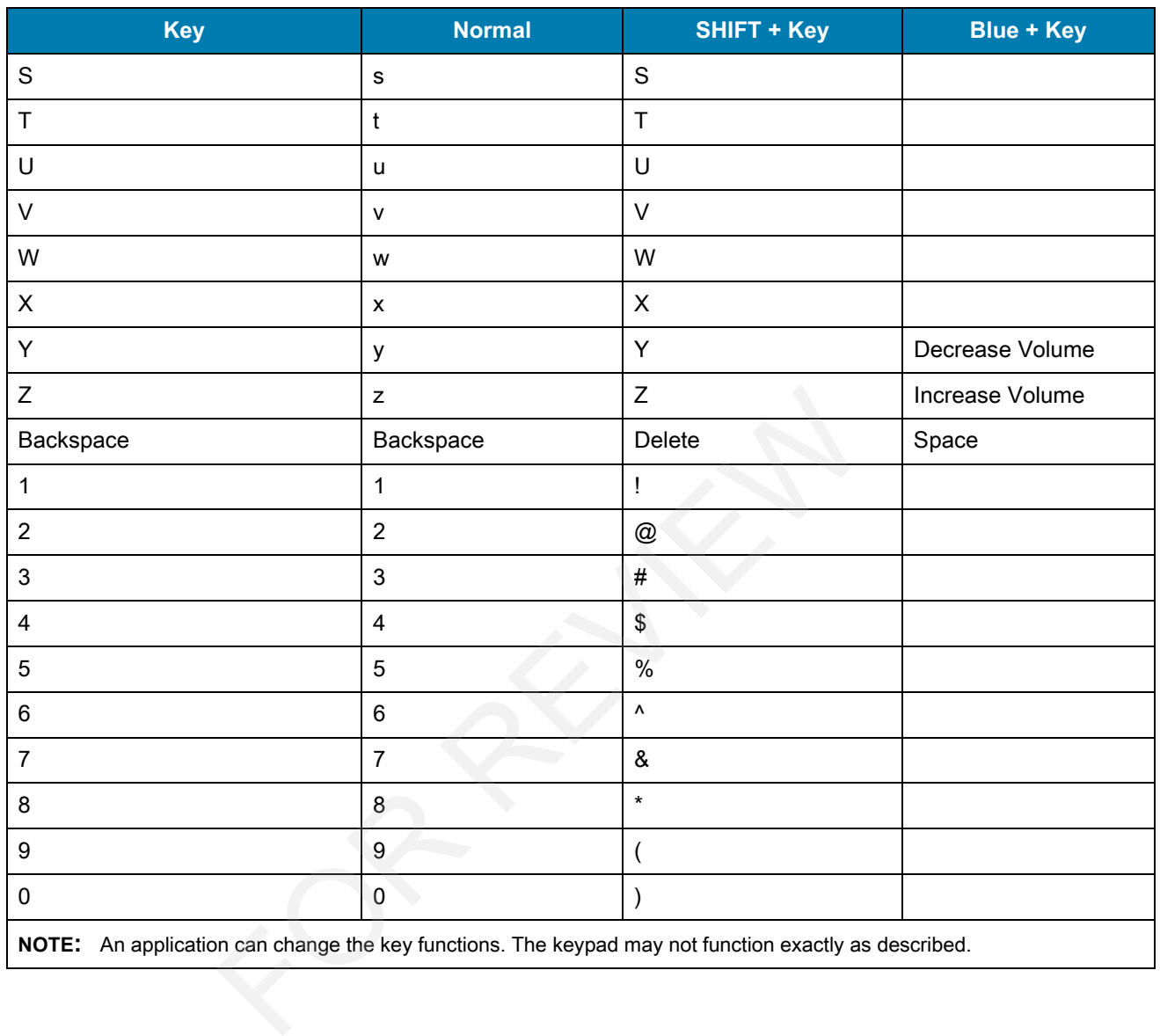

#### **Table 20** 47-key Keypad Input Modes (Continued)